# Lenovo Tab P11 5G LET01

User Guide 取扱説明書 詳細版

## <span id="page-1-0"></span>**ごあいさつ**

このたびは、「Lenovo Tab P11 5G」(以下、「本製品」と表記します)をお買い上げい ただき、誠にありがとうございます。 ご使用の前に『取扱説明書』(本書)をお読みいただき、正しくお使いください。

**同梱品一覧** ご使用いただく前に、下記の同梱物がすべてそろっていることをご確認ください。 •本体 • カードスロットピン(試供品) • クイックスタートガイド

以下のものは同梱されていません。

- microSDメモリカード
- イヤホン • ACアダプタ
- USB Type-C®ケーブル
- 

## $\mathscr{D}_{\mathsf{memo}}$

- ◎ 充電用機器(別売)をお買い求めください。
- ◎ 電池は本製品に内蔵されています。
- ◎ 本文中で使用している同梱品および本製品のイラストはイメージです。実際の製 品と異なる場合があります。

#### **取扱説明書について**

#### ■**『クイックスタートガイド』**

初めてお使いになる前に必要な情報や注意事項を説明しています。

#### ■**『オンラインマニュアル』**

さまざまな機能のより詳しい説明を記載した『オンラインマニュアル』は、本製品から 以下の操作でご確認できます。

ホーム画面を上にフリック→[取扱説明書]

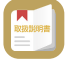

また、『オンラインマニュアル』はauホームページからもご確認できます。 (https://www.au.com/online-manual/let01/

#### ■**『取扱説明書 詳細版』**

さまざまな機能のより詳しい説明を記載した『取扱説明書 詳細版』は、auホームペー ジでご確認できます。

(https://www.au.com/support/service/mobile/guide/manual/)

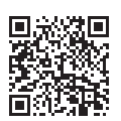

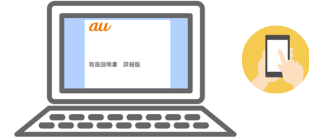

## ■ **For Those Requiring an English Instruction Manual**

英語版の『取扱説明書』が必要な方へ You can download the English version of the "Quick Start Guide" from the

au website (available from approximately one month after the product is released). 『クイックスタートガイド(英語版)』をauホームページに掲載しています(発売約1ヶ

月後から)。 Download URL:

(https://www.au.com/english/support/manual/)

## **本書の表記方法について**

#### ■ **掲載されているキー表示について**

本書では、キーの図を次のように簡略化しています。

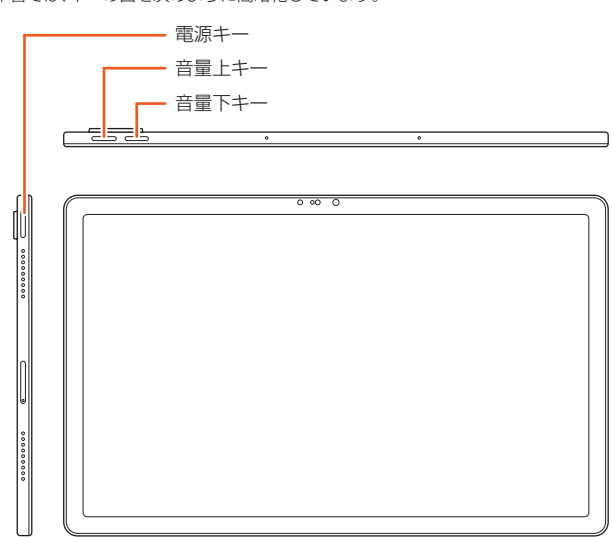

#### ■ **項目/アイコン/キーなどを選択する操作の表記方法について** 本書では、操作手順を以下のように表記しています。

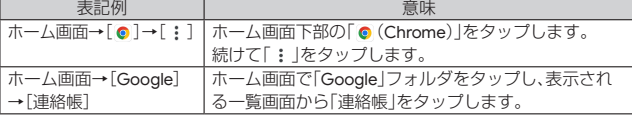

• タップとは、ディスプレイに表示されているキーやアイコンを指で軽く叩いて選択 する動作です。

#### ■ 掲載されているイラスト·画面表示について

本書は特に記載のある場合を除き、au Nano IC Card 04 LEを取り付けた状態の画 面表示・操作方法などの説明内容となります。

本書に記載されているイラストや画面は、実際のイラストや画面とは異なる場合があ ります。また、画面の一部を省略している場合がありますので、あらかじめご了承くだ さい。

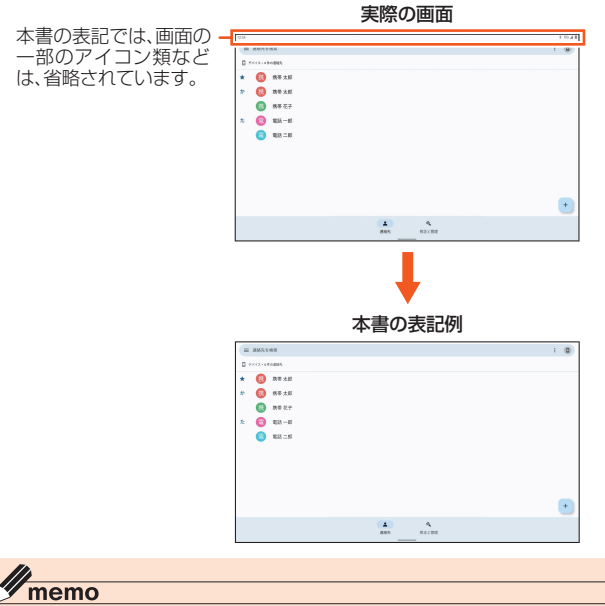

◎ 本書では本体カラー「ムーンホワイト」の表示を例に説明しています。

- ◎ 本書では横表示からの操作を基準に説明しています。縦表示では、メニューの項 目/アイコン/画面上のボタンなどが異なる場合があります。
- ◎ 本書では「microSD™メモリカード(市販品)」、「microSDHC™メモリカード(市販 品)」および「microSDXC™メモリカード(市販品)」の名称を「microSDメモリ ーラッシュ。<br>カード」もしくは「microSD」と省略しています。
- ◎ 本書に記載している会社名、製品名は、各社の商標または登録商標です。なお、本 文中では、TM、®マークを省略している場合があります。

## 目次

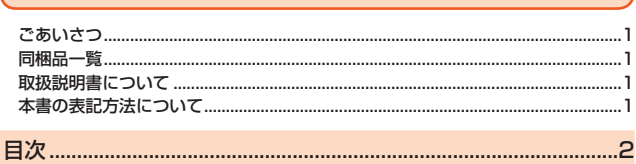

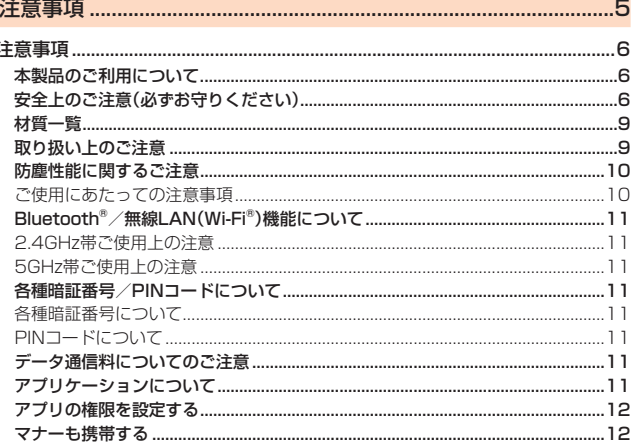

#### 

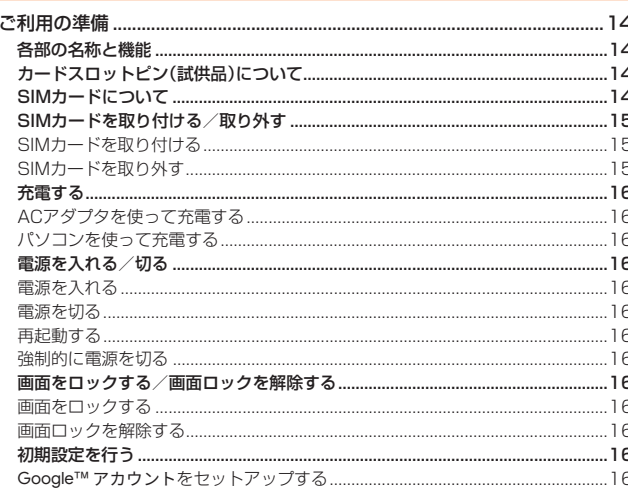

## 

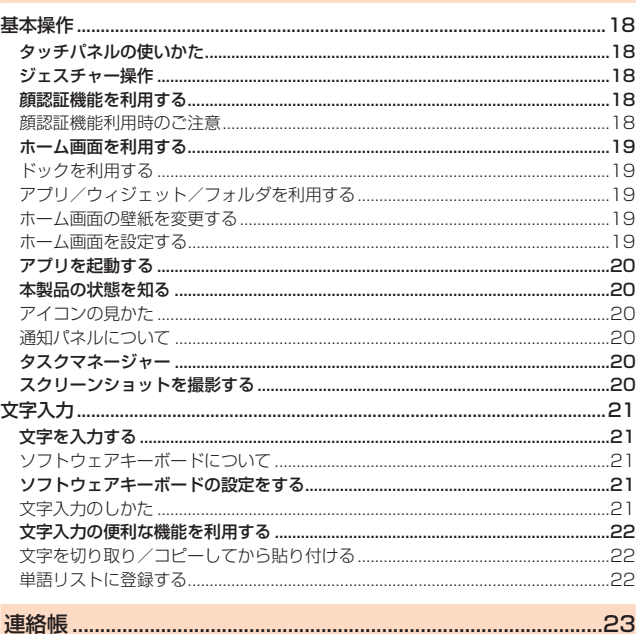

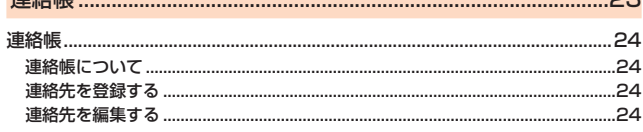

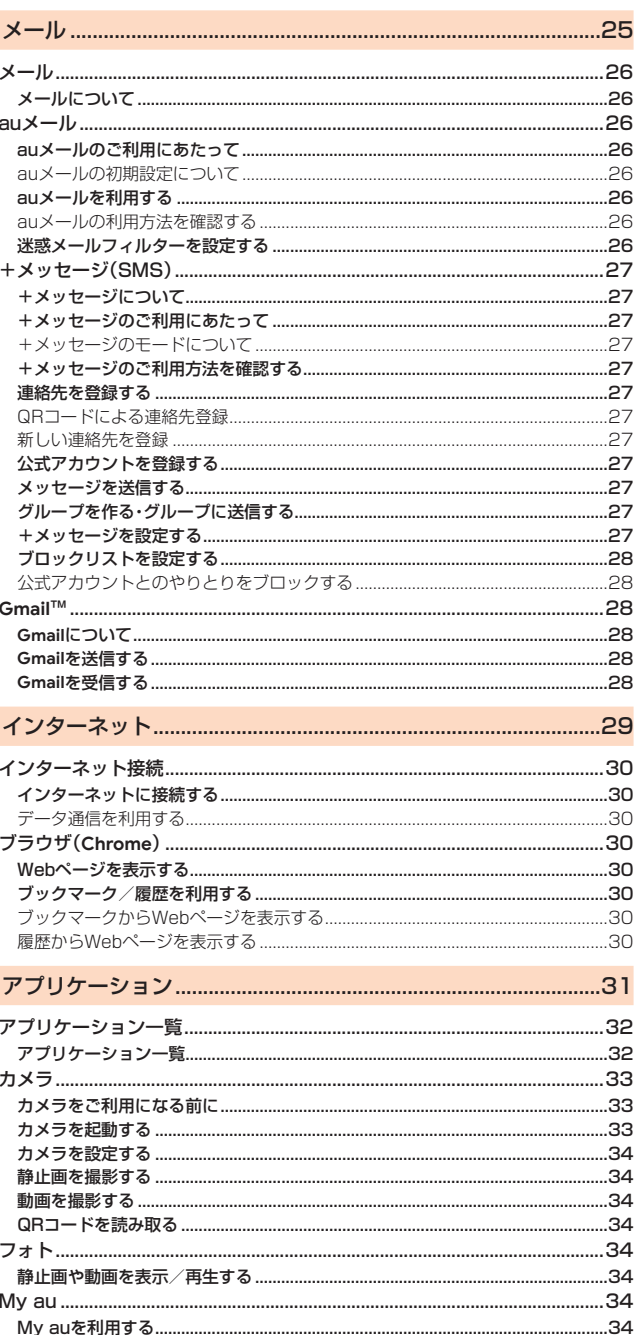

YouTubeを利用する……………………………………………………………………………………………35

Google Playを利用する.......

音声レコーダー...

音声を再生する....

35

.....35

.35

36

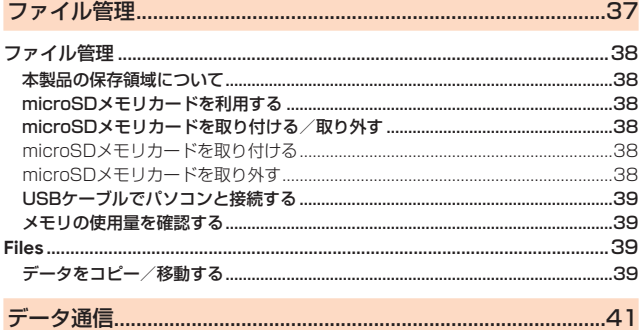

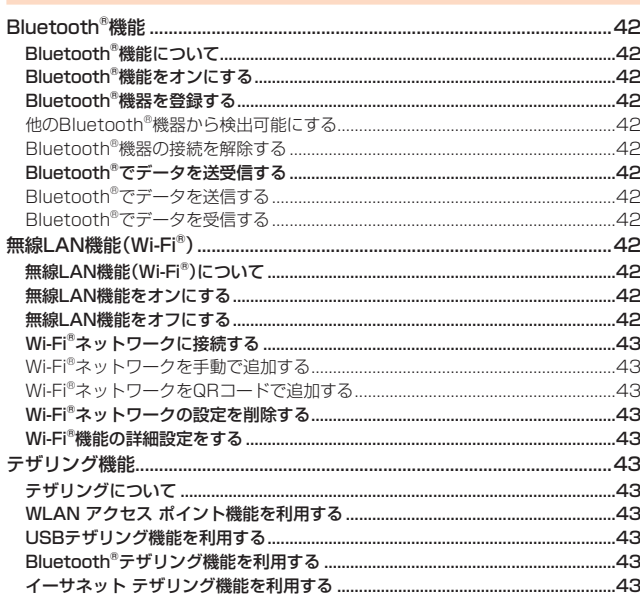

## 

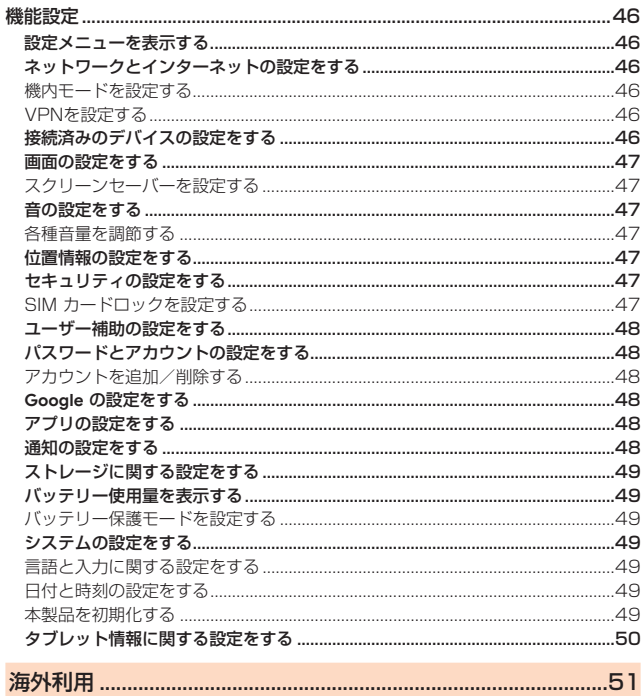

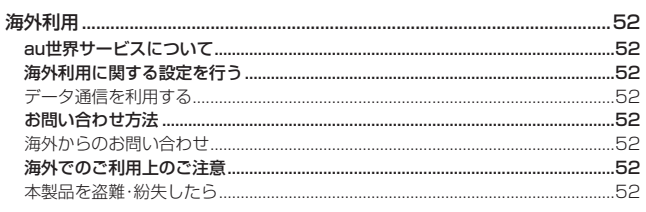

## 

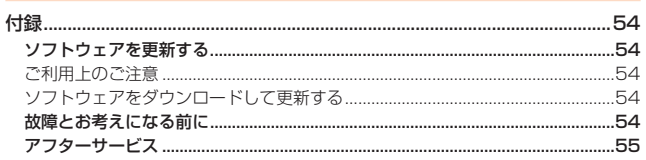

j

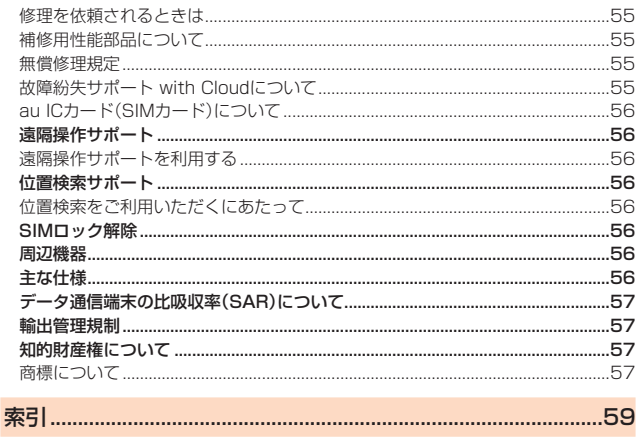

# 注意事項

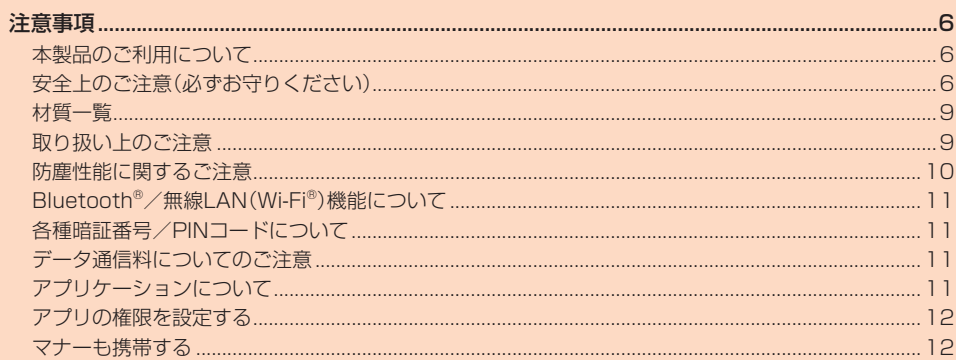

## 注意事項

#### **本製品のご利用について**

- 本製品をご利用になる前に、本書の「安全上のご注意」をお読みの上、正しくご使用く ださい。
- 故障とお考えになる前に、本書の「故障とお考えになる前に」で症状をご確認くださ い。

または、以下のauホームページの「トラブル診断」で症状をご確認ください。 (https://www.au.com/trouble-check/)

- 通信中は、身体から1.8センチ以上離し、かつその間に金属(部分)が含まれないよう にしてください。
- サービスエリア内でも電波の届かない場所(トンネル・地下など)では通信できませ ん。また、電波状態の悪い場所では通信できないこともあります。なお、通信中に電波 状態の悪い場所へ移動すると、通信が途切れることがありますので、あらかじめご了 承ください。
- 本製品は電波を使用しているため、第三者に通信を傍受される可能性がないとは言 ーム Information and Information Information Information of Order III<br>えませんので、ご留意ください。(ただし、5G/LTE/GSM/UMTS方式は通信上 。<br>の高い秘話・秘匿機能を備えております。)
- 本製品は電波法に基づく無線局ですので、電波法に基づく検査を受ける場合があり、 その際にはお使いの本製品を一時的に検査のためご提供いただく場合がございま す。
- •「本製品の保守」と「稼動状況の把握」のために、お客さまが利用されている本製品の IMEI情報を自動的にKDDI(株)に送信いたします。
- 海外でご利用になる場合は、その国/地域の法規制などの条件をあらかじめご確認 ください。
- 地震・雷・風水害などの天災および当社の責任以外の火災、第三者による行為、その他 の事故、お客さまの故意または過失・誤用・その他異常な条件下での使用により生じ た損害および逸失利益に関して、当社は一切責任を負いません。
- 本製品の使用または使用不能から生ずる附随的な損害(記録内容の変化・消失、事業 利益の損失、事業の中断など)に関して、当社は一切責任を負いません。
- •『取扱説明書』の記載内容を守らないことにより生じた損害および逸失利益に関し て、当社は一切責任を負いません。
- 本製品の計測センサーやGPSにより得られる測位などの情報は、あくまで目安とな り、高度な信頼性を必要とする目的でのご利用はできません。測位の誤差による損害 および逸失利益に関して、当社では一切の責任を負いかねますので、あらかじめご了 承ください。
- 当社が関与しない接続機器、ソフトウェアとの組み合わせによる誤動作などから生 じた損害および逸失利益に関して、当社は一切責任を負いません。
- 本製品の故障・修理・その他取り扱いによって、撮影した画像データやダウンロード されたデータなどが変化または消失することがありますが、これらのデータの修復 により生じた損害および逸失利益に関して、当社は一切責任を負いません。
- 大切なデータはコンピュータのハードディスクなどに保存しておくことをおすすめ します。万一、登録された情報内容が変化・消失してしまうことがあっても、故障や障 害の原因にかかわらず当社としては責任を負いかねますのであらかじめご了承くだ さい。
- 本製品に登録された連絡先・メール・お気に入りなどの内容は、事故や故障・修理、そ の他取り扱いによって変化・消失する場合があります。大切な内容は必ず控えをお取 りください。万一内容が変化・消失した場合の損害および逸失利益につきましては、 当社では一切の責任は負いかねますので、あらかじめご了承ください。
- 本製品に保存されたコンテンツデータ(有料・無料を問わない)などは、故障修理など による交換の際に引き継ぐことはできませんので、あらかじめご了承ください。
- 本製品はディスプレイに液晶を使用しております。低温時は表示応答速度が遅くな ることもありますが、液晶の性質によるもので故障ではありません。常温になれば正 常に戻ります。
- 本製品で使用しているディスプレイは、非常に高度な技術で作られていますが、一部 に点灯しないドット(点)や常時点灯するドット(点)が存在する場合があります。こ れらは故障ではありませんので、あらかじめご了承ください。
- 本製品に保存されている写真/動画データや音楽データは、パソコンやクラウド サービスなどに控えを取っておくことをおすすめします。ただし、著作権保護が設定 されているデータなど、上記の手段でも控えが取れないものもありますので、あらか じめご了承ください。
- 一般のゴミと一緒に捨てないでください。環境保護と資源の有効利用をはかるため、 不要となった本製品(オプション品含む)の回収にご協力ください。au Style/au ショップなどで本製品の回収を行っております。
- ※ 本書で表す「当社」とは、以下の企業を指します。 発売元:KDDI(株)・沖縄セルラー電話(株) 製造元:Lenovo PC HK Limited

#### $\mathscr Y$ memo

- ◎ 取扱説明書の内容の一部、または全部を無断転載することは、禁止されています。
- ◎ 取扱説明書の内容に関して、将来予告なしに変更することがあります。 ◎ OSの仕様変更やサービスの変更・終了等により一部機能がご利用いただけなく
- なる場合があります。 ◎ 取扱説明書の内容につきましては万全を期しておりますが、万一、ご不審な点や
- 記載漏れなどお気づきの点がございましたら、ご連絡ください。

## **安全上のご注意(必ずお守りください)**

- ご使用の前に、この「安全上のご注意」をよくお読みの上、正しくお使いくだ さい。
- ここに示した注意事項は、お使いになる人や、他の人への危害、財産への損 害を未然に防ぐための内容を記載していますので、必ずお守りください。
- 次の表示の区分は、表示内容を守らず、誤った使用をした場合に生じる危害 や損害の程度を説明しています。

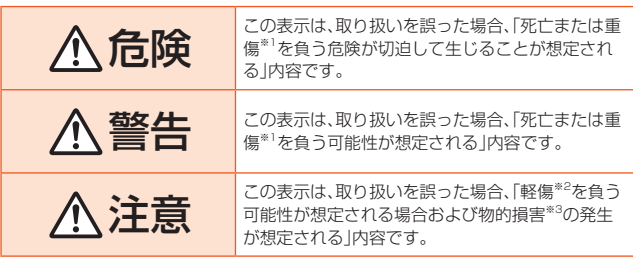

※1 重傷 :失明・けが・やけど(高温・低温)・感電・骨折・中毒などで後遺症が残るもの、および治 スカップ イッコ (75,44 12,44) 7000 13,4 17

※2 軽傷 :治療に入院や長期の通院を要さない、けが・やけど(高温・低温)・感電などを指しま す。

※3 物的損害 : 家屋・家財および家畜・ペットなどにかかわる拡大損害を指します。

#### ■ **禁止・強制の絵表示の説明**

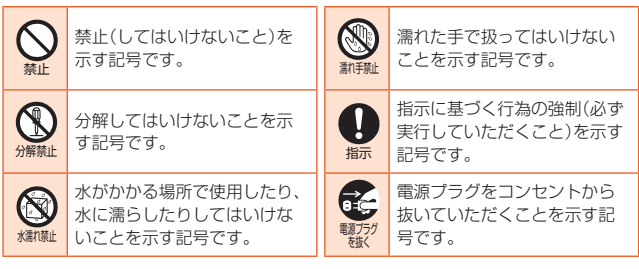

## ■ **本体、内蔵電池、充電用機器、SIMカード、周辺機器共通**

## 危険

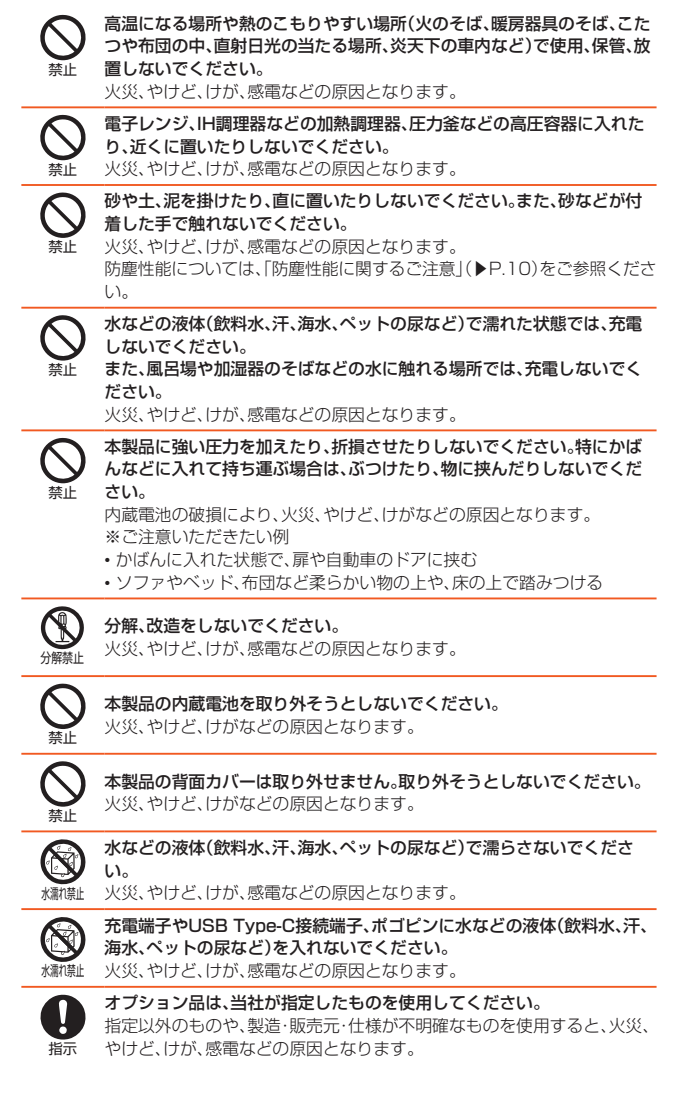

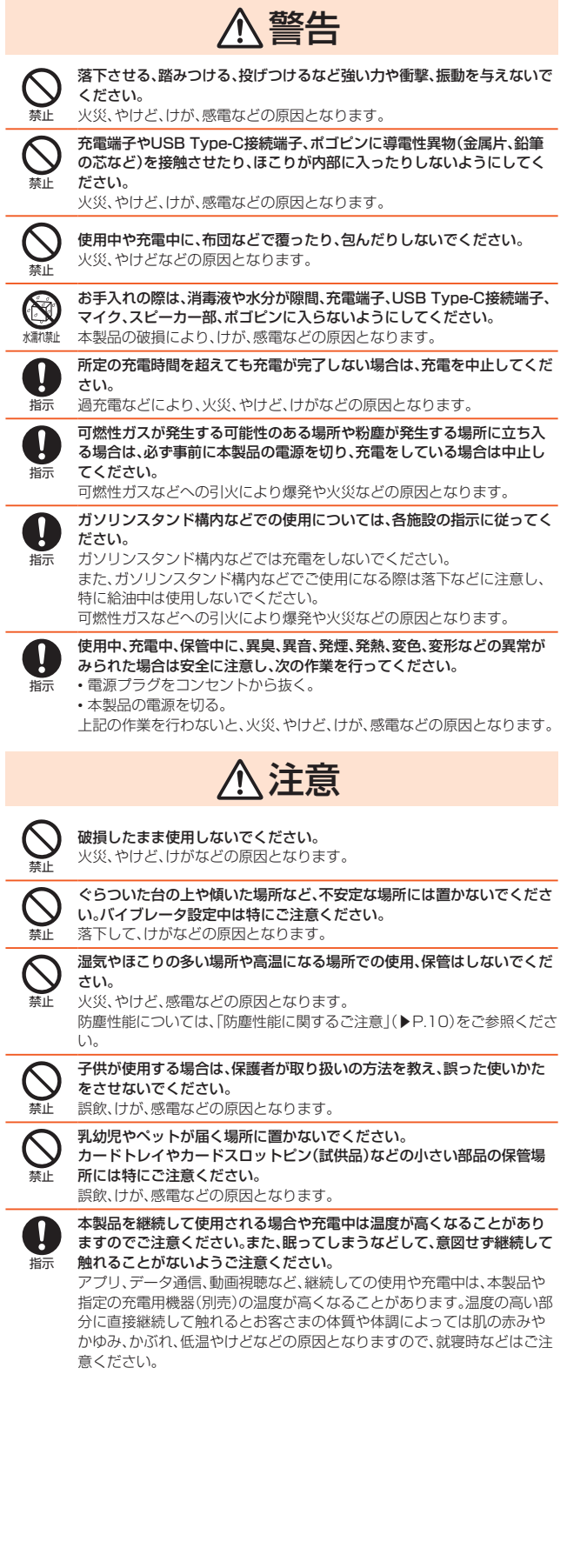

#### 危険 火の中に投入したり、熱を加えたりしないでください。 火災、やけど、けがなどの原因となります。 标 鋭利なもの(釘など)を刺したり、硬いもの(ハンマーなど)で叩いたり、踏 みつけたりするなど過度な力を加えないでください。 禁止 火災、やけど、けがなどの原因となります。 本製品内部の物質が目や口などに入った場合は、すぐにきれいな水で洗っ た後、直ちに医師の診療を受けてください。 本製品内部の物質の影響により、失明や体調不良などの原因となります。 指示 警告 ライトの発光部を人の目に近づけて点灯、発光させないでください。特に、 乳幼児に対しては十分に距離を離してください。 視力障害などの原因となります。また、目がくらんだり驚いたりしてけが 禁止 などの事故の原因となります。 自動車などの運転者に向けてライトを点灯、発光しないでください。 運転の妨げとなり、事故などの原因となります。 禁止 点滅を繰り返す画面を長時間見ないでください。 けいれんや意識喪失などの原因となります。 禁止 本製品内のカードスロットに水などの液体(飲料水、汗、海水、ペットの尿 など)や金属片、燃えやすいものなどの異物を入れないでください。 また、SIMカードやmicroSDメモリカードの挿入場所や向きを間違えな 禁止 いでください。 火災、やけど、けが、感電などの原因となります。 カメラのレンズに直射日光などを長時間あてないでください。 レンズの集光作用により、火災、やけど、けがなどの原因となります。 禁止 航空機へのご搭乗にあたり、本製品の電源を切るか、機内モードに設定し ļ てください。 航空機内での使用については制限があるため、各航空会社の指示に従って 指示 ください。 電波により航空機の電子機器に悪影響を及ぼす原因となります。 なお、航空機内での使用において禁止行為をした場合、法令により罰せら れることがあります。 病院での使用については、各医療機関の指示に従ってください。 使用を禁止されている場所では、本製品の電源を切ってください。 電波により電子機器や医用電気機器に悪影響を及ぼす原因となります。 指示 大きな音で通知音が鳴っているとき、待ち受け中などは、必ず本製品を耳 ų から離してください。 指示 また、イヤホンマイクなどを本製品に装着し、ゲームや動画・音楽再生など をする場合は、適度なボリュームに調節してください。 待ち受け中であっても、突然の通知音やアラーム音が鳴動する場合があり ます。 大きな音を長時間連続して聞くと、難聴など耳への障害の原因となりま す。 また、音量が大きすぎると周囲の音が聞こえにくく、事故の原因となりま す。 心臓の弱い方は、通知バイブレータ(振動)や通知音量の設定に注意してく y ださい。 突然の通知バイブレータ(振動)や通知音の鳴動に驚き、心臓に悪影響を及 指示 ぼす原因となります。 医用電気機器などを装着している場合は、医用電気機器メーカーもしくは IJ 販売業者に、電波による影響についてご確認の上ご使用ください。 電波により医用電気機器などに悪影響を及ぼす原因となります。 指示 高精度な制御や微弱な信号を取り扱う電子機器の近くでは、本製品の電源 D を切ってください。 電波により電子機器が誤動作するなどの悪影響を及ぼす原因となります。 指示 ※ ご注意いただきたい電子機器の例 補聴器、植込み型心臓ペースメーカおよび植込み型除細動器、その他の 医用電気機器、その他の自動制御機器など。植込み型心臓ペースメーカ および植込み型除細動器、その他の医用電気機器をご使用になる方は、 各医用電気機器メーカーもしくは販売業者に電波による影響について ご確認ください。 ディスプレイ部やメインカメラレンズを破損した際には、割れた部分や露 出した本製品の内部にご注意ください。 指示 破損部や露出部に触れると、やけど、けが、感電などの原因となります。 内蔵電池が漏液したり、異臭がしたりするときは、直ちに使用をやめて火 ļ 気から遠ざけてください。 漏液した液体に引火し、発火、破裂などの原因となります。 指示 ペットなどが本製品に噛みつかないようご注意ください。 内蔵電池の発火、破裂、発熱、漏液により、火災、やけど、けがなどの原因と なります。 指示

■ 本体について

## 注意

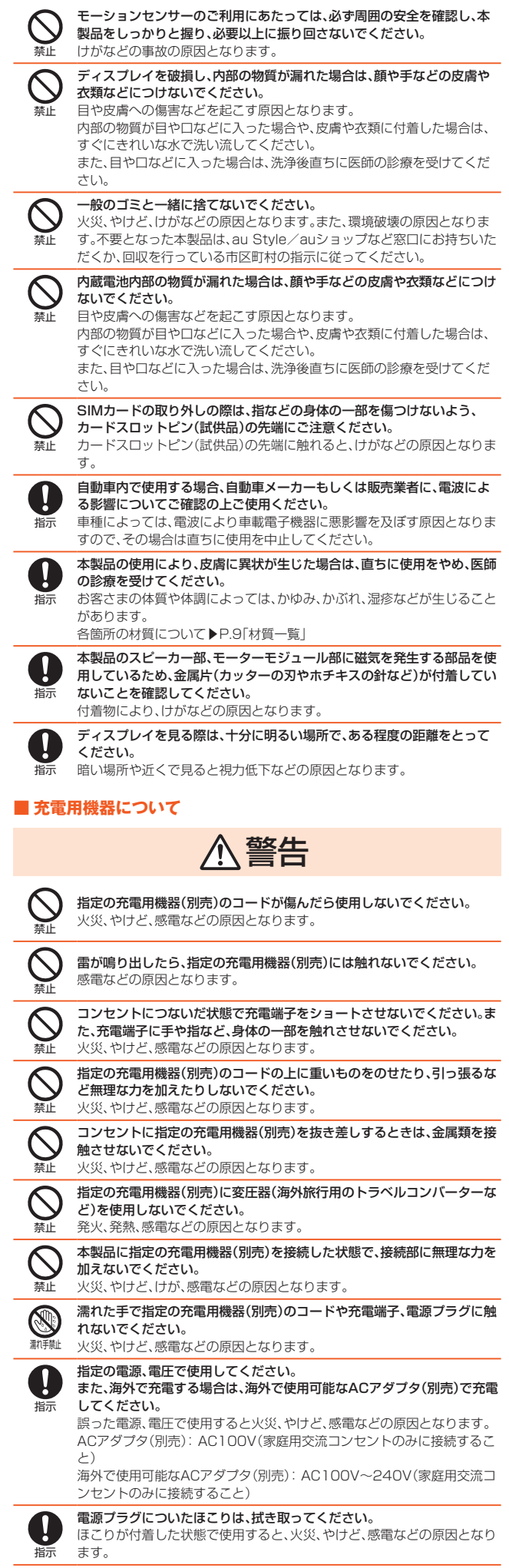

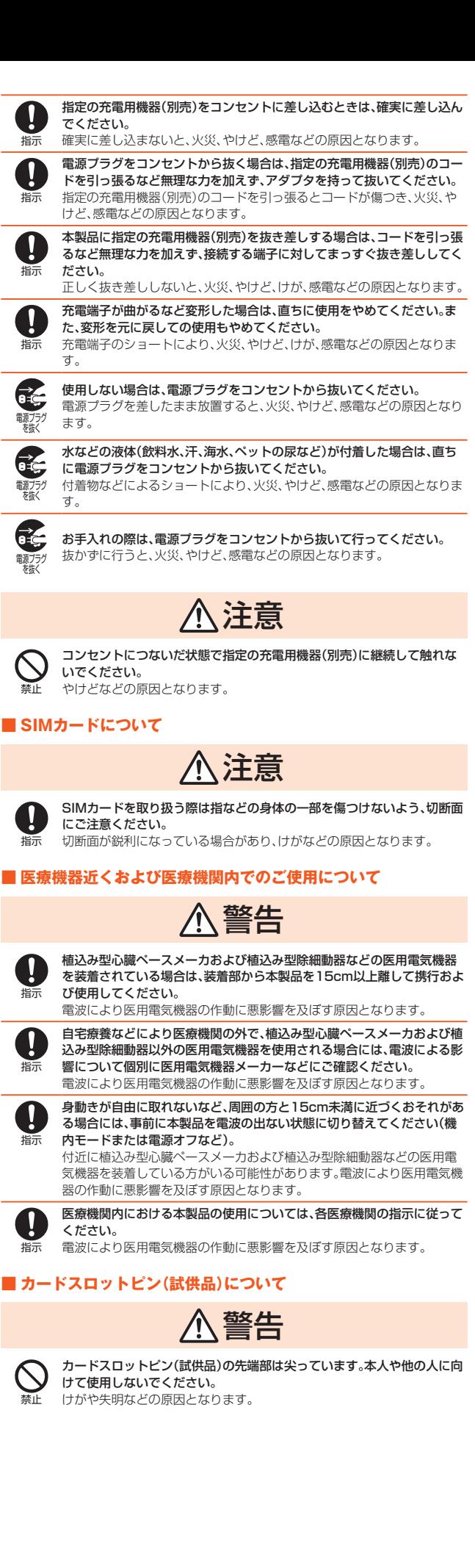

8 注意事項

#### <span id="page-9-0"></span>**材質一覧**

#### ■ 本体

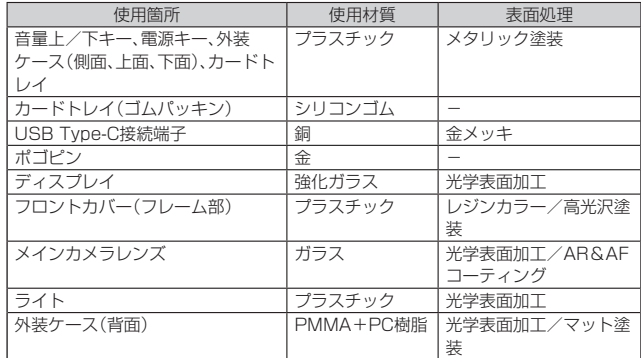

#### ■ カードスロットピン(試供品)

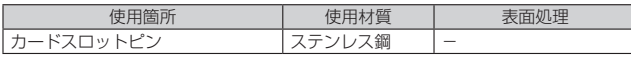

## **取り扱い上のご注意**

製品の故障を防ぎ、性能を十分に発揮できるようにお守りいただきたい事項です。よ くお読みになって、正しくご使用ください。

- ■本体、内蔵電池、充電用機器、SIMカード、周辺機器共通
- 本製品に無理な力がかからないように使用してください。多くのものが詰まった 荷物の中に入れたり、中で重い物の下になったりしないよう、ご注意ください。 ディスプレイ、内部基板などの破損、故障の原因となります。
	- また、外部接続器をUSB Type-C接続端子に差した状態の場合、コネクタ破損、故 障の原因となります。外部に損傷がなくても保証の対象外となります。
- カードトレイをしっかりと閉じた状態で、ご使用ください。 すべてのご使用状況について保証するものではありません。本製品内部に水を浸 入させたり、指定の充電用機器(別売)に水をかけたりしないでください。雨の中や 水滴がついたままでのカードトレイの開閉は行わないでください。水が浸入して 内部が腐食する原因となります。
- 調査の結果、これらの水濡れによる故障と判明した場合、保証対象外となります。 ● 極端な高温·低温·多湿の場所では使用しないでください。
- (周囲温度5℃~35℃、湿度35%~85%の範囲内でご使用ください。)
- ほこりや振動の多い場所では使用しないでください。故障の原因となります。
- USB Type-C接続端子やポゴピンをときどき乾いた綿棒などで掃除してくださ い。汚れていると接触不良の原因となる場合があります。また、このとき強い力を 加えてUSB Type-C接続端子やポゴピンを変形させないでください。
- お手入れは乾いた柔らかい布(めがね拭きなど)で拭いてください。乾いた布など で強く擦ると、ディスプレイに傷がつく場合があります。ディスプレイに水滴や汚 れなどが付着したまま放置すると、シミになることがあります。またアルコール、 シンナー、ベンジン、洗剤、ガラスクリーナーなどで拭くと、外装の印刷が消えた り、故障したりする原因となります。
- 一般電話・テレビ・ラジオをお使いになっている近くで使用すると影響を与える場 合がありますので、なるべく離れてご使用ください。
- 充電中など、ご使用状況によっては本製品が温かくなることがありますが異常で はありません。
- 腐食性の薬品のそばや腐食性ガスの発生する場所に置かないでください。故障の 原因となります。
- 屋外で雷鳴が聞こえたときは使用しないでください。落雷・感雷のおそれがありま す。
- 必ず指定の周辺機器をご使用ください。指定の周辺機器以外を使用した場合、故障 の原因となります。
- 電子レンジなどの加熱調理機器や高圧容器に入れないでください。故障の原因と なります。
- お客さまによる分解や改造、修理をしないでください。故障の原因となります。ま た、本製品の改造は電波法および電気通信事業法違反になります。
- USB Type-C接続端子やポゴピンをショートさせないため、指などの身体の一部 や導電性異物(金属片・鉛筆の芯など)が触れたり、それらの異物が内部に入ったり しないようにしてください。故障の原因となります。
- すすすっこう。<br>● 水などの液体をかけないでください。また風呂場など湿気の多い場所での使用、ま たは濡れた手での使用は絶対にしないでください。電子回路のショート、腐食によ る故障の原因となります。
- 水濡れや湿気による故障は、保証の対象外となり有償修理となります。
- 充電中に濡れた場合には直ちに指定の充電用機器(別売)の電源プラグを抜いてく ださい。
- 自動車・原動機付自転車・自転車運転中や歩きながらの使用はしないでください。 自動車・原動機付自転車運転中の使用は法律で禁止されています。また、自転車運 転中のタブレットの使用も法律などで罰せられる場合があります。
- かばんの中や布団などで覆われた状態での使用や充電は故障の原因となります。 ● 指定の充電用機器(別売)や外部機器などをお使いになるときは、接続する端子に
- 対してコネクタをまっすぐに抜き差ししてください。正しい方向で抜き差ししな いと 故障の原因となります ● カメラのレンズに直射日光などを長時間あてないようにしてください。故障の原
- 因となります。
- 直射日光の当たる場所(自動車内など)や高温になる場所、極端に低温になる場所、 湿気やほこりの多い場所で使用、保管、放置しないでください。故障の原因となる 場合があります。
- ぐらついた台の上や傾いた場所など、不安定な場所には置かないでください。充電 中やバイブレータ設定中は特にご注意ください。落下して、故障などの原因となり ます。
- 本製品を充電する際は、たこ足配線などでコンセントや配線器具の定格を超えて

使用しないでください。

#### ■ 本体について

- 本製品の電池は内蔵されており、お客さま自身では交換できません。電池の交換に ついては、au Style/auショップもしくはお客さまセンターまでお問い合わせく ださい。
- 強く押す、叩くなど故意に強い衝撃をディスプレイに与えないでください。傷の発 生や破損の原因となる場合があります
- キーやディスプレイの表面に爪や鋭利な物、硬い物などを強く押し付けないでく - ・・・・・・・・・・・・・・・・・・・・。。<br>ださい。傷の発生や破損の原因となります。
- 改造された本製品は絶対に使用しないでください。改造された機器を使用した場 合は電波法および電気通信事業法に抵触します。
	- 本製品は電波法に基づく特定無線設備の技術基準適合証明等、および電気通信事 業法に基づく端末機器の技術基準適合認定等を受けており、その証として、「技適 マーク (多)が本製品内で確認できるようになっております。

#### 確認方法:ホーム画面を上にフリック→[設定]→[システム]→[規制ラベル]

また、本製品本体の銘板シールにも表示されております。

本製品本体のネジを外して内部の改造を行った場合、技術基準適合証明などが無 効となります。技術基準適合証明などが無効となった状態で使用すると、電波法お よび電気通信事業法に抵触しますので、絶対に使用されないようにお願いいたし ます。

- ●磁気カードやスピーカー、テレビなど磁力を有する機器を本製品に近づけると故 障の原因となる場合がありますのでご注意ください。強い磁気を近づけると誤動 作の原因となります。
- キャッシュカード・クレジットカード・プリペイドカードなどの磁気カードを近づ けないでください。記録内容が消失する場合があります。
- かばんなどに収納するときは、ディスプレイが金属などの硬い部材に当たらない ようにしてください。傷の発生や破損の原因となります。
- 寒い場所から急に暖かい場所に移動させた場合や、湿度の高い場所、エアコンの吹 き出し口の近くなど温度が急激に変化するような場所で使用された場合、本製品 内部に水滴が付くことがあります(結露といいます)。このような条件下でのご使 用は湿気による腐食や故障の原因となりますのでご注意ください。
- microSDメモリカードのデータ書き込み中や読み出し中に、振動や衝撃を与えた り、電源を切ったりしないでください。データの消失・故障の原因となります。
- 明るさセンサーを指でふさいだり、明るさセンサーの上にシールなどを貼ったり すると、周囲の明暗に明るさセンサーが反応できずに、正しく動作しない場合があ りますのでご注意ください。
- 通常はカードトレイを閉めた状態で使用してください。カードトレイを閉めずに 使用すると、ほこり・水などが入り故障の原因となります。
- 本製品内のカードスロットに液体、金属体などの異物を入れないでください。故障 の原因となります。
- 落下させる、投げつける、踏みつけるなどの強い衝撃を与えないでください。故障 の原因となります。
- 砂浜などの上に直に置かないでください。スピーカー、マイクなどに砂などが入り 音が小さくなったり、本製品本体内に砂などが混入したりすると故障の原因とな ります。

#### ■ タッチパネルについて

- タッチパネルは指で軽く触れるように設計されています。指で強く押したり、先の とがったもの(爪/ボールペン/ピンなど)を押し付けたりしないでください。 以下の場合はタッチパネルに触れても動作しないことがあります。また、誤動作の 原因となりますのでご注意ください。
	- 手袋をしたままでの操作
	- 爪の先での操作
- 異物を操作面に乗せたままでの操作
- 保護シートやシールなどを貼っての操作
- ディスプレイに水滴が付着または結露している状態での操作
- 濡れた指または汗で湿った指での操作
- 水中での操作
- ディスプレイにシールやシート類(市販の保護フィルムや覗き見防止シートなど) 。<br>を貼ると、タッチパネルが正しく動作しない原因となる場合があります。
- かばんなどに入れて持ち運ぶ際は、タッチパネルに金属などの伝導性物質が近づい た場合、タッチパネルが誤動作する場合がありますのでご注意ください。

#### ■ 内蔵電池について

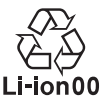

**(本製品の内蔵電池は、リチウムイオンポリマー電池です。)**

内蔵電池はお買い上げ時には、十分充電されていません。充電し てからお使いください。また、長時間ご使用にならなかったとき は、ご使用前に充電してください。

- 夏期、閉めきった(自動車)車内に放置するなど、極端な高温や低温環境では内蔵電 池の容量が低下し、ご利用できる時間が短くなります。また、内蔵電池の寿命も短 くなります。できるだけ、常温でお使いください。
- 内蔵電池は充電後、本製品を使わなくても少しずつ放電します。長い間使わないで いると、内蔵電池が放電してしまっている場合があるため、使う前に充電すること をおすすめします。
- 内蔵電池は、ご使用条件により寿命が近づくにつれて膨れる場合があります。これ はリチウムイオンポリマー電池の特性であり、安全上の問題はありません。
- 内蔵電池は消耗品です。充電しても使用時間が極端に短いときや内蔵電池が膨れ ているときなど、機能が回復せず劣化している場合には寿命ですのでご使用をお やめください。電池は内蔵型のため、au Style/auショップなどでお預かりの後、 有償修理となります。また、ご利用いただけない期間が発生する場合があります。 あらかじめ、ご了承ください。なお、寿命は使用状態などにより異なります。

#### ■ 充雷用機器について

- 指定の充電用機器(別売)の電源コードをアダプタ本体に巻きつけないでくださ い。また、指定の充電用機器(別売)のプラグやコネクタと電源コードの接続部を無 理に曲げたりしないでください。アダプタや充電用機器(別売)のコードの上に重 いものをのせたり、引っ張るなど無理な力を加えたりしないでください。故障の原 因となります。
- 指定の充電用機器(別売)の電源プラグをコンセントから抜くときは、電源プラグ を持って抜いてください。ケーブルを引っ張るとケーブルが損傷するおそれがあ

#### ります。

#### <span id="page-10-0"></span>■ SIMカードについて

- SIMカードの取り外し、および挿入時には、必要以上に力を入れないようにしてく ださい。ご使用になるタブレットへの挿入には必要以上の負荷がかからないよう にしてください。
- 他のICカードリーダー/ライターなどに、SIMカードを挿入して故障した場合は、 お客さまの責任となりますのでご注意ください。
- SIMカードにシールなどを貼らないでください。
- <sub>変換アダプタを取り付けたSIMカードを挿入しないでください。故障の原因にな</sub> ります。
- SIMカードに損傷を与えるようなこと(高温の場所での使用、火中投下、金属部へ の異物の接触 衝撃を与える 曲げたり荷重をかけたりする 連らすなど)はしない でください。データの消失や故障の原因となります。

#### ■ カードスロットピン(試供品)について

- 無理な力がかからないように使用してください。故障、破損の原因となります。
- 廃棄の際は、それぞれの地域ルールに従って分別廃棄を行ってください。
- カードスロットピン(試供品)は本書に記載の使用目的以外では使用しないでくだ さい。故障、破損の原因となります。
- カードスロットピン(試供品)は他の携帯端末には使用しないでください。携帯端 末の故障、破損の原因となります。
- カードスロットピン(試供品)を、カードトレイ取り出し用の穴以外の穴などに挿 入しないでください。故障、破損の原因となります。

#### ■ カメラ機能について

- 大切な撮影などをするときは、事前に試し撮りをし、画像を再生して正しく撮影さ れていることをご確認ください。
- 撮影が禁止されている場所では撮影しないでください。

#### ■ 著作権・肖像権について

- お客さまが本製品で撮影・録音したデータやインターネット上からダウンロード
- などで取得したデータの全部または一部が、第三者の有する著作権で保護されて - ここ、『ハッション・ファニ』の『ハッショ』の『アッショ』 『ハッショ』 『ハンコ』 』 権者に無断で複製、頒布、公衆送信、改変などはできません。
- また、他人の肖像や氏名を無断で使用・改変などをすると肖像権の侵害となるおそ 。<br>これがありますので、そのようなご利用もお控えください。
- なお、実演や興行、展示物などでは、私的使用目的であっても、撮影・録音を制限し ている場合がありますのでご注意ください。
- 撮影したフォトなどをインターネット・ホームページなどで公開する場合は、著作 権や肖像権に十分ご注意ください。

#### ■本製品の記録内容の控え作成のお願い

● ご自分で本製品に登録された内容や、外部から本製品に取り込んだ内容で、重要な ものは控えをお取りください。本製品のメモリは、静電気・故障などの不測の要因 や、修理・誤った操作などにより、記録内容が消えたり変化したりする場合があり ます。

## **防塵性能に関するご注意**

- 本製品はカードトレイが完全に装着された状態で保護等級(JIS C 0920)のIP5X 相当※1の防塵性能を有しております(当社試験方法による)。
- 正しくお使いいただくために、「ご使用にあたっての注意事項」の内容をよくお読み になってからご使用ください。記載されている内容を守らずにご使用になると、砂・ 異物などの混入の原因となり、発熱・発火・感電・傷害・故障のおそれがあります。
- ※1 IP5X相当とは、直径75μm以下の塵埃(じんあい)が入った装置に本製品を8時間入れ て攪拌(かくはん)させ、取り出したときに通信端末の機能を有し、かつ安全に維持する ことを意味します。(塵埃(じんあい)の侵入を完全に防止するわけではありません。)
- すべての状況での動作を保証するものではありません。お客さまの取り扱いの不備 による故障と認められた場合は、保証の対象外となります。

### **■ご使用にあたっての注意事項**

- カードトレイをしっかりと閉じた状態にしてください。完全に閉まっていることで 防塵性能が発揮されます。
- 砂浜などの上に直に置かないでください。スピーカー、マイクなどに砂などが入り音 が小さくなったり、本体内に砂などが混入したりすると発熱や故障の原因となりま す。

#### ■ **カードトレイについて**

- カードトレイはしっかりと閉じた状態にしてください。接触面に微細なゴミ(髪の毛 1本など)がわずかでも挟まると故障の原因となります。
- カードトレイを取り外し、取り付けたりする際は手袋などをしたまま操作しないで ください。接触面は微細なゴミ(髪の毛1本など)がわずかでも挟まると故障の原因 となります。トレイを取り付ける際、わずかでも汚れなどが付着している場合は、乾 いた清潔な布で拭き取ってください。
- カードトレイに劣化・破損があるときは、防塵性能を維持できません。

#### ■ カードトレイの取り付けかた

カードトレイの表裏の向きに注意し、本体に対して矢印の方向へ水平に差し込んでく ださい。

• カードトレイを奥まで押し込んで、本体とカードトレイにすき間がないことを確認 してください。

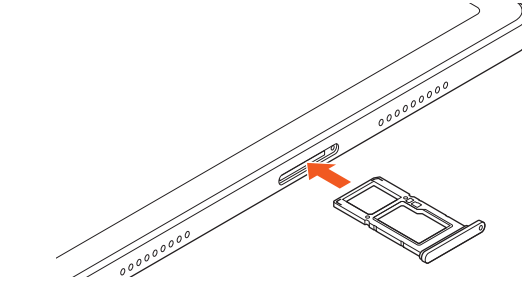

#### ■ **ゴムパッキンについて**

- カードトレイのゴムパッキンは、防塵性能を維持するため大切な役割をしています。 傷付けたり、はがしたりしないでください。
- カードトレイを閉める際はゴムパッキンを噛み込まないようご注意ください。噛み 込んだまま無理に閉めようとすると、ゴムパッキンが傷付き、防塵性能が維持できな くなる場合があります。接触面に微細なゴミ(髪の毛1本など)がわずかでも挟まる と故障の原因となります。
- 液体が付着した場合は耐久性能を維持できなくなる場合があります。
- カードトレイの隙間に、先のとがったものを差し込まないでください。本製品が破 損・変形したり、ゴムパッキンが傷付いたりするおそれがあり、故障の原因となりま す。

#### **■耐熱性について**

• 熱湯に浸けたり、熱湯をかけたりしないでください。また、サウナでの使用やドライ ヤーなどで熱風を当てないでください。本製品は耐熱設計ではありません。

#### ■ 衝撃について

• 本製品は耐衝撃性能を有しておりません。落下させたり、衝撃を与えたりしないでく ださい。また、スピーカー、マイクなどをとがったものでつつかないでください。本製 。<br>品が破損・変形するおそれがあり、故障の原因となります。

## <span id="page-11-0"></span>**Bluetooth®/無線LAN(Wi-Fi®)機能について**

- 本製品のBluetooth®機能は日本国内規格およびEC指令に準拠し、認定を取得して います。
- 一部の国/地域ではBluetooth®機能の使用が制限されることがあります。海外でご 利用になる場合は、その国/地域の法規制などの条件をご確認ください。
- 本製品の無線LAN(Wi-Fi®)機能は日本国内規格およびEC指令に準拠し、認定を取得 しています。
- 一部の国/地域では無線LAN(Wi-Fi®)機能の使用が制限されることがあります。海 外でご利用になる場合は、その国/地域の法規制などの条件をご確認ください。
- #線LAN(Wi-Fi®)やBluetooth®機器が使用する2.4GHz帯は、さまざまな機器が ………<br>運用されています。場合によっては他の機器の影響によって通信速度や通信距離が 低下することや、通信が切断することがあります。
- 電気製品・AV・OA機器などの磁気を帯びているところや電磁波が発生しているとこ ろで使用しないでください。
- 磁気や電気雑音の影響を受けると雑音が大きくなったり、通信ができなくなったり
- することがあります(特に電子レンジ使用時には影響を受けることがあります)。 • テレビ、ラジオなどの近くで使用すると受信障害の原因となったり、テレビ画面が乱
- れたりすることがあります。
- 近くに複数の無線LAN(Wi-Fi®)アクセスポイントが存在し、同じチャンネルを使用 していると、正しく検索できない場合があります。
- 航空機内での使用については制限があるため、各航空会社の指示に従ってください。
- 通信機器間の距離や障害物、接続する機器により、通信速度や通信できる距離は異な ります。

## ■ 2.4GHz帯ご使用上の注意

本製品のBluetooth®機能/無線LAN(Wi-Fi®)機能は2.4GHz帯を使用します。この 周波数帯では、電子レンジなどの家電製品や産業・科学・医療用機器のほか、ほかの同 種無線局、工場の製造ラインなどで使用される免許を要する移動体識別用構内無線 局、免許を要しない特定の小電力無線局、アマチュア無線局など(以下「ほかの無線局」 と略す)が運用されています。

- 1. 本製品を使用する前に、近くで「ほかの無線局」が運用されていないことを確認し てください。
- 2. 万一、本製品と「ほかの無線局」との間に電波干渉の事例が発生した場合には、すみ やかに本製品の使用場所を変えるか、または機器の運用を停止(電波の発射を停 止)してください。
- 3. ご不明な点やその他お困りのことが起きた場合は、au Style/auショップもしく はお客さまセンターまでご連絡ください。

## memo

- ◎本製品はすべてのBluetooth®・無線LAN(Wi-Fi®)対応機器との接続動作を確認 したものではありません。したがって、すべてのBluetooth® ・無線LAN(Wi-Fi®) 対応機器との動作を保証するものではありません。
- ◎無線通信時のセキュリティとして、Bluetooth®·無線LAN(Wi-Fi®)の標準仕様 に準拠したセキュリティ機能に対応しておりますが、使用環境および設定内容に よってはセキュリティが十分でない場合が考えられます。Bluetooth® ・無線 LAN(Wi-Fi®)によるデータ通信を行う際はご注意ください。
- 無線LAN(Wi-Fi®)は、電波を利用して情報のやりとりを行うため、電波の届く範 囲であれば自由にLAN接続できる利点があります。その反面、セキュリティの設 定を行っていないときは、悪意ある第三者により不正に侵入されるなどの行為を されてしまう可能性があります。お客さまの判断と責任において、セキュリティ の設定を行い、使用することを推奨します。
- © Bluetooth®・無線LAN(Wi-Fi®)通信時に発生したデータおよび情報の漏洩につ きましては、当社では責任を負いかねますのであらかじめご了承ください。
- ◎ Bluetooth®と無線LAN(Wi-Fi®)は同じ無線周波数帯を使用するため、同時に使 用すると電波が干渉し合い、通信速度の低下やネットワークが切断される場合が あります。接続に支障がある場合は、今お使いのBluetooth®、無線LAN(Wi-Fi®) のいずれかの使用を中止してください。

本製品のBluetooth®機能および無線LAN(Wi-Fi®)機能は、2.4GHz帯の周波数を使 用します。

#### $2.4$ FH $8$ 2.4DS/OF4 • Bluetooth®機能:2.4FH8

- 本製品は2.4GHz帯を使用します。変調方式としてFH–SS変調方式を採用し、与干 渉距離は約80m以下です。
- 無線LAN(Wi-Fi®)機能:2.4DS/OF4
- 本製品は2.4GHz帯を使用します。変調方式としてDS-SS方式およびOFDM方式を 採用しています。与干渉距離は約40m以下です。
- 2.4GHz全帯域を使用し、移動体識別装置の帯域を回避可能であることを意味しま す。

利用可能なチャンネルは、国により異なります。 航空機内の使用は、事前に各航空会社へご確認ください。

## **5GHz帯ご使用上の注意**

本製品の無線LAN(Wi-Fi®)機能は5GHz帯を使用します。電波法により5.2GHz帯お よび5.3GHz帯の屋外利用は禁止されております(5.2GHz帯高出力データ通信シス テムのアクセスポイント/中継局と通信する場合を除く)。

- 本製品が使用するチャンネルは以下の通りです。
- W52(5.2GHz帯/36, 40, 44, 48ch) • W53(5.3GHz帯/52, 56, 60, 64ch)
- W56(5.6GHz帯/104,108,112,116ch)

## **各種暗証番号/PINコードについて**

## **各種暗証番号について**

本製品をご使用いただく場合に、各種の暗証番号をご利用いただきます。 ご利用いただく暗証番号は次の通りとなります。設定された各種の暗証番号は各種操 作・ご契約に必要となりますので、お忘れにならないようご注意ください。 なお、初期値は必ずお客さまの独自の番号に変更の上お使いください。

#### ■ 賠証番号

■ 使用例 | auホームページでの各種照会·申込·変更をする場合 |初期値 | 申込書にお客さまが記入した任意の4桁の番号

## **PINコードについて**

#### ■ **PINコード**

第三者によるSIMカードの無断使用を防ぐために、電源を入れるたびにPINコードの 入力を必要にすることができます。また、PINコードの入力要否を設定する場合にも 入力が必要となります。

PINコードは3回連続で間違えるとコードがロックされます。ロックされた場合は、 PINロック解除コードを利用して解除できます。

- お買い上げ時のPINコードは「1234」、入力要否は「入力不要」に設定されています が、お客さまの必要に応じてPINコードは4~8桁のお好きな番号、入力要否は「入力 必要」に変更できます。
- 「入力必要」で使用する場合、必ずお客さま独自の番号に変更の上ご使用ください。 •「PINコード」はデータの初期化を行ってもリセットされません。

## ■ PINロック解除コード

- PINコードがロックされた場合に入力することでロックを解除できます。
- PINロック解除コードは、SIMカードが取り付けられていたプラスティックカード 裏面に印字されている8桁の番号で、お買い上げ時にはすでに決められています。 https://www.au.com/support/service/mobile/procedure/id/pin-code/
- PINロック解除コードを入力した場合は、新しくPINコードを設定してください。
- PINロック解除コードを10回連続で間違えた場合は、au Style/auショップ・トヨ タ au取扱店もしくはお客さまセンターまでお問い合わせください。

## **データ通信料についてのご注意**

- 本製品は常時インターネットに接続される仕様であるため、アプリケーションなど により自動的にデータ通信が行われる場合があります。このため、ご利用の際はデー タ通信料が高額になる場合がありますので、データ通信料定額/割引サービスへの ご加入をおすすめします。
- 本製品でのホームページ閲覧や、アプリケーションなどのダウンロード、アプリケー ションによる通信、メールの送受信、各種設定を行う場合に発生する通信はインター ネット経由での接続となり、データ通信は有料となります。

## **アプリケーションについて**

- アプリケーションのインストールは安全であることを確認の上、自己責任において 実施してください。アプリケーションによっては、他のアプリケーションや本製品全 。<br>体の動作に影響を及ぼすものもあります。また、ウイルスへの感染や各種データの破 壊、お客さまの位置情報や利用履歴、本製品内に保存されている個人情報などがイン ターネットを通じて外部に送信される可能性があります。
- 万一、お客さまがインストールを行ったアプリケーションなどにより不具合が生じ た場合、当社では責任を負いかねます。この場合、保証期間内であっても有償修理と なる場合がありますので、あらかじめご了承ください。
- お客さまがインストールを行ったアプリケーションなどによりお客さまご自身また は第三者への不利益が生じた場合、当社では責任を負いかねます。
- アプリケーションによっては、microSDメモリカードを取り付けていないと利用で きない場合があります。
- アプリケーションの中には動作中スリープモードにならなくなったり、バックグラ ウンドで動作して電池の消耗が激しくなったりするものがあります。
- 本製品に搭載されているアプリケーションやインストールしたアプリケーションは アプリケーションのバージョンアップによって操作方法や画面表示が予告なく変更 される場合があります。また、本書に記載の操作と異なる場合がありますのであらか じめご了承ください。

## <span id="page-12-0"></span>**アプリの権限を設定する**

本製品の機能や情報にアクセスするアプリ/機能を初めて起動すると、アクセス権限 の許可をリクエストする確認画面が表示されます。 確認画面が表示された場合は、内容をご確認の上、「許可」/「許可しない」などをタッ プしてください。

例:メモを初めて起動した場合

#### ■ ホーム画面を上にフリック→[メモ]

**2 [許可]/[許可しない]**

#### $\mathscr{Y}$ memo

- ◎ 許可をしないとアプリ/機能を起動できない場合や、機能の利用が制限される場 合があります。
- ◎ 権限の設定を変更するには、ホーム画面を上にフリック→[設定]→[アプリ]→設 定を変更するアプリをタップ→[権限]→変更する権限をタップ→「許可」/「許可 しない」などをタップします。
- ◎ アプリ/機能によっては、許可についての説明画面が表示される場合がありま す。また、確認画面が複数回表示される場合や、表示が異なる場合があります。表 示内容をよくご確認の上、画面の指示に従って操作してください。
- ◎ 本書では、確認画面の表示の記載については省略している場合があります。

## **マナーも携帯する**

## ■ **こんな場所では、使用禁止!**

- 自動車や原動機付自転車、自転車などの運転中は、音楽や動画を視聴しないでくださ い。自動車・原動機付自転車運転中の使用は法律で禁止されています(自転車運転中 の使用も法律などで罰せられる場合があります)。また、歩行中でも周囲の交通に十 分ご注意ください。周囲の音が聞こえにくく、表示に気を取られ交通事故の原因とな ります。特に踏切、駅のホームや横断歩道ではご注意ください。
- 航空機内での使用については制限があるため、各航空会社の指示に従ってください。

#### ■ 周りの人への配慮も大切

- 映画館や劇場、美術館、図書館などでは、通知音で周囲の迷惑にならないように電源 を切るか、マナーモードを利用しましょう。
- 街中では、通行の邪魔にならない場所で使いましょう。
- 高 / ミン・ニン・ファルエーション <sub>3000</sub> コン・ファン。<br>• 画面を見ながらの歩行は大変危険です。歩行中または急に立ち止まっての操作は控 えましょう。
- 新幹線の車中やホテルのロビーなどでは、迷惑のかからない場所へ移動しましょう。
- 通話中の声は大きすぎないようにしましょう。
- 電車の中など周囲に人がいる場合には、イヤホンなどからの音漏れに注意しましょ う。
- カメラを使って撮影などする際は、相手の方の許可を得てからにしましょう。
- カメラ機能をご使用の際は、一般的なモラルを守りましょう。
- 満員電車の中など混雑した場所では、付近に心臓ペースメーカを装着している方が いる可能性があります。事前に本製品を「機内モード」に切り替える、もしくは電源を 切っておきましょう。
- 病院などの医療機関が個々に使用禁止、持ち込み禁止と定めている場所では、その指 示に従いましょう。

# ご利用の準備

<span id="page-13-0"></span>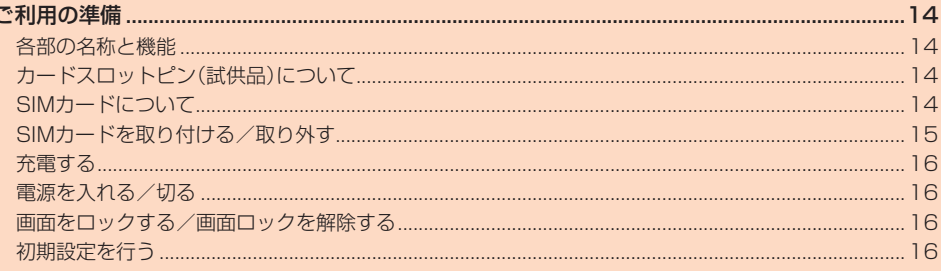

<span id="page-14-2"></span><span id="page-14-0"></span>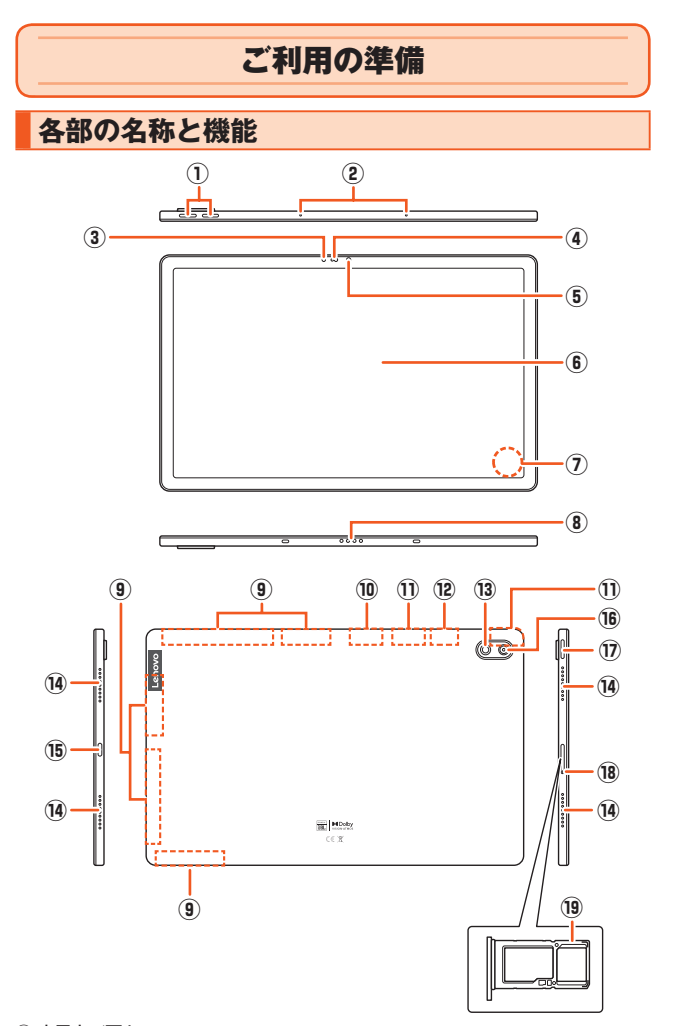

- ① 音量上/下キー
- 各種音量の調節やマナーモードの設定、写真撮影などができます。 ② マイク
- 3 明るさセンサー\*1
- 周囲の明るさを感知して、ディスプレイの明るさを調節します。
- 4 近接センサー\*1
- ⑤ フロントカメラ(サブカメラ)
- 自分撮りなどに使用します。
- ⑥ ディスプレイ
- ⑦ モーターモジュール部
- ⑧ ポゴピン※2
- **⑨ 4G/5Gアンテナ部**\*3
- ⑩ 5Gアンテナ部※3
- ⑪ Bluetooth®/Wi-Fi®アンテナ部※3
- <sup>(2)</sup> GPSアンテナ部<sup>※3</sup>
- ⑬ ライト
- ⑭ スピーカー
- ⑮ USB Type-C®接続端子
- 充電時などに使用します。
- ⑯ メインカメラ
- 静止画や動画の撮影で使用します。
- ⑰ 電源キー
	- 電源のON/OFFや、スリープモードの設定/解除に使用します。 1秒以上長押しすると「電源を切る」「再起動」のメニューが表示されます。
- ⑱ カードトレイ取り出し用の穴
- カードトレイを取り出すときにカードスロットピン(試供品)を挿入します。
- ⑲ カードトレイ
- ※1 シールや指などでふさぐと性能を維持できなくなりますので、ご注意ください。
- 
- ※2 本製品ではご利用できません。<br>※3 アンテナは、本体に内蔵されて ※3 アンテナは、本体に内蔵されています。アンテナ部付近を手で覆うと通信品質に影響を及 ぼす場合があります。

 $\mathscr{Y}_1$ memo

◎ 外装ケースは取り外せません。無理に取り外そうとすると破損や故障の原因とな ります。また、電池は本体に内蔵されており、お客さまによる取り外しはできませ  $h_{\circ}$ 

## <span id="page-14-3"></span>**カードスロットピン(試供品)について**

<span id="page-14-1"></span>SIMカード/microSDカードの取り付け/取り外しを行うときに使用します。

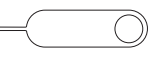

## $\mathscr{M}_{\text{memo}}$

- ◎ カードスロットピンは無料修理保証の対象外です。
- ◎ カードスロットピンの仕様および外観は、改良のため予告なく変更することがあ
- りますので、あらかじめご了承ください。

## <span id="page-14-4"></span>**SIMカードについて**

SIMカードにはお客さまの電話番号などが記録さ れています。 au Nano IC Card 04 LEの場合 (裏面) (表面)

本製品にはSIMロックはされておりません。

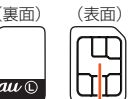

IC(金属)部分

- SIMカードを取り扱うときは、故障や破損の原因となりますので、次のことにご 注意ください
- SIMカードのIC(金属)部分には触れないでください。
- 正しい挿入方向をご確認ください。
- 無理な取り付け、取り外しはしないでください。
- ◎ SIMカードを正しく取り付けていない場合やSIMカードに異常がある場合はエ
- ラーメッセージが表示されます。 ◎ 取り外したSIMカードはなくさないようにご注意ください。
- ◎ 変換アダプタを取り付けたSIMカードを挿入しないでください。故障の原因とな ります。

#### ■ **SIMカードが挿入されていない場合**

SIMカードが挿入されていない場合は、次の操作を行うことができません。

- +メッセージの送受信
- auメールの初期設定および送受信
- 本製品の電話番号およびメールアドレスの確認
- 上記以外でも、お客さまの電話番号などが必要な機能がご利用できない場合がありま す。

<span id="page-15-0"></span>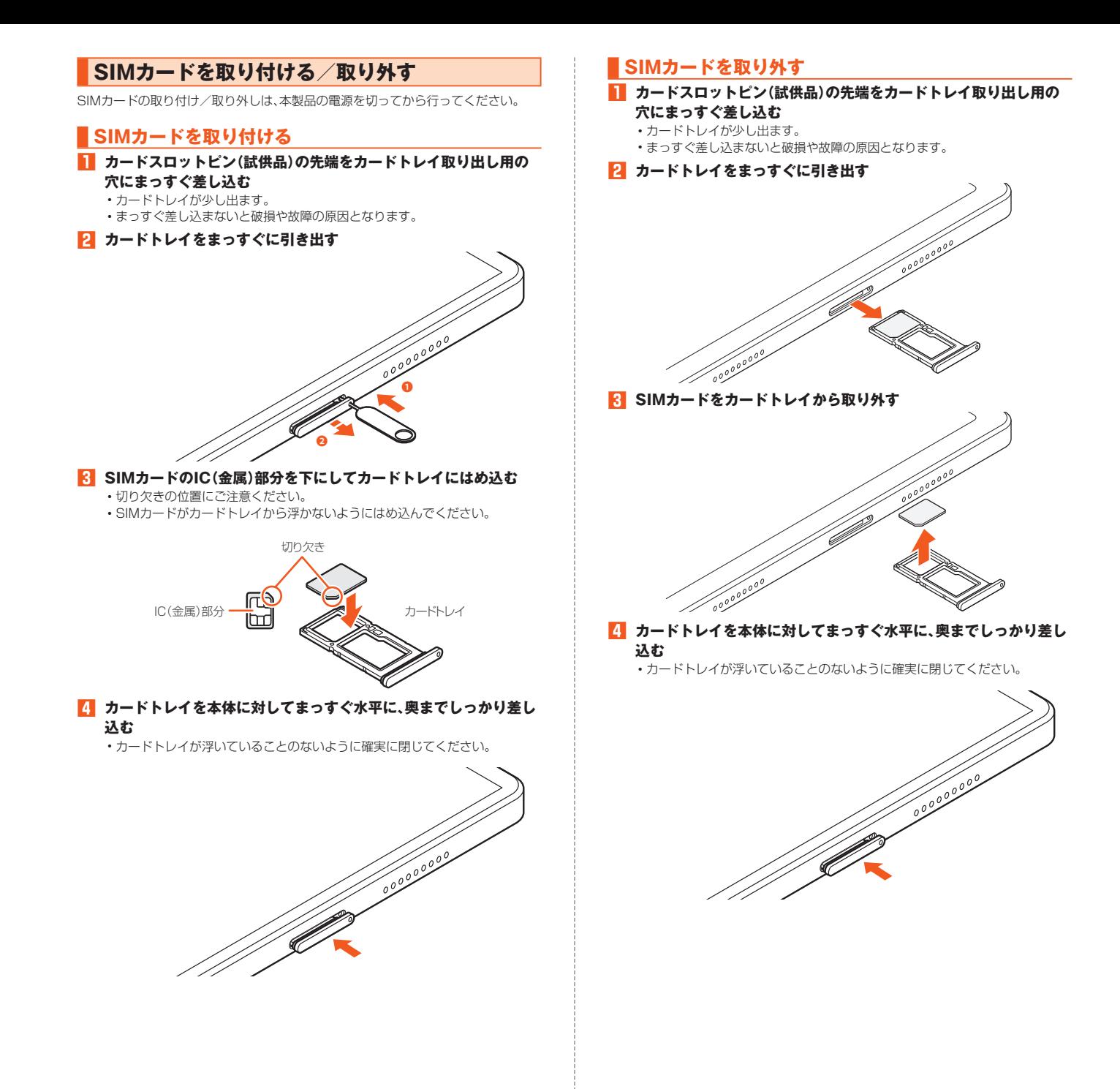

## <span id="page-16-0"></span>**充電する**

お買い上げ時は、内蔵電池は十分に充電されていません。必ず充電してからお使いく ださい。

#### **ACアダプタを使って充電する**

充電には指定のACアダプタ(別売)が必要です。ここでは、TypeC共通ACアダプタ 02(別売)を使って充電する方法を説明します。

• 指定のACアダプタ(別売)については、「周辺機器」(▶P[.56\)](#page-56-0)をご参照ください。

- **1 TypeC共通ACアダプタ02(別売)の電源プラグをコンセントに差 し込む**
- **2 TypeC共通ACアダプタ02(別売)のUSB Type-Cプラグを本製 品のUSB Type-C接続端子にまっすぐに差し込む**

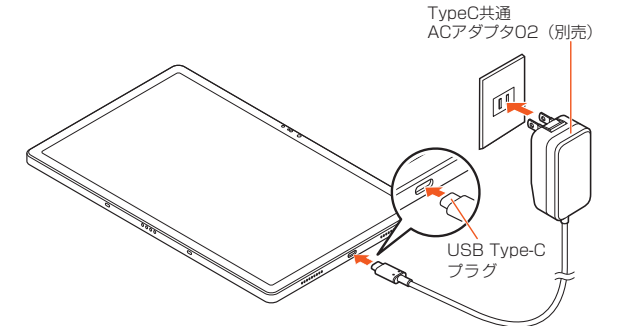

- **3 充電が完了したら、本製品のUSB Type-C接続端子からTypeC共 通ACアダプタ02(別売)のUSB Type-Cプラグをまっすぐに引き 抜く**
- **4 TypeC共通ACアダプタ02(別売)の電源プラグをコンセントから 抜く**

#### **■ パソコンを使って充電する**

USB Type-Cケーブル(市販品)を利用して、本製品をパソコンに接続して充電する方 法を説明します。

- **1 パソコンが起動している状態で、USB Type-Cケーブル(市販品) のUSBプラグをパソコンのUSBポートにまっすぐに差し込む**
- **2 USB Type-Cケーブル(市販品)のUSB Type-Cプラグを本製品 のUSB Type-C接続端子にまっすぐに差し込む**
	- パソコン上に新しいハードウェアの検索などの画面が表示されたときは、 「キャンセル」を選択してください。

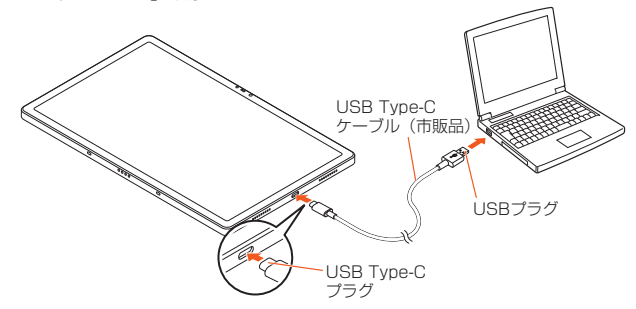

- **3 充電が完了したら、USB Type-Cケーブル(市販品)のUSB Type-Cプラグを本製品から抜く**
- **4 USB Type-Cケーブル(市販品)のUSBプラグをパソコンから抜 く**

## **電源を入れる/切る**

#### **電源を入れる**

#### **1 電源キーを画面が点灯するまで長く押す**

- ロック画面が表示されます(▶P[.16\)](#page-16-1)。
	- 初めて電源を入れたときは、初期設定画面が表示されます。「初期設定を行う」 (▶P.16)を参照して、設定を行ってください。

#### **電源を切る**

- **1 電源キーを1秒以上長く押す**
- **2 [電源を切る]**
- **3 [タップして電源オフ]**

- **再起動する**
- **1 電源キーを1秒以上長く押す**
- **2 [再起動]**
- **3** [タップして再起動]

#### <span id="page-16-3"></span>**強制的に電源を切る**

画面が動かなくなったり、電源が切れなくなったりした場合に、強制的に本製品の電 源を切ることができます。

#### **1 電源キーと音量下キーを同時に8秒以上長く押す**

### <span id="page-16-1"></span>**画面をロックする/画面ロックを解除する**

画面をロックすると画面が消灯してスリープモードになり、タッチパネルの誤動作を 防止できます。

また、本製品は一定時間操作しないと自動的に画面がロックされます。

#### **画面をロックする**

**1 画面点灯時に電源キーを押す** 画面がロックされ、スリープモードになります。

#### **画面ロックを解除する**

**1 画面消灯時に電源キーを押す** ロック画面が表示されます。

#### **2 画面を上にスライド**

ホーム画面が表示されます。 • 画面ロックの解除方法を設定している場合は、設定した解除方法を入力します  $(P.47)$  $(P.47)$ 

#### **初期設定を行う**

お買い上げ後、初めて本製品の電源を入れたときは、自動的に初期設定画面が表示さ れます。画面の指示に従って、各機能の設定を行います。

- **1 「日本語(日本)」が表示されていることを確認して[開始]→[次へ]** •「日本語(日本)」をタップすると、使用する言語を変更できます。
- **2 Wi-Fi®ネットワークを設定**
- **3 本製品をセットアップする**
- すでにご使用の端末からGoogle アカウントやアプリなどのコピーができます。
- **4 Google アカウントの設定などを画面に従い行う**

## <span id="page-16-2"></span>**Google™ アカウントをセットアップする**

Google アカウントのセットアップ画面は、Google アカウントが必要なアプリを初め て起動したときなどに表示されます。

- **1 Google アカウントのセットアップ画面**
- メールアドレスまたは電話番号を入力→[次へ]

#### ■3<sup></sup> パスワードを入力→[次へ]

- **4 画面の指示に従って操作**
	- Google アカウントをお持ちではない場合は、「アカウントを作成」をタップし、 以降は画面の指示に従ってGoogle アカウントを登録してください。

## $\mathscr{D}_{\mathsf{memo}}$

**WOMBIG**<br>◎ Google アカウントをセットアップしない場合でも本製品をお使いになれます が、Duo、Gmail、Google PlayなどのGoogle サービスがご利用になれません。 ◎ ログインするためにはGoogle アカウントおよびパスワードが必要です。

## 基本操作

<span id="page-17-0"></span>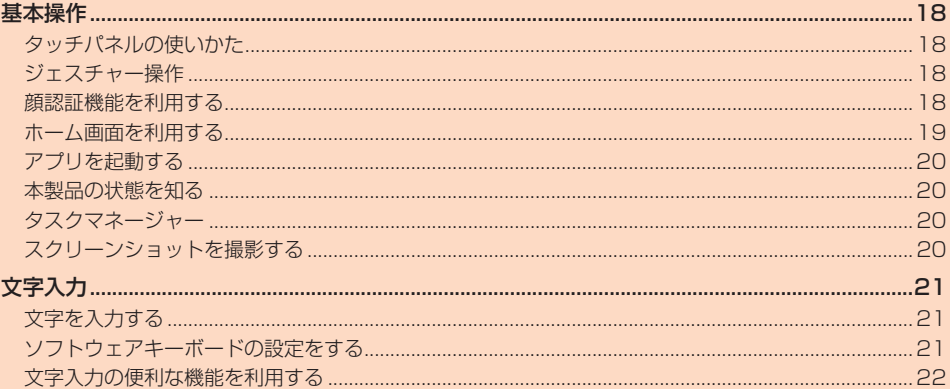

<span id="page-18-1"></span>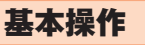

## <span id="page-18-2"></span><span id="page-18-0"></span>**タッチパネルの使いかた**

本製品のディスプレイはタッチパネルになっており、指で直接触れて操作します。 • 以下の場合はタッチパネルに触れても動作しないことがあります。また、誤動作の原

- 因となりますのでご注意ください。
- 手袋をしたままでの操作
- 爪の先での操作
- 異物を操作面に乗せたままでの操作
- 保護シートやシールなどを貼っての操作
- ディスプレイに水滴が付着または結露している状態での操作 - 濡れた指または汗で湿った指での操作
- 水中での操作

#### ■ **タップ/ダブルタップ**

画面に軽く触れて、すぐに指を離します。また、2回 連続で同じ位置をタップする操作をダブルタップ と呼びます。

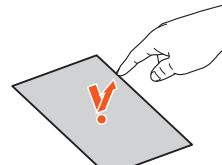

#### ■ **ロングタッチ**

項目などに指を触れた状態を保ちます。

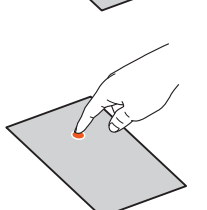

#### ■ **スライド**

画面内で表示しきれないときなど、画面に軽く触れ たまま、目的の方向へなぞります。

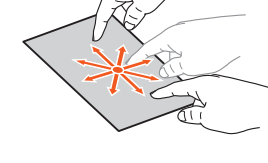

#### ■ **フリック(スワイプ)**

画面を指ですばやく上下左右にはらうように操作 します。

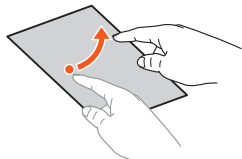

#### ■ **ピンチ**

2本の指で画面に触れたまま指を開いたり(ピンチ アウト)、閉じたり(ピンチイン)します。

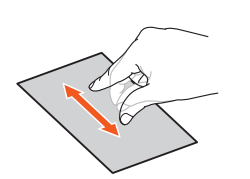

#### ■ **ドラッグ**

項目やアイコンを移動するときなど、画面に軽く触 れたまま目的の位置までなぞります。

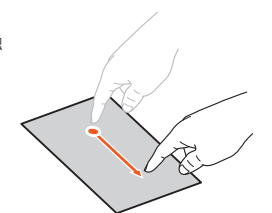

## <span id="page-18-3"></span>**ジェスチャー操作**

タッチパネルを操作して、画面を切り替えることができます。

#### ■ **ホーム画面に戻る**

画面の下部から上にフリックします。

#### ■ タスクマネージャーを表示す**る**

画面の下部から上にスライドし、長押ししてから離します。

## ■ **1つ前の画面を表示する** 画面の左端または右端から中央にスライド/フリックします。

#### <span id="page-18-4"></span>**顔認証機能を利用する**

顔認証は、所有者の顔を認識する認証機能です。画面ロック解除などを行うことがで きます。

#### **■顔認証機能利用時のご注意**

- 顔認証を最適な形で行うために、顔の登録時に以下の点に注意してください。 - 明るい場所で顔を登録してください。ただし逆光となる場所では顔を登録しない でください。
- 衣類、髪の毛、サングラス、マスクなどで顔を覆わないでください。
- 顔全体を登録エリアの枠内に入れた状態で撮影し、頭を動かしたり、目を閉じたり しないようにしてください。
- ロック画面で顔認証を行う際は、以下の点に注意してください。
- 極端に暗い場所や明るい場所、逆光となる場所では、顔認証の成功率が下がる場合 があります。
- 衣類、髪の毛、サングラス、マスクなどで顔の全体、あるいは一部が覆われると、顔 認証の成功率が下がる場合があります。
- 自分に似た人やモノでもロック解除されてしまう場合があります。

#### ■ **顔を登録する**

#### **1 ホーム画面→[ ]→[セキュリティ]→[顔認証]**

- 画面ロックの解除方法の設定画面が表示されたときは、画面の指示に従って解 除方法を設定してください。設定した画面ロックの解除方法は、顔認証ができ ない場合に利用します。
- 画面ロックの解除方法を入力する画面が表示された場合は、解除方法を入力す ると顔認証の設定画面が表示されます。

#### **2 [次へ]→登録する顔を画面に表示する**

以降は画面の指示に従って操作してください。

#### ■ **顔認証を管理する**

顔を登録済みの場合に顔データの削除などができます。

**1 ホーム画面→[ ]→[セキュリティ]→[顔認証]**

#### **2 各項目を設定**

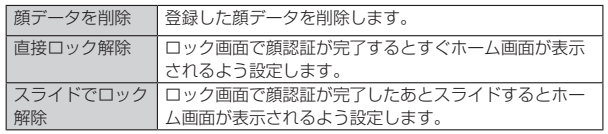

#### $\mathscr N$ memo

◎ 画面ロックの解除方法を入力する画面が表示された場合は、解除方法を入力しま す。

## <span id="page-19-1"></span><span id="page-19-0"></span>**ホーム画面を利用する**

ホーム画面は複数の画面で構成されており、左右にフリックすると画面を切り替える ことができます。

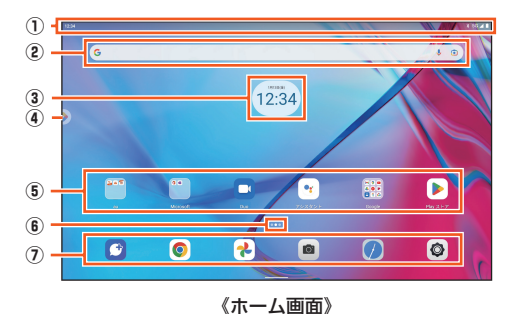

① ステータスバー

- ② 検索
- ③ 時計
- 
- ④ エンターテインメント スペース アプリを切り替えることなく、映画、テレビ番組、ゲームなどのコンテンツを探せ
- ます。
- ⑤ アプリ/フォルダ
- インストールされているアプリのアイコン/フォルダが表示されます。
- ⑥ インジケータ
- ⑦ ドック

#### **■ドックを利用する**

ドックにはよく使うアプリが配置されます。 ドックのアプリは、ホーム画面のどの画面でも固定で表示されます。

■ **ドックにアプリを追加する** 

**1 ホーム画面→アプリをロングタッチ**

#### **2 ドックにアプリをドラッグして、指を離す**

#### $\mathscr{U}$ memo

- ◎ ドックのアプリを削除/非表示にするには、「アプリ/ウィジェット/フォルダ を削除する」(▶P[.19\)](#page-19-2)をご参照ください。
- ◎ ドックのアプリを移動するには、アプリをロングタッチ→移動する位置にドラッ
- グして指を離す、と操作してください。 ◎ ドックにフォルダを作成することもできます。アプリをロングタッチ→ドラッグ
- して他のアプリに重ねてください。

#### **アプリ/ウィジェット/フォルダを利用する**

アプリ、ウィジェット、フォルダをホーム画面に追加/移動/削除(非表示)すること ができます。

#### ■ **ウィジェット/フォルダを追加する**

■ ウィジェットを追加する場合

- **1 ホーム画面→空きスペースをロングタッチ→[ウィジェット]**
- ウィジェットをロングタッチ→追加する位置にドラッグして、指を **離す**

設定画面が表示された場合は、画面の指示に従って操作してください。

■ フォルダを追加する場合 **1 ホーム画面→アプリをロングタッチ→ドラッグして他のアプリに 重ねる**

フォルダが作成されます。

## $\mathscr{D}_{\text{memo}}$

◎ 表示しているホーム画面に空きスペースがない場合などは追加できません。

- フォルダについて ◎ フォルダを選択→フォルダ名をタップ→フォルダ名を入力すると、フォルダ名を 変更できます。
- ◎ フォルダを選択→アプリをロングタッチ→フォルダの外にドラッグすると、アプ リをフォルダから移動できます。
- ◎ アプリが1つになると、フォルダ表示は解除されます。

#### ■ **アプリ/ウィジェット/フォルダを移動する**

- **1 ホーム画面→移動するアプリ/ウィジェット/フォルダをロング タッチ**
- **2 移動する位置にドラッグして、指を離す**

#### <span id="page-19-2"></span>■ **アプリ/ウィジェット/フォルダを削除する**

- **1 ホーム画面→削除するアプリ/ウィジェット/フォルダをロング タッチ**
- **2 画面上部の「削除」にドラッグして、指を離す**

#### **ホーム画面の壁紙を変更する**

- **1 ホーム画面→空きスペースをロングタッチ→[壁紙]**
- **2 壁紙を選択するアプリを選択** 以降は、画面の指示に従って操作してください。

## **ホーム画面を設定する**

**1 ホーム画面→空きスペースをロングタッチ→[ホームの設定]** ホーム設定画面が表示されます。

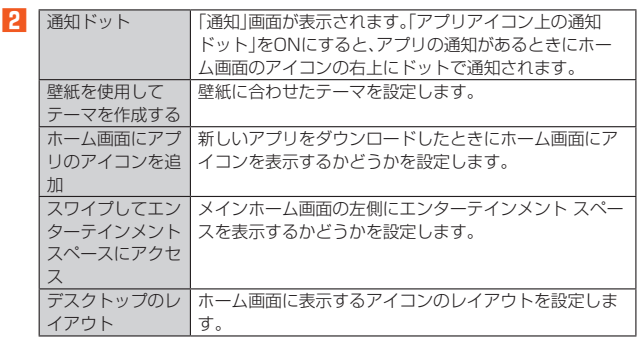

## <span id="page-20-1"></span><span id="page-20-0"></span>**アプリを起動する**

アプリアイコンをタップしてそれぞれの機能を使用すると、機能によっては通信料が 発生する場合があります。

#### **1 ホーム画面→起動するアプリ/フォルダをタップ**

- フォルダをタップした場合は、フォルダ内のアプリ一覧から起動するアプリを タップします。
- 一部のアプリではアイコンをロングタッチすることで、アプリの特定の画面へ 直接移動できるショートカットのリストが表示されます。

#### M memo

-<br>◎ ホーム画面→画面を上にスライドと操作すると、アプリー覧画面が表示されま す。アプリ一覧画面には、本製品にインストールされているアプリが表示されま す。

## <span id="page-20-2"></span>**本製品の状態を知る**

#### **アイコンの見かた**

画面上部のステータスバーには本製品の状態を示すアイコンが表示されます。

#### ■ 主な通知アイ**コン**

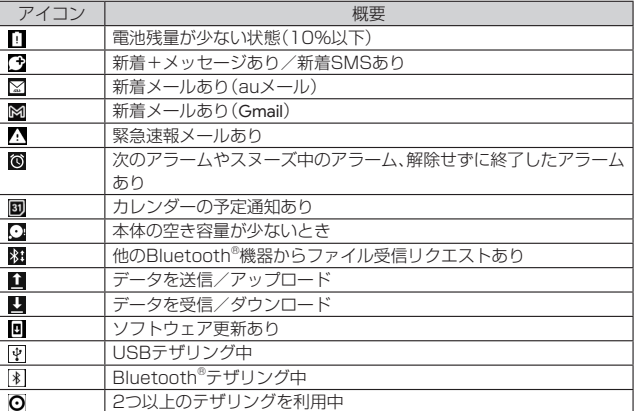

#### ■ 主なステータスアイ**コ**ン

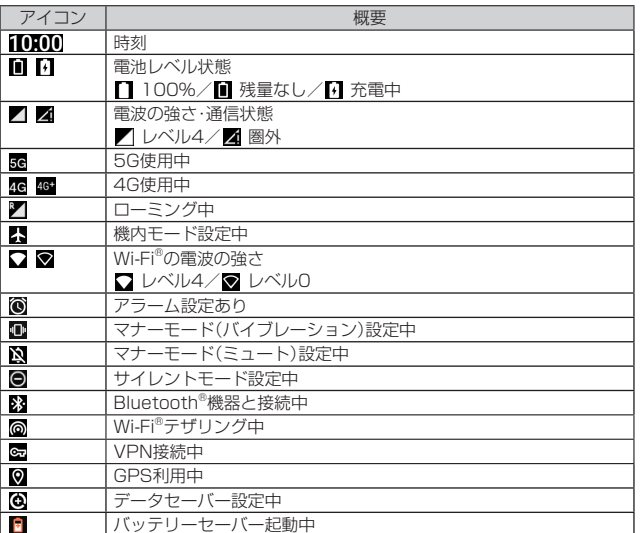

## **■ 通知パネルについて**

通知アイコンが表示されたときは、通知パネルを開くと通知の概要を確認できます。

#### **1 ステータスバーを下にドラッグ**

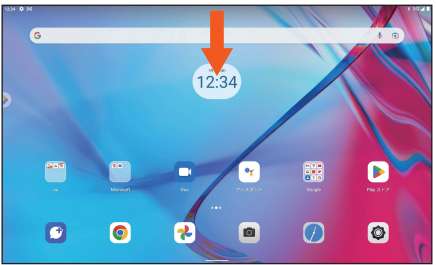

#### 通知パネルが表示されます。

通知パネルをさらに下にドラッグすると、機能ボタンの一覧が表示されます。

#### ■ **通知パネル画面**

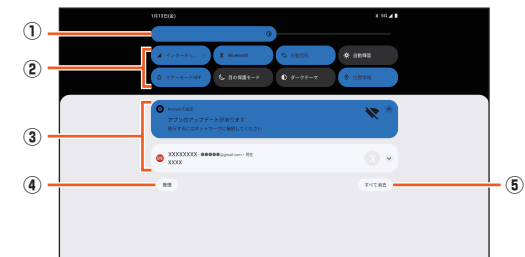

#### ① 明るさ調整バー

画面の明るさを調整します。

#### ② 機能ボタン

機能のON/OFF切り替えや設定ができます。ロングタッチすると、各機能の 設定画面などを表示できます。

#### ③ 通知詳細情報

「サイレント」などのカテゴリに分かれて表示されます。 通知をタップして詳細を確認したり、対応するアプリを起動して操作したり できます。左右にフリックすると削除できます(一部削除できない通知があり ます)。通知をロングタッチすると通知の設定を変更できます(一部変更でき ない通知があります)。

#### ④ 通知の管理

#### ⑤ すべて消去

-<br>削除できる通知があるときに表示され、タップすると通知情報をすべて削除 できます(一部削除できない通知があります)。

#### 41 memo

◎ 通知パネルを閉じるには、通知パネルを上にドラッグします。

## <span id="page-20-3"></span>**タスクマネージャー**

最近使用したアプリの一覧を表示して、アプリの起動/切り替え/終了ができます。

#### **1 画面下部を上にドラッグして、画面中央で止める**

• 最近使用したアプリの一覧がサムネイル表示されます。 • サムネイルをタップすると、アプリの起動/切り替えができます。ただし、アプ リによっては、起動できない場合があります。

## memo

■ 2002年10日<br>■ サムネイルを上にフリックすると、サムネイルが削除され、アプリを終了できま す。

- ◎「すべてクリア」をタップすると、すべてのサムネイルを削除できます。
- ◎ アプリアイコンをロングタッチするとアプリ情報の確認や「分割画面」、「固定」 (▶P.[47](#page-47-0))が利用できます。
- ◎ タスクマネージャー画面でアプリアイコンをロングタッチ→[分割画面]と操作 すると画面が上下に分割され、分割画面を使用できます
	- 選択したアプリが上側に配置され、下側にはアプリのサムネイルやホーム画面が 表示されます。

アプリのサムネイルやホーム画面からアプリを起動すると、分割画面の下側に配 置され、上側のアプリと同時に利用することができます。

◎ 分割画面で画面中央のセパレータを上/下にドラッグして上下の画面サイズを 変更することができます。

上/下にフリックすると、下側/上側のアプリが全画面になります。分割画面は 終了します。

## <span id="page-20-4"></span>**スクリーンショットを撮影する**

現在表示されている画面を撮影することができます。

**1 撮影する画面で電源キーと音量下キーを同時に1秒以上長押し** • シャッター音が鳴り、画面が画像ファイルとして保存されます。

<span id="page-21-1"></span>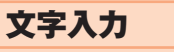

## <span id="page-21-2"></span><span id="page-21-0"></span>**文字を入力する**

文字入力には、ソフトウェアキーボードを使用します。

ソフトウェアキーボードは、連絡先の登録時やメール作成時などの文字入力画面で入 力欄をタップすると表示されます。

#### **ソフトウェアキーボードについて**

日本語のソフトウェアキーボードでは、次のキーボードを利用できます。

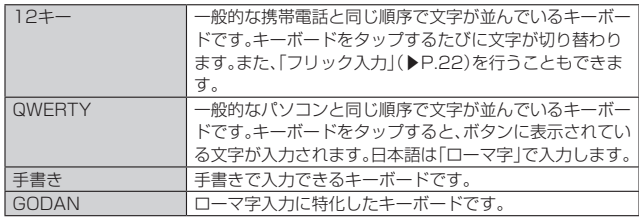

## $\mathscr{D}_{\mathsf{memo}}$

◎ はじめに文字入力を利用する際、「ひらがな」と「アルファベット」の入力に使用す るキーボードを、「12キー」と「QWERTY」から設定します。画面の指示に従って キーボードを設定してください。

## <span id="page-21-3"></span>**ソフトウェアキーボードの設定をする**

#### **1** 文字入力画面→[☆]

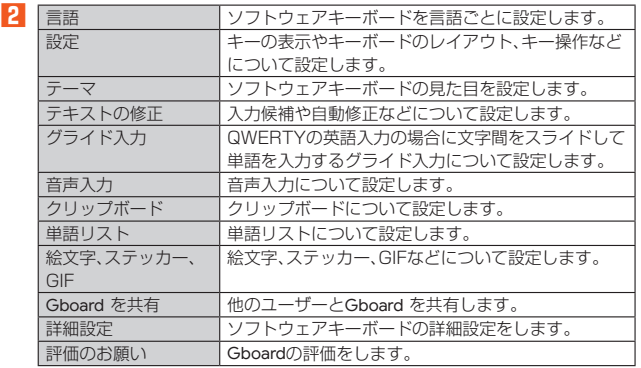

## **文字入力のしかた**

**|文字入力画面(12キ** 

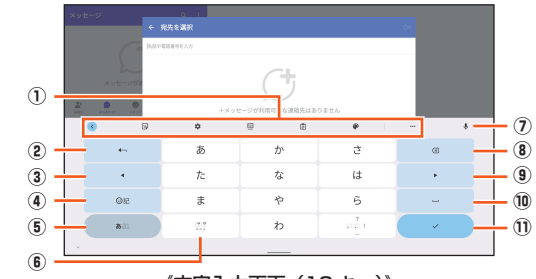

## 《文字入力画面(12 キー)》

#### ■ 文字入力画面(QWERTY)

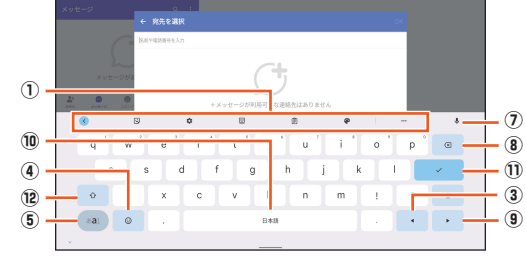

《文字入力画面(QWERTY)》

#### ① ツールバー

- $\circled{2}$ 12キーでの入力時に表示され、同じキーに割り当てられた文字を通常とは逆の順
	- 序で表示します。
- ③
- カーソルを左へ移動します。 4 ©記 / ©
	- 。<br>絵文字、記号、顔文字などの一覧を表示します。

#### $(5)$   $b$ al /  $b$ al /  $b$ al

- 文字種を「ひらがな漢字」→「英字」→「数字」の順に切り替えます。
- あal/ぁ<mark>al</mark>/ぁalロングタッチ キーボード設定(▶P[.21\)](#page-21-3)を表示します。
- $\circledcirc$ 
	- キーボード複数設定時に表示され、キーボードを切り替えます。
	- $\frac{18.0}{1000}$  /  $a \circ A$

12キーで文字入力時に表示され、大文字/小文字の切り替え、濁点/半濁点の入 力をします。

#### ⑦ ※1

- 音声入力で文字を入力できます。
- ⑧
- カーソル位置の前の文字を削除します。
- ⑨
	- カーソルを右へ移動します。
- ⑩ スペースを入力します。
	- 「ひらがな漢字」入力中は、候補リスト内の文字を順に表示します。
- $\textcircled{1}$   $\leftarrow$   $\textcircled{1}$
- 文字の確定/改行をします。
- ⑫ / / QWERTYで英字入力時に表示され、小文字/1文字のみ大文字/大文字を切り替 えます。

大文字に切り替える場合は、「 」または「 」をダブルタップします。

- 
- ※1 一部の画面では表示されません。<br>※2 一部の画面では、「Q 」や「➡」、「∠ 」、「→ jなどが表示されます。

#### <span id="page-22-2"></span><span id="page-22-0"></span>■ フリック入力について

キーを上下左右にフリックすることで入力できます。

キーの上下左右に文字が割り振られています。入力したい文字の方向にフリックする と、文字入力エリアに文字が入力されます。例えば「あ」を入力する場合は「 」をタッ プするだけで入力でき、「お」を入力する場合は「 」を下にフリックすると入力されま す。

#### 例:「お」を入力する場合

#### **1 「あ」に触れたまま、下にフリック**

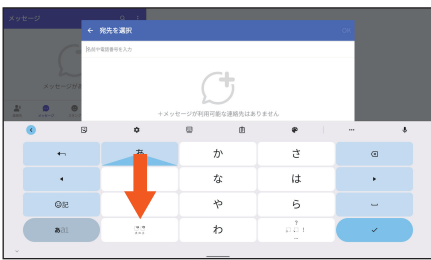

## <span id="page-22-1"></span>**文字入力の便利な機能を利用する**

## **文字を切り取り/コピーしてから貼り付ける**

**1 文字入力画面→文字入力エリアをロングタッチ→「 」/「 」をド ラッグして、範囲を選択**

- **2 [切り取り]/[コピー]**
- **8 貼り付ける位置をタップしてカーソルを移動→[●]→[貼り付け]**

#### **単語リストに登録する**

よく利用する単語などの読みと表記を、日本語と英語・その他の入力モードそれぞれ 最大500件まで登録できます。文字の入力時に登録した単語などの読みを入力する と、変換候補リストに表示されます。

- 文字入力画面→[ 章]
- **2** [単語リスト]→[単語リスト]→登録する言語をタップ
- **3 [ ]**
- **4 単語/よみを入力**

## $\mathscr{Y}_{\text{meno}}$

◎ 登録した単語を編集する場合は、手順**3**で編集する単語を選択して単語/よみ を編集します。

◎ 登録した単語を削除する場合は、手順 3 で削除する単語を選択して[ m ] をタッ プします。

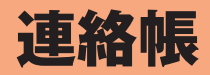

<span id="page-23-0"></span>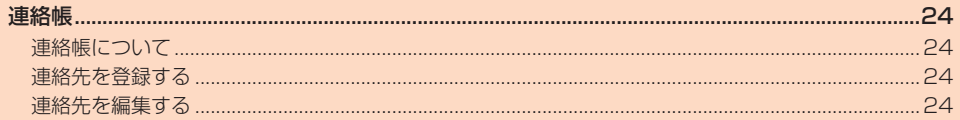

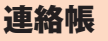

## <span id="page-24-2"></span><span id="page-24-0"></span>**連絡帳について**

連絡先の各種情報が表示されます。

#### $\mathscr Y$ memo

◎ 連絡先に登録された電話番号や名前などは、事故や故障によって消失してしまう ことがあります。大切な電話番号などは控えておかれることをおすすめします。 事故や故障が原因で登録内容が変化・消失した場合の損害および逸失利益につき ましては、当社では一切の責任を負いかねますのであらかじめご了承ください。 ◎「パスワードとアカウントの設定をする」(▶P[.48\)](#page-48-0)を利用して、サーバーに保存さ れたGoogle の連絡先などと本製品の連絡先を同期できます(Google アカウント 以外と同期する場合でも、最初にGoogle アカウントを登録してください)。

## <span id="page-24-3"></span>**連絡先を登録する**

#### **1 ホーム画面→[Google]→[連絡帳]**

連絡先一覧画面が表示されます。 連絡先をタップすると連絡先詳細画面が表示されます。

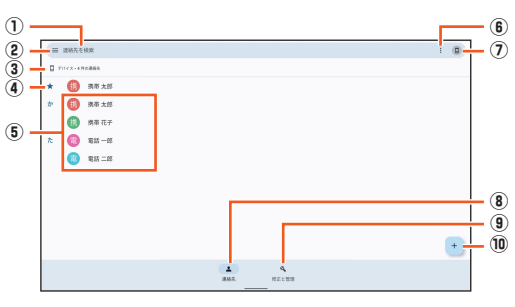

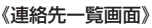

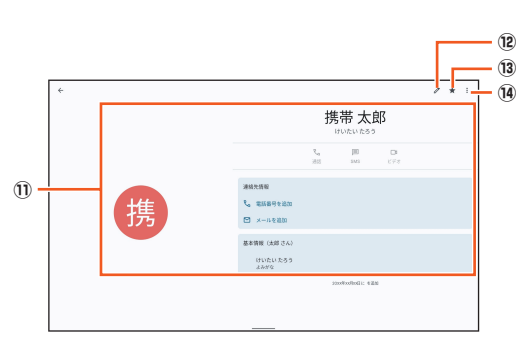

#### 《連絡先詳細画面》

- ① 検索
- 登録されている連絡先を検索します。
- ② 設定メニュー
- ラベル(グループ)の作成や表示するアカウントを設定できます。
- ③ 表示しているアカウント
- 表示している連絡先に紐づいたアカウントが表示されます。 ④ お気に入りに登録された連絡先
- ⑤ 連絡先に登録された写真・名前
- ⑥ 表示/選択メニュー
	- 登録されている連絡先を選択して、連絡先の削除、Bluetooth®やメール添付 などで送信、ラベルに追加などの操作ができます。
- ⑦ アカウント管理
- アカウント別に連絡先を表示する設定をします。
- ⑧ 連絡先
- ⑨ 修正と管理
	- 連絡先のインポート/エクスポートやアカウントについて設定できます。
- ⑩ 連絡先登録 ⑪ 登録内容
- ⑫ 連絡先を編集
- 
- ⑬ お気に入りに登録/お気に入りから削除 タップするとお気に入りに登録/削除ができます。
- ⑭ 詳細画面メニュー

表示している連絡先の削除、Bluetooth®やメール添付などで送信、ホーム画 面に追加などの操作ができます。

### **2 [ ]**

## **3 必要な項目を入力**

- 各項目をタップすると項目を入力できます。入力中または入力後に「X」を タップすると、項目を削除できます。
- •「その他の項目」をタップして項目を増やすことができます。
- 項目によっては、「▼」をタップすると、さまざまな設定の変更ができます。

**4 [保存]**

## $\mathscr{Y}_{\text{memo}}$

◎ 登録する電話番号が一般電話の場合は、市外局番から入力してください。

## <span id="page-24-4"></span>**連絡先を編集する**

<span id="page-24-1"></span>**編集する連絡先詳細画面→[ク]** 連絡先編集画面が表示されます。

**2 項目を選択して編集**

**3**【保存】

## メール

<span id="page-25-0"></span>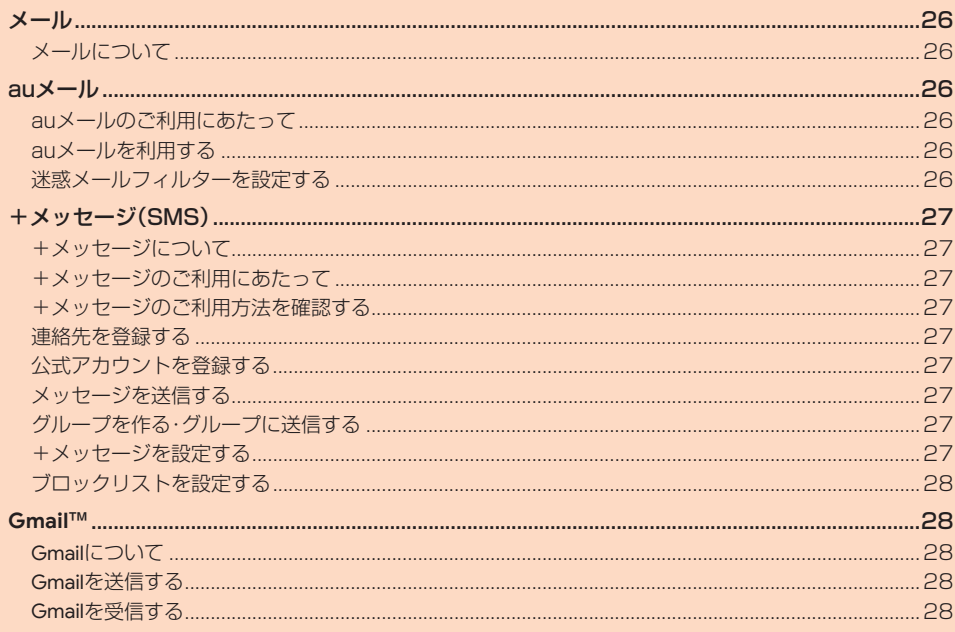

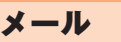

## <span id="page-26-2"></span><span id="page-26-0"></span>**メールについて**

本製品では、次のメールが利用できます。

#### ■ **auメール**

auメールのアドレスを利用してメールの送受信ができるauのサービスです (▶P[.26\)](#page-26-3)。

#### ■ **+メッセージ(SMS)**

電話番号でメッセージのやりとりができるアプリです。auの電話番号宛だけでなく、 国内他事業者にもメッセージを送信できます(▶P[.27\)](#page-27-1)。

#### ■ **Gmail**

Googleが提供するメールサービスです。Gmailのアカウントだけでなく、PCメールの アカウントも設定できます(▶P.[28\)](#page-28-2)。

<span id="page-26-3"></span>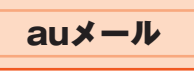

## <span id="page-26-4"></span>**auメールのご利用にあたって**

- auメールを利用するには、5G NETのお申し込みが必要です。ご購入時にお申し込 みにならなかった方は、au Style/auショップまたはお客さまセンターまでお問い 合わせください。
- auメールサービスの詳細については、auホームページをご参照ください。 https://www.au.com/support/service/mobile/email/
- 操作方法や画面表示が予告なく変更される場合があります。

#### **auメールの初期設定について**

- auメールアプリを利用するには、あらかじめ初期設定が必要です。初回起動時に初 期設定画面が表示されます。画面の指示に従って操作してください。
- 初期設定は、日本国内の電波状態の良い場所で行ってください。電波状態の悪い場所 や、移動中に行うと、正しく設定されない場合があります。Wi-Fi®通信やVPN接続で は初期設定ができません。
- 時間帯によっては、初期設定の所要時間が30秒~3分程度かかります。「メールアド レスの設定中です。しばらくお待ちください。」と表示された画面のまま、お待ちくだ さい。

## $\mathscr{M}_{\text{memo}}$

- ◎ auメールの送受信には、データ量に応じて変わるデータ通信料がかかります。海 外でのご利用は、通信料が高額となる可能性があります。詳しくは、auホーム ページをご参照ください。
- ◎ 添付データが含まれている場合やご使用エリアの電波状態によって、auメール の送受信に時間がかかることがあります。

#### <span id="page-26-5"></span>**auメールを利用する**

- **1 アプリ一覧画面→[auメール]**
- auメールのトップ画面が表示されます。

#### **auメールの利用方法を確認する**

auメールの「アプリ操作ガイド」で利用方法を確認できます。

- **1 auメールのトップ画面→[ ]→[アプリ操作ガイド]** auメールアプリの操作説明がブラウザで表示されます。
- **2 確認する利用方法をタップ** 「動画で確認する」で動画による説明も確認できます。

#### $\mathscr Y$ memo

- ◎ データセーバー(▶P.[46](#page-46-0))設定中の場合、メールを受信するときは、auメールの トップ画面を下方向にスライドしてください。
- ◎ auメールの利用方法確認には、データ通信料がかかります。海外でのご利用は、 通信料が高額となる可能性があります。詳しくは、auホームページをご参照くだ さい。

## <span id="page-26-6"></span>**迷惑メールフィルターを設定する**

迷惑メールフィルターには、特定のメールを受信/拒否する機能と、携帯電話・PHS などになりすましてくるメールを拒否する機能があります。

- **1 auメールのトップ画面→[ ]→[アドレス変更/迷惑メール設定]** • 確認画面が表示された場合は、画面の指示に従って操作してください。
- おすすめの設定にする場合

## **2** [オススメの設定はこちら]→[OK]

なりすましメール・自動転送メールおよび迷惑メールの疑いのあるメールを拒否 します。本設定により大幅に迷惑メールを削減できます。

#### ■ 詳細を設定する場合

**2** 【迷惑メールフィルターの設定/確認へ】→暗証番号入力欄をタッ **プ→暗証番号を入力→[送信]**

<span id="page-26-1"></span>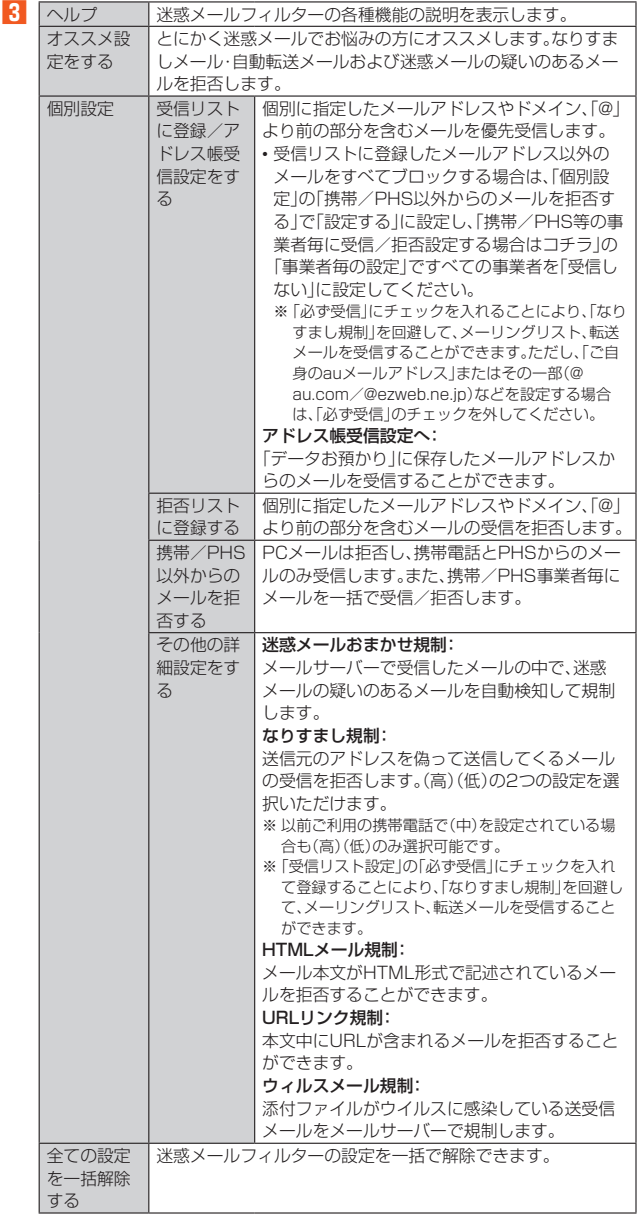

※ 最新の設定機能およびパソコンからの迷惑メールフィルター設定は、auのホームペー ーーーー しょうしょう こうしん こうこうしん こうこうしん しゅうしん こうしん しゅうしょう

## $\mathscr{M}_{\text{memo}}$

◎ 暗証番号を同日内に連続3回間違えると、翌日まで設定操作はできません。 ◎ 迷惑メールフィルターの設定により、受信しなかったメールをもう一度受信する ことはできませんので、設定には十分ご注意ください。

## <span id="page-27-1"></span>+メッセージ(SMS)

## <span id="page-27-2"></span><span id="page-27-0"></span>**+メッセージについて**

「+メッセージ(SMS)」アプリは、電話番号でメッセージのやりとりができるアプリ です。

auの電話番号宛だけでなく、国内他事業者(NTTドコモ、ソフトバンクなど)にもメッ セージが送れ、企業の公式アカウントとメッセージのやりとりができます。

## <span id="page-27-3"></span>**+メッセージのご利用にあたって**

初めて起動したときは許可画面や利用規約などの確認画面が表示されます。内容をご 確認の上、画面の指示に従って操作してください。

### **+メッセージのモードについて**

+メッセージは、相手が+メッセージを利用している場合、スタンプや写真や動画等 のコンテンツを送ることができます。

相手が+メッセージを利用していない場合は、SMSとしてテキスト文のみを送るこ とができます。

## <span id="page-27-4"></span>**+メッセージのご利用方法を確認する**

#### **ホーム画面→[0]**

#### **2 [マイページ]→[ヘルプ]**

以下の内容をブラウザで確認できます。ご希望の操作説明をご確認ください。

- よくあるご質問
- 使い方ガイド
- ※ なるホーの使い方練習(下記QRコードにアクセスすると、基本的な使い方を実際に体 験できます。)

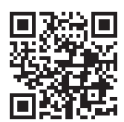

## <span id="page-27-5"></span>**連絡先を登録する**

### **QRコードによる連絡先登録**

+メッセージ利用者同士であれば、+メッセージ専用QRコードを読み込むことで、連 絡先として登録できます

**1 ホーム画面→[ ]**

#### **2** [連絡先]→[●]→[QRコードで追加]

## $\mathscr{Y}_{\text{memo}}$

**◎ 専用のQRコードを表示するには、ホーム画面→[0]→[マイページ]→[QRコー** ド]と操作します。

## **新しい連絡先を登録**

#### **1 ホーム画面→[ ]**

#### **2 [連絡先]→[ ]→[新しい連絡先]**

連絡先アプリの連絡先新規登録画面が表示されます。新規連絡先を登録できま す。

## <span id="page-27-6"></span>**公式アカウントを登録する**

#### ■ ホーム画面→[3]

<mark>2</mark> [公式アカウント] または [連絡先]→[公式アカウントを探す]→ **[ホーム]または[カテゴリ]**

おすすめやカテゴリごとに分けられた公式アカウントが表示されます。登録した 公式アカウントは [利用中] に表示されます。

## <span id="page-27-7"></span>**メッセージを送信する**

漢字・ひらがな・カタカナ・英数字・記号・絵文字のメッセージ(メール本文)に加え、ス タンプや写真・動画等のコンテンツを送信できます。

#### ■ ホーム画面→[3]

連絡先:連絡先一覧画面が表示されます。 メッセージ:メッセージ一覧画面が表示されます。

#### **2** 【メッセージ】→[●]→[新しいメッセージ]

メッセージの作成画面が表示されます。 • 同じ相手にメッセージを送信するときは、メッセージ一覧で相手をタップして もメッセージを作成できます。

#### **3 連絡先一覧から相手先を選択**

- •「名前や電話番号を入力」欄に、名前を入力すると連絡先一覧から相手先を検索 できます。
- •「名前や電話番号を入力」欄に、相手先電話番号を直接入力することもできま す。
- SMSを海外へ送信する場合は、相手先電話番号の前に「010」と「国番号」を入 力します。

010 + 国番号 + 相手先電話番号 ※ 相手先電話番号が「0」で始まる場合は、「0」を除いて入力してください。

- **4 [メッセージを入力]→本文を入力**
	- 本文は、相手先が+メッセージを利用している場合、2,730文字相当まで入力 できます。
	- SMSモード利用の場合、全角最大670/半角最大1,530文字まで入力できま す。

#### **5 [ ]**

メッセージが送信されます。 • 送信したメッセージをロングタッチすると、コピー、転送、削除ができます。

## <span id="page-27-8"></span>**グループを作る・グループに送信する**

#### **1 ホーム画面→[ ]**

**2** 【メッセージ】→[←]→[新しいグループメッセージ】

#### **3 連絡先一覧から相手先を選択**

- •「名前や電話番号を入力」欄に、名前を入力すると連絡先一覧から相手先を検索 できます。
- •「名前や電話番号を入力」欄に、相手先電話番号を直接入力することもできま す。 ※ グループは100人まで選択できます。
- 

#### **4 [OK]**

#### <mark>5</mark> [グループ名(入力スキップ可)]→任意の名称を入力

「●」をタップしてグループのプロフィール写真を設定することもできます。

#### **6 [OK]**

## **7 メッセージを入力し、送信**

メッセージの送信方法については「メッセージを送信する」(▶P[.27](#page-27-7))をご参照く ださい。

## <span id="page-27-9"></span>**+メッセージを設定する**

#### ■ ホーム画面→[3]

#### **2** [マイページ]→[設定]

+メッセージの設定メニューが表示されます。

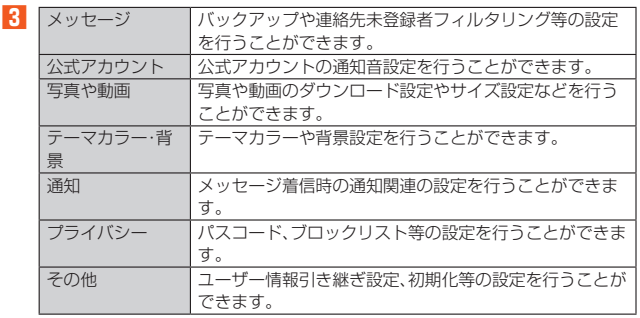

## <span id="page-28-1"></span><span id="page-28-0"></span>**ブロックリストを設定する**

相手とのやりとりをブロックすることができます。ブロック/ブロック解除の設定が できます。

## ■ ホーム画面→[3]

- **2** [マイページ]→[設定]→[プライバシー]→[ブロックリスト]
- **3** 【ブロックリスト編集】

#### **4 [ ]**

- ブロックしたい相手を以下の方法から選択します。
- •「名前や電話番号を入力」欄にブロックしたい電話番号を入力し、電話番号を選 択します。
- •「名前や電話番号を入力」欄にブロックしたい相手の名前を入力し、連絡先を選 択します。
- 連絡先一覧に表示されている連絡先からブロックしたい相手を選択します。

## ■ 公式アカウントとのやりとりをブロックする

- ホーム画面→[ <sup>3</sup>]
- **2** 【メッセージ】

ブロックしたい公式アカウントを選択します。

#### **3** 公式アカウントのメッセージ画面→[ ■]

**4 [ブロック]**

## memo

<u><sup>●</sup> memo</u><br>◎ 公式アカウントをブロックすると、同時に利用を停止されます。また、「利用中」か ら削除されます。

<span id="page-28-2"></span>**Gmail™**

## <span id="page-28-3"></span>**Gmailについて**

Gmailとは、Googleが提供するメールサービスです。本製品からGmailの確認・送受信 などができます。

• Gmailの利用にはGoogle アカウントが必要です。

#### <span id="page-28-4"></span>**Gmailを送信する**

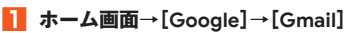

- **2 [作成]**
- **3 宛先を入力**
- **4 件名入力欄をタップ→件名を入力**
- <mark>5</mark> 本文入力欄をタップ→本文を入力
- **6 [ ]**
	- メールが送信されます。

## <span id="page-28-5"></span>**Gmailを受信する**

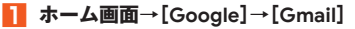

```
2	 メールをタップ
```
メールの内容が表示されます。

# インターネット

<span id="page-29-0"></span>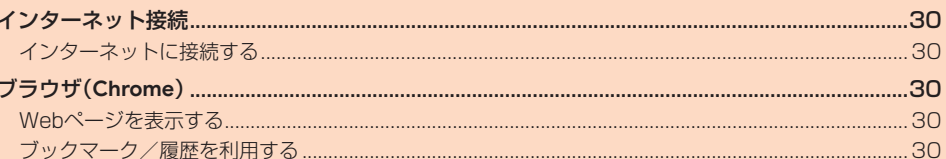

## <span id="page-30-1"></span>インターネット接続

## <span id="page-30-2"></span><span id="page-30-0"></span>**インターネットに接続する**

データ通信または無線LAN(Wi-Fi®)機能を使用してインターネットに接続できます。

#### $\mathscr{Y}$ memo

◎ 5G NETまたは5G NET for DATAに加入していない場合は、データ通信を利 用することができません。

## **データ通信を利用する**

本製品は、「5G NET」や「5G NET for DATA」のご利用により、手軽にインターネッ トに接続してデータ通信を行うことができます。本製品にはあらかじめ5G NETでイ ンターネットへ接続する設定が組み込まれており、インターネット接続を必要とする アプリを起動すると自動的に接続されます。

5G NET for DATAでインターネットへ接続するには、ホーム画面→[◎]→[ネット ワークとインターネット]→[SIM]→[アクセスポイント名]→[5G NET for DATA] と操作します。

## $\mathscr{Y}_{\text{memo}}$

があります。

◎ 5G NET、5G NET for DATA、データ通信料定額/割引サービスについての最 新情報は、auのホームページをご参照ください。

#### ■ **データ通信ご利用上の注意**

- 画像を含むホームページの閲覧、動画データなどのダウンロード、通信を行うアプリ ケーションを使用するなど、データ量の多い通信を行うとデータ通信料が高額とな るため、データ通信料定額サービスの加入をおすすめいたします。
- ネットワークへの過大な負荷を防止するため、一度に大量のデータ送受信を継続し た場合やネットワークの混雑状況などにより、通信速度が自動的に制限される場合

## **■ ご利用データ通信料のご確認方法について**

ご利用データ通信料は、次のURLでご照会いただけます。 https://www.au.com/support/

## <span id="page-30-3"></span>ブラウザ(**Chrome**)

### <span id="page-30-4"></span>**Webページを表示する**

Google Chrome™を利用して、Webページを閲覧できます。

#### **1 ホーム画面→[ ]**

- Webページが表示されます。
	- Webページの上部に表示されるURL表示欄にキーワードを入力して、Webサ イトの情報を検索できます。また、URLを直接入力してサイトを表示できま す。
	- •[ : ]→[ヘルプとフィードバック]と操作して操作方法の詳細を確認できま す。
- 初めて起動したときは、利用規約とプライバシーに関する確認やアカウント設 定などの画面が表示されます。画面の指示に従って操作してください。

#### <span id="page-30-5"></span>**ブックマーク/履歴を利用する**

#### **ブックマークからWebページを表示する**

#### **1 ホーム画面→[ ]**

- **2 [ ]→[ブックマーク]**
- **3 表示するWebページをタップ** Webぺージが表示されます。

#### ■ **Webページをブックマークに登録する**

**1 登録するWebページを表示**

#### **2 [ ]**

Webページがブックマークに登録されます。

#### **履歴からWebページを表示する**

## **1 ホーム画面→[ ]**

- **2 [ ]→[履歴]**
- **3 表示するWebページをタップ** Webぺージが表示されます。

# アプリケーション

<span id="page-31-0"></span>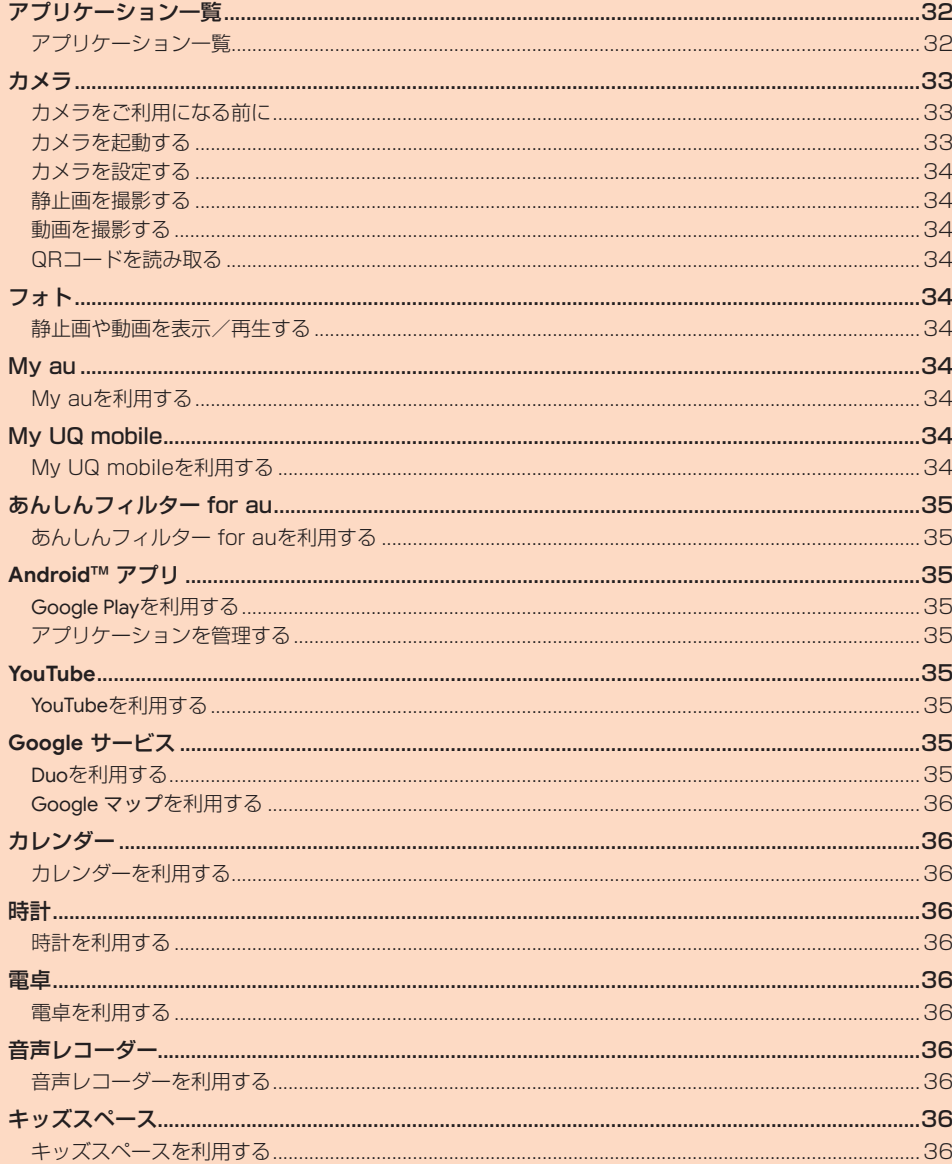

## <span id="page-32-1"></span>アプリケーション一覧

## <span id="page-32-2"></span><span id="page-32-0"></span>**アプリケーション一覧**

アプリのアイコンをタップすると、アプリが起動します。

• 次の一覧表では、アプリを名前順(記号/アルファベット/五十音順)に記載してい ます。

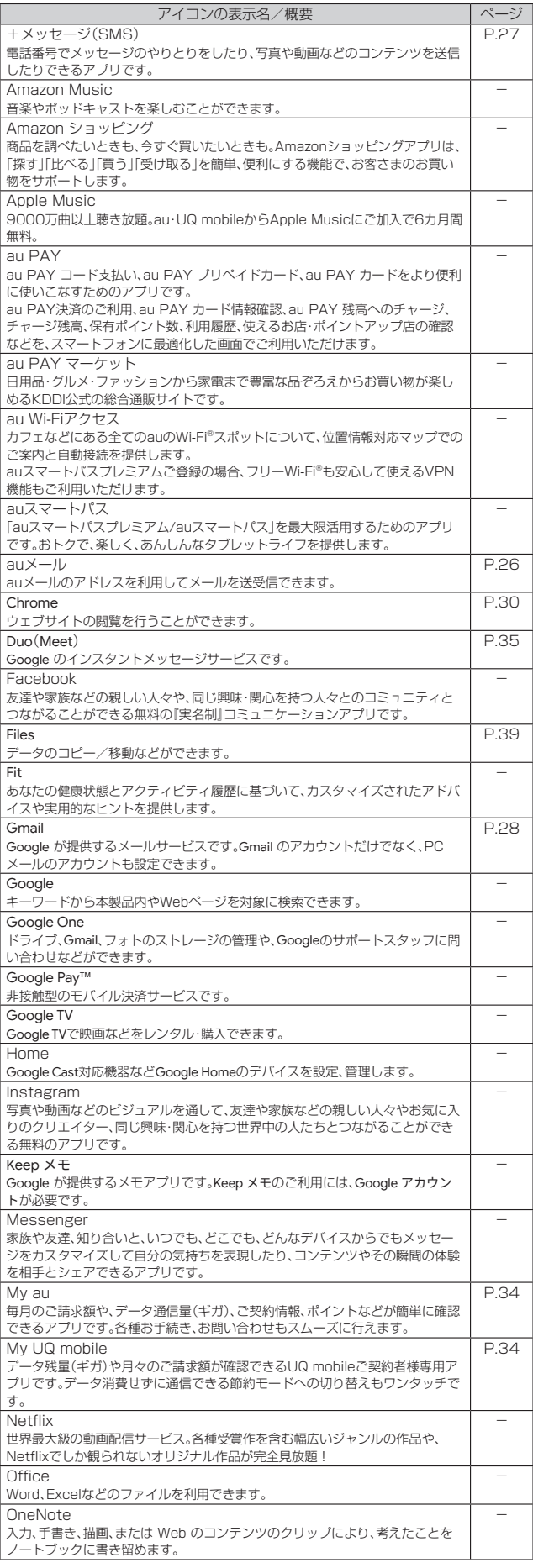

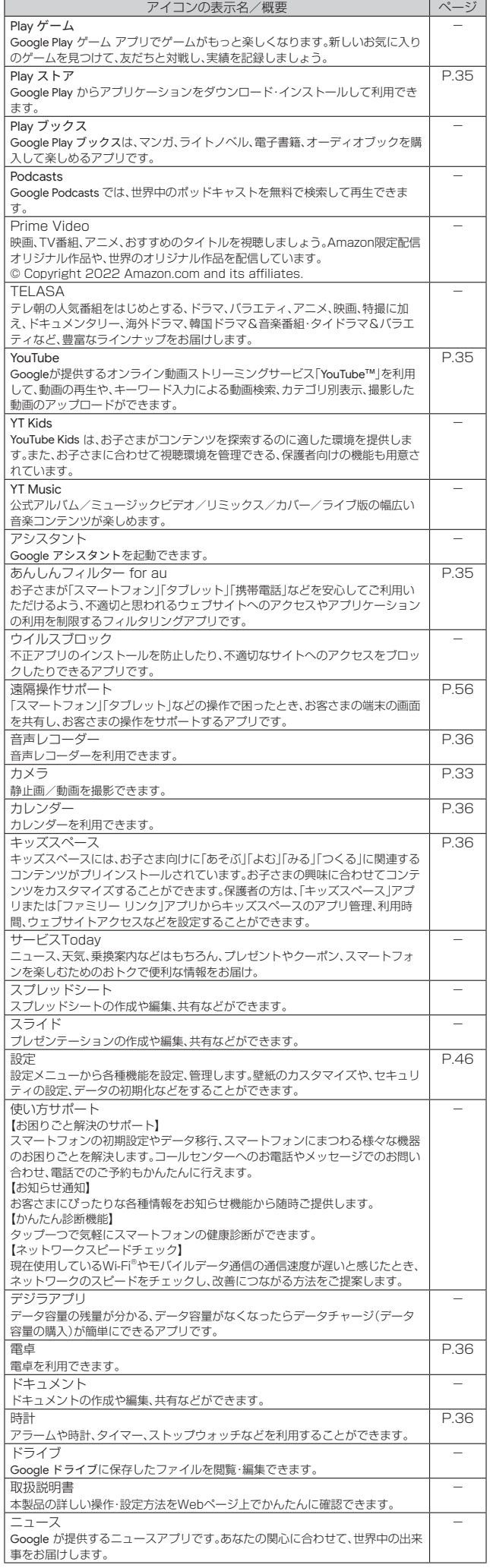

<span id="page-33-0"></span>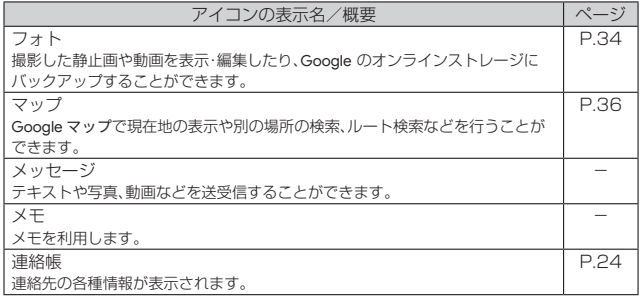

#### Y memo

- 各アプリからそれぞれの機能を使用すると、機能によっては通信料が発生する場 合があります。
- ◎ 表に記載のアプリ以外にも、機種変更前にご利用・ご契約いただいたアプリがア プリ一覧に表示される場合があります。
- ◎ アイコンの表示名は、予告なく変更される場合があります。

## <span id="page-33-1"></span>カメラ

## <span id="page-33-2"></span>**カメラをご利用になる前に**

- カメラは非常に精密度の高い技術で作られていますが、常に明るく見えたり、暗く見 えたりする点や線が存在する場合があります。また、特に光量が少ない場所での撮影 では、白い線などのノイズが発生しやすくなりますが、故障ではありませんので、あ らかじめご了承ください。
- レンズに指紋や油脂などが付くと、鮮明な静止画/動画を撮影できなくなります。 撮影する前に、柔らかい布などでレンズをきれいに拭いてください。
- 撮影時にはレンズ部に指や髪などがかからないようにご注意ください。
- 本製品を日の当たるところや高温のところに放置すると、画質が劣化することがあ ります。
- 撮影した静止画や動画は、実際の被写体と色味や明るさが異なる場合があります。
- 太陽やランプなどの強い光源を撮影しようとすると、画面が暗くなったり、撮影画像 が乱れたりする場合があります。
- 撮影するときは、本製品が動かないようにしっかり手に持って撮影してください。撮 影時に本製品を動かすと、画像が乱れる原因になります。撮影した静止画がブレてし まう場合、本製品をしっかりと支えてから、再度撮影してください。
- 6. フッロ、キム: ローファ フース・マーク コーク … ......... -<br>• 撮影中は電池の消費が多くなります。電池残量が少ない状態で撮影を行うと、画面が 暗くなったり、撮影画像が乱れたりすることがあります。
- 電池の消費を抑えるため、2分間操作しなかったときはカメラが自動的に終了し、 ホーム画面に戻ります。引き続きカメラを利用したい場合は、再度カメラのアイコン をタップしてください。
- 静止画の連続撮影や動画の長時間撮影など、カメラを長時間起動していると本製品 が温かくなり、カメラが自動的に終了することがありますが、故障ではありません。 しばらく時間をおいてからご使用ください。
- 動画を録画する場合は、マイクを指などで覆わないようにご注意ください。 また、録画時の声の大きさや周囲の環境によって、マイクの音声の品質が悪くなる場 合があります。
- 不安定な場所に本製品を置いてセルフタイマー撮影を行うと、着信などでバイブ レータが振動するなどして本製品が落下するおそれがあります。
- マナーモード設定中でも静止画撮影のフォーカスロック音やシャッター音、動画撮 影の開始音、終了音は鳴ります。

<span id="page-33-3"></span>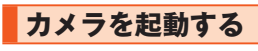

**1 ホーム画面→[ ]**

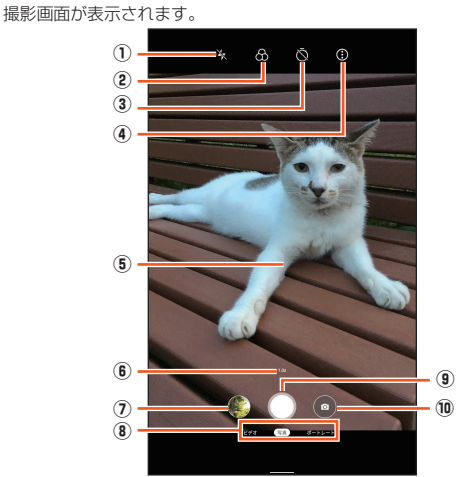

《静止画撮影画面》

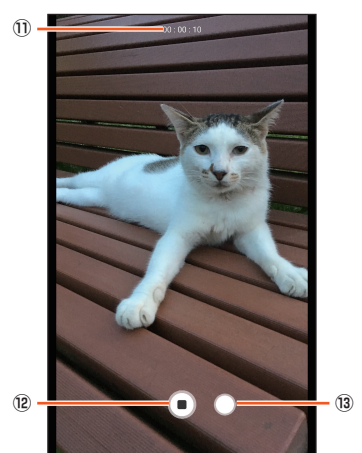

《動画撮影中画面》

#### ① フラッシュ

- :フラッシュは発光しません。
- :周囲の明るさに応じて自動でフラッシュが発光します。
- :フラッシュが強制的に発光します。
- ■:ライトが点灯し続けます。
- ② フィルター
- 画面下部に表示されるサンプルをタップしてフィルターを切り替えます。 ③ セルフタイマーの設定
- ●:3秒に設定されます。
	- ■:7秒に設定されます。
	- :10秒に設定されます。
- ④ メニュー
	- ■/■/ ■:タップするたびに縦横比が「16:10」/「4:3」/「1:1」に切り替 しんしょう。
	- **Hag / HDR / HDRA:タップするたびにHDRの設定が切り替わります。**
	- グリッド:タップするたびにグリッド線のオン/オフが切り替わります。 スマートドキュメント:スマートドキュメントモードに切り替わります。
	- 設定:カメラの設定画面が表示されます。
- ⑤ フォーカス枠
- タップしたところにピントが合います。
- ⑥ ズーム倍率の設定
- ズーム倍率は、画面をピンチイン/ピンチアウトすることでも設定できます。
- ⑦ 前回撮影した静止画/動画のサムネイル ⑧ 静止画撮影/動画撮影の切り替え
	- 「写真」/「ビデオ」をタップすると、静止画撮影画面/動画撮影画面が表示さ れます。

「ポートレート」をタップすると、美しさのレベルを調整したり、人の顔の背景 にぼかしを付けて撮影できます。

- ⑨ シャッターボタン
- ⑩ フロントカメラ/メインカメラ切り替え
- ⑪ 動画撮影時間
- ⑫ 動画撮影の開始/停止ボタン
- ⑬ 動画撮影中の静止画撮影ボタン

#### <span id="page-34-1"></span><span id="page-34-0"></span>**カメラを設定する**

#### **1 ホーム画面→[ ]→[ ]→[設定]**

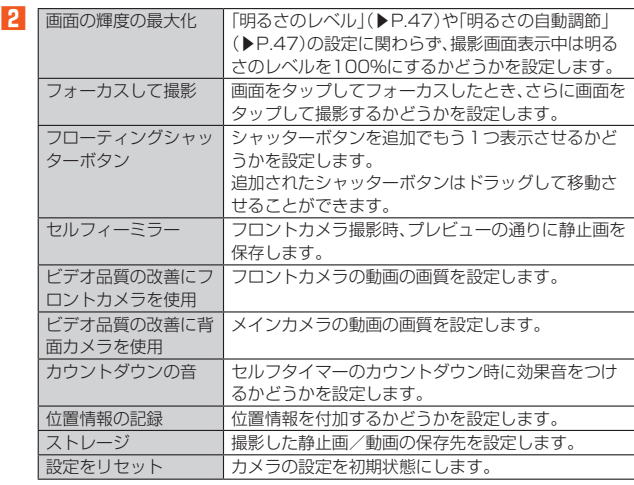

#### <span id="page-34-2"></span>**静止画を撮影する**

- **1 ホーム画面→[ ]**
- **2 [写真]**
- **3 被写体を画面に表示**

#### **4 [ ]**

- <u>- -</u><br>シャッター音が鳴り、静止画が保存されます。
- 音量上/下キーを押しても、静止画を撮影できます。
- •「□」をロングタッチすると、静止画を連続撮影(最大で20枚)できます。

#### $\mathscr Y$ memo

- ◎ 撮影した静止画がブレてしまう場合、本製品をしっかりと支えてから、再度撮影 してください。
- ◎ 静止画の撮影可能枚数は、microSDカードや内部ストレージの空き容量によっ て異なります。

#### <span id="page-34-3"></span>**動画を撮影する**

#### **1 ホーム画面→[ ]**

**2 [ビデオ]**

#### **3 被写体を画面に表示**

- **4 [ ]**
	- 撮影開始音が鳴り、動画の撮影が開始されます。
	- •[ ]を押すと動画の撮影が停止します。
	- 音量上/下キーを押しても、動画の撮影を開始できます。

## $\mathscr{D}_{\mathsf{memo}}$

◎ 動画の撮影可能時間は、microSDカードや内部ストレージの空き容量によって 異なります。

### <span id="page-34-4"></span>**QRコードを読み取る**

カメラを利用して、QRコードを読み取ることができます。

- **1 ホーム画面→[ ]**
- **2 [写真]**

#### **3** 読み取るQRコードを画面に表示

- 自動的にQRコードが読み取られ、QRコードの読み取り通知が表示されます。
- •[開く]をタップすると、読み取ったQRコードに対応したアプリが起動します。

<span id="page-34-6"></span>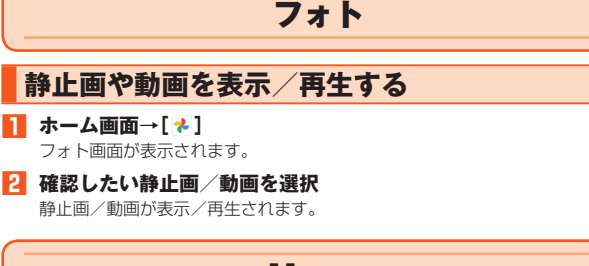

#### <span id="page-34-7"></span><span id="page-34-5"></span>My au

#### <span id="page-34-8"></span>**My auを利用する**

月々のご請求額やデータ残量(ギガ)を簡単に確認できるほか、料金プランやオプショ ンサービスなどの申し込み・変更手続きができます。

#### **1 ホーム画面→[au]→[My au]**

My auのホーム画面が表示されます。 • 初めて起動したときは画面の指示に従ってログインしてください。

#### **2 確認する項目を選択する**

データ利用量、ご請求額、Pontaポイントやau PAY残高等の確認や、プラン変更 など各種お手続きができます。

## $\mathscr{Y}_{\text{memo}}$

◎ 困ったときやご契約内容の確認・変更は、My auのホーム画面右上の「◎」をタッ プし、メッセージサポート画面からお問い合わせください。24時間いつでもお 気軽にお問い合わせできます。

## <span id="page-34-9"></span>My UQ mobile

#### <span id="page-34-10"></span>**My UQ mobileを利用する**

データ残量の確認や節約モードへの切り替え、データチャージができます。また、月々 のご請求額の確認や料金プラン、オプションサービスの確認・変更もできます。 ※ 本アプリはUQ mobileご契約者様専用です。

#### **1 ホーム画面→[My UQ mobile]**

My UQ mobileのトップ画面が表示されます。

• 初めて起動した時は、画面の指示に従ってログインしてください。

#### **2 確認する項目を選択する**

データ残量、ご請求額の確認や節約モードへの切り替えや各種お手続きが可能で 。<br>す。

## $\mathscr{M}_{\text{memo}}$

◎ My UQ mobileの詳細については、UQ mobileホームページをご参照ください。 https://www.uqwimax.jp/mobile/plan/portal\_app/

◎ 操作方法や画面表示は予告なく変更される場合があります。

## <span id="page-35-1"></span>あんしんフィルター for au

## <span id="page-35-2"></span><span id="page-35-0"></span>**あんしんフィルター for auを利用する**

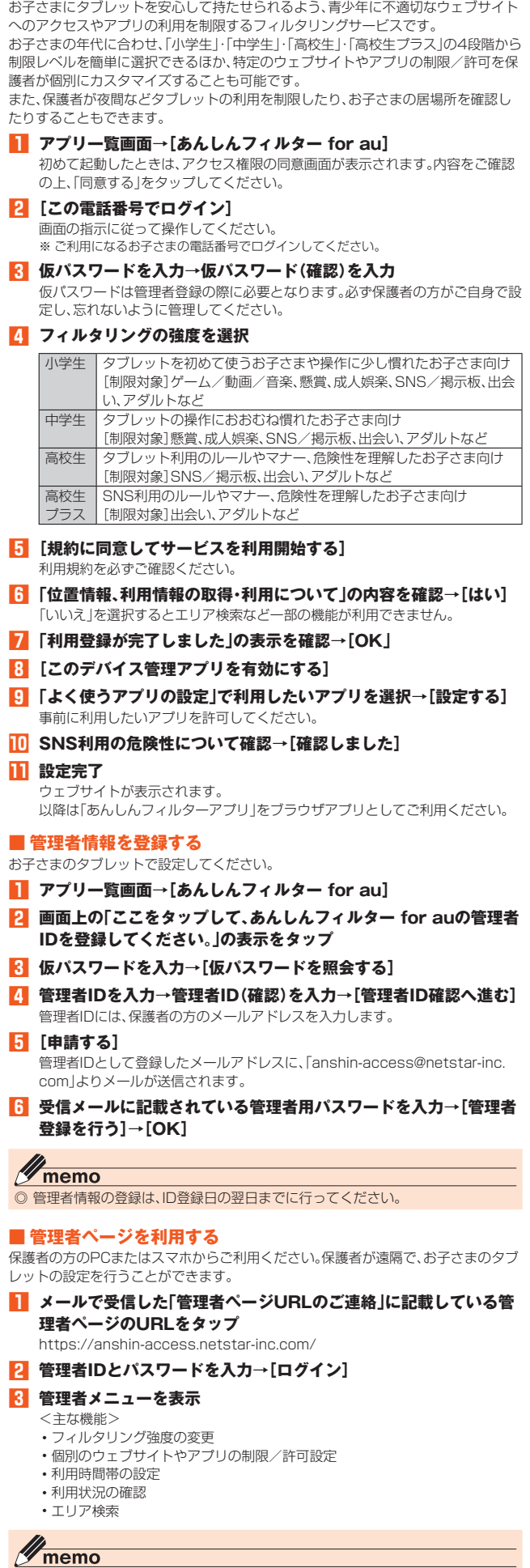

◎ 詳しくは、auホームページをご参照ください。

https://www.au.com/mobile/service/anshin-filter/

<span id="page-35-3"></span>**Android™** アプリ

### <span id="page-35-4"></span>**Google Playを利用する**

• Google Playの利用にはGoogle アカウントの設定が必要です。

## **アプリケーションを検索し、インストールする**

**1 ホーム画面→[Play ストア]**

Google Play画面が表示されます。 利用規約画面が表示されたときは、内容をご確認の上、「同意する」をタップして ください。

#### **2** アプリを検索→インストールしたいアプリをタップ

**3** インストール インストールが開始されます。

### ■ 有料のアプリケーションを購入するときは

アプリケーションが有料の場合は、ダウンロードする前に購入手続きを行います。 • アプリケーションに対する支払いは一度だけです。一度ダウンロードしたあとのア ンインストールと再ダウンロードには料金がかかりません。

## <span id="page-35-5"></span>**アプリケーションを管理する**

**■提供元不明のアプリケーションをダウンロードする** 

提供元不明のアプリケーションをダウンロードする前に、本製品の設定でダウンロー ドを許可する必要があります。

- **1 ホーム画面→[ ]→[アプリ]→[特別なアプリアクセス]→[不明な アプリのインストール]**
- **2** インストールを許可するアプリを選択→「この提供元のアプリを許 **可」を有効にする**

#### **インストールされたアプリケーションを削除する**

アプリによっては削除できないものもあります。

- **1 ホーム画面→[ ]→[アプリ]**
- **2 [XX 個のアプリをすべて表示]→アプリをタップ→[アンインス トール]→[OK]**

## <span id="page-35-6"></span>**YouTube**

#### <span id="page-35-7"></span>**YouTubeを利用する**

Google が提供するオンライン動画ストリーミングサービス「YouTube」を利用して、動画 ーー・・・・・・・・・・・・・・・・・・。<br>の再生や、キーワード入力による動画検索、カテゴリ別表示、撮影した動画のアップロー ドができます。

#### **1 ホーム画面→[Google]→[YouTube]**

新機能の紹介画面が表示されたときは、内容をご確認の上、画面の指示に従って 操作してください。

#### **2 再生する動画を選択**

動画が再生されます。

## $\mathscr{D}_{\mathsf{memo}}$

- ◎ 動画をアップロードするには、YouTubeへのログインが必要になります。あらか じめGoogle アカウントを取得してください。
- © YouTubeの詳細については、YouTube画面→[2]→[ヘルプとフィードバック]と 操作してご確認ください。

## <span id="page-35-8"></span>**Google** サービス

#### <span id="page-35-9"></span>**Duoを利用する**

Duoは、Google のインスタントメッセージサービスです。

Duoを使用して、メンバーとチャットを楽しむことができます。

• Duoの利用には、Google アカウントが必要です。詳しくは、「Google アカウントをセッ トアップする」(▶P[.16](#page-16-2))をご参照ください。

#### **Duoにログインする**

#### **1 ホーム画面→[Duo]**

Google アカウントを設定していない場合は、画面の指示に従って設定してくだ さい。

## $\mathscr{M}_{\text{memo}}$

- **◎ Duoの詳細については、Duoの画面→[ : ]→[ヘルプとフィードバック]と操作し** てご確認ください。
- ◎ アップデートに伴い、アプリが「Meet」に変更されることがあります。

## <span id="page-36-1"></span><span id="page-36-0"></span>**Google マップを利用する**

Google マップで現在地の表示や別の場所の検索、ルート検索などを行うことができ ます。Google マップを起動すると、近くの基地局からの情報によって、おおよその現 在地が表示されます。GPS受信機が現在地を測位すると、現在地はより正確な場所に 更新されます。

#### **1 ホーム画面→[Google]→[マップ]**

- Google マップ画面が表示されます。
- •[ 2]→[ヘルプとフィードバック]と操作して操作方法の詳細を確認できま す。
- メッセージが表示されたときは、画面の指示に従って操作してください。

<span id="page-36-2"></span>カレンダー

## <span id="page-36-3"></span>**カレンダーを利用する**

カレンダーをスケジュール、1日、1週間、1ヶ月で表示することができます。 • カレンダーの利用にはGoogle アカウントが必要です。Google アカウント設定画面 が表示されたときは、画面の指示に従って操作してください。Google アカウントの 設定については、「Google アカウントをセットアップする」(▶P.[16](#page-16-2))をご参照くだ さい。

#### **1** ホーム画面→[カレンダー]

カレンダー画面が表示されます。

- •[ 三]→[ヘルプとフィードバック]と操作して操作方法の詳細を確認できま す。
- 説明画面が表示されたら、画面の指示に従って操作してください。

## 時計

#### <span id="page-36-5"></span>**時計を利用する**

アラームや時計、タイマー、ストップウォッチなどを利用することができます。

#### **1 ホーム画面→[ ]**

• 説明画面が表示されたら、画面の指示に従って操作してください。

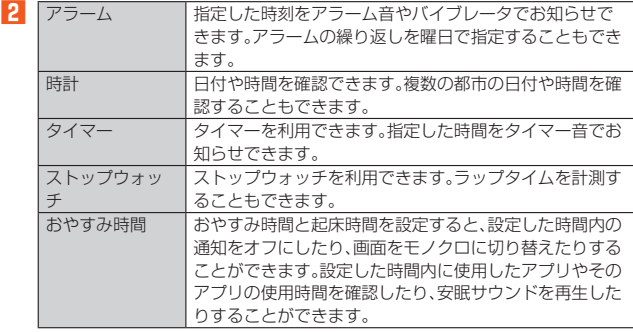

雷卓

## <span id="page-36-7"></span>**電卓を利用する**

電卓を利用できます。

#### **1 アプリ一覧画面→[電卓]**

電卓画面が表示されます。 「AC」:計算結果を消去します。

「 」:最後に入力した数字/記号を消去します。

## <span id="page-36-9"></span><span id="page-36-8"></span>音声レコーダー **音声レコーダーを利用する 1** アプリー覧画面→[音声レコーダー] 音声レコーダー画面が表示されます。 **2 [ ]** 録音が開始されます。 **3 [ ]** •「●」をタップすると録音を一時停止することができます。録音を再開する場

- 合は「●」をタップしてください。
- **4 録音した音声のファイル名を入力→[OK]** 録音した音声が保存されます。

#### memo

■ Memo<br>◎ Bluetooth®機能で接続しているマイクから録音することはできません。本製品 のマイクで録音してください。

### **音声を再生する**

## **1** 音声レコーダー画面→[●]

音声データ一覧画面が表示されます。 **2 音声データをタップ**

再生画面が表示され、音声が再生されます。

#### $\mathscr{M}_{\text{memo}}$

<span id="page-36-4"></span>-<br>◎ アプリー覧画面→ [Files] → [音声] →音声データをタップと操作しても音声を再 生することができます。

#### **■音声データを選択して削除する**

#### **1 音声データ一覧画面**

**2** 音声データを長押し→[回]→[削除]

<span id="page-36-10"></span>キッズスペース

## <span id="page-36-11"></span>**キッズスペースを利用する**

キッズスペースには、お子さま向けに「あそぶ」「よむ」「みる」「つくる」に関連するコン テンツがプリインストールされています。お子さまの興味に合わせてコンテンツをカ スタマイズすることができます。保護者の方は、「キッズスペース」アプリまたは「ファ ミリー リンク」アプリからキッズスペースのアプリ管理、利用時間、ウェブサイトア クセスなどを設定することができます。

• キッズスペースは13歳以下(またはお住まいの国と地域の該当する年齢)が対象の アプリです。利用するには、お子さま用のGoogle アカウントが必要です。

#### <span id="page-36-6"></span>**1** アプリー覧画面→[キッズスペース]

キッズスペースが表示されます。

• 初回起動時には初期設定画面が表示されます。画面の指示に従って操作してく ださい。

## ファイル管理

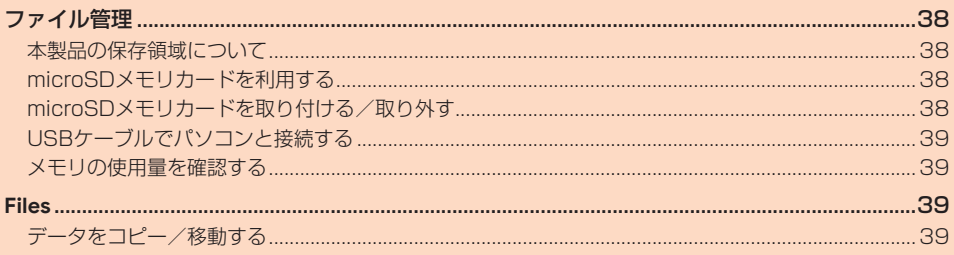

## <span id="page-38-0"></span>ファイル管理

#### <span id="page-38-1"></span>**本製品の保存領域について**

本製品は、本体メモリとmicroSDメモリカードにデータを保存することができます。

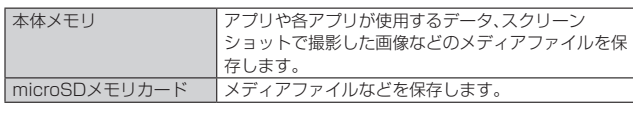

#### Y memo

参照ください。

◎ アプリによってはmicroSDメモリカードに保存するメニューやメッセージが表 示されても、本体メモリに保存される場合があります。

## <span id="page-38-2"></span>**microSDメモリカードを利用する**

microSDメモリカード(microSDHCメモリカード、microSDXCメモリカードを含 む)を本製品にセットすることにより、データを保存/移動/コピーすることができ ます。

- microSDメモリカードのデータにアクセスしているときに、電源を切ったり衝撃を 与えたりしないでください。データが壊れるおそれがあります。
- 本製品はmicroSD/microSDHC/microSDXCメモリカードに対応しています。対 応のmicroSDメモリカードにつきましては、各microSD/microSDHC/ microSDXCメモリカード発売元へお問い合わせいただくか、auホームページをご

## <span id="page-38-3"></span>**microSDメモリカードを取り付ける/取り外す**

microSDメモリカードの取り付け/取り外しは、本製品の電源を切ってから行って ください。

## ■ microSDメモリカードを取り付ける

- **1 カードスロットピン(試供品)の先端をカードトレイ取り出し用の 穴にまっすぐ差し込む**
	- カードトレイが少し出ます。
	- まっすぐ差し込まないと破損や故障の原因となります。
- **2 カードトレイをまっすぐに引き出す**

#### **3 microSDメモリカードの端子(金属)部分を下にしてカードトレイ にはめ込む**

• microSDメモリカードがカードトレイから浮かないようにはめ込んでくださ い。

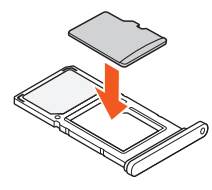

**4 カードトレイを本体に対してまっすぐ水平に、奥までしっかり差し 込む**

• カードトレイが浮いていることのないように確実に閉じてください。

## $\mathscr{D}_{\text{memo}}$

◎ microSDメモリカードには、表裏/前後の区別があります。 無理に入れようとすると取り外せなくなったり、破損したりするおそれがありま す。

#### **microSDメモリカードを取り外す**

- **1 カードスロットピン(試供品)の先端をカードトレイ取り出し用の 穴にまっすぐ差し込む**
	- カードトレイが少し出ます。
	- まっすぐ差し込まないと破損や故障の原因となります。
- **2** カードトレイをまっすぐに引き出す

**3 microSDメモリカードをカードトレイから取り出す**

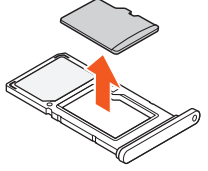

**4 カードトレイを本体に対してまっすぐ水平に、奥までしっかり差し 込む**

• カードトレイが浮いていることのないように確実に閉じてください。

## <span id="page-39-1"></span>**USBケーブルでパソコンと接続する**

本製品とパソコンをUSB Type-Cケーブル(市販品)で接続すると、本製品の内部スト レージ、microSDメモリカード内のデータを読み書きできます。また、音楽/動画デー タの転送も可能です。

- **1 パソコンが起動している状態で、USB Type-Cケーブル(市販品) のUSBプラグをパソコンのUSBポートにまっすぐに差し込む**
- **2 本製品が起動している状態で、USB Type-Cケーブル(市販品)の USB Type-Cプラグを本製品のUSB Type-C接続端子にまっす ぐに差し込む**

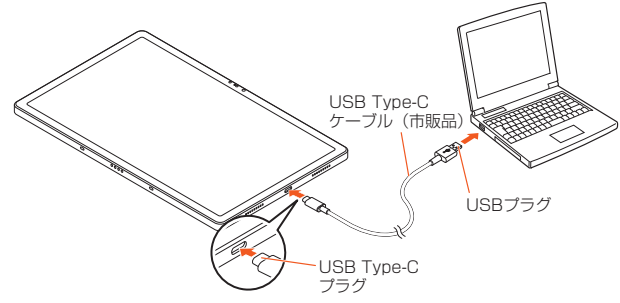

- **3 [ファイル転送]/[USB テザリング]/[MIDI]/[PTP]/[充電]** 選択した接続用途で接続されます。
- 内部ストレージやmicroSDメモリカード内のデータをパソコ **ンで操作する**
- あらかじめパソコンと本製品を接続してください。
- **1** パソコンから本製品を開く

内部ストレージを操作する場合は、「内部共有ストレージ」を開いてください。

- **2 パソコンを操作してデータを転送**
- **3 転送終了後、USB Type-Cケーブル(市販品)を本製品から取り外 す**

USB Type-Cケーブル(市販品)のUSB Type-Cプラグをまっすぐに引き抜いて ください。

#### <span id="page-39-2"></span>**メモリの使用量を確認する**

内部ストレージ、microSDメモリカードの合計容量や空き容量を確認できます。

- **1 ホーム画面→[ ]→[ストレージ]**
- **2 [このデバイス]**
	- タップして「SDカード」を選択すると、microSDカードの使用容量/合計容量 を表示できます。

## <span id="page-39-0"></span>**Files**

### <span id="page-39-3"></span>**データをコピー/移動する**

「Files」を利用してデータのコピー/移動などができます。

- **1 アプリ一覧画面→[Files]**
- **2** [見る]→[内部ストレージ]/[SDカード]
- **8** フォルダを選択→コピー/移動するファイルの[ ; ]
- <mark>4</mark> [移動]/[コピー]→[内部ストレージ]/[SDカード]
- **5 移動/コピー先のフォルダを選択→[ここにコピー]/[ここに移 動]**

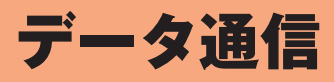

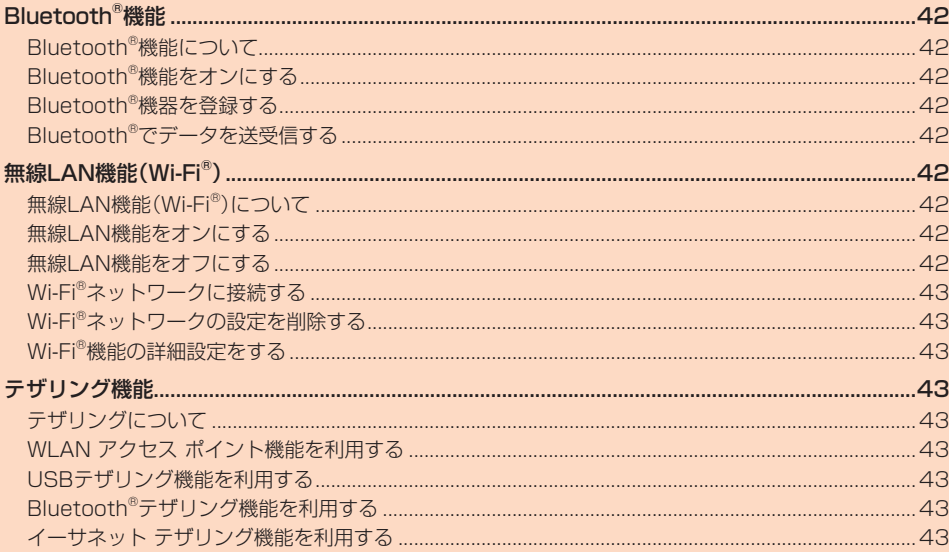

## <span id="page-42-0"></span>**Bluetooth<sup>®</sup>機能**

## <span id="page-42-1"></span>**Bluetooth®機能について**

Bluetooth®機能は、パソコンやハンズフリー機器などのBluetooth®デバイスとワイ ヤレス接続できる技術です。

#### M memo

- ◎ 本製品はすべてのBluetooth®機器との接続動作を確認したものではありませ ん。したがって、すべてのBluetooth®機器との接続は保証できません。
- ◎ 無線通信時のセキュリティとして、Bluetooth®標準仕様に準拠したセキュリ ティ機能に対応していますが、使用環境および設定内容によってはセキュリティ が十分でない場合が考えられます。Bluetooth®通信を行う際はご注意くださ  $\cup$
- ◎ Bluetooth®通信時に発生したデータおよび情報の漏えいにつきましては、当社 は一切の責任を負いかねますので、あらかじめご了承ください。

## <span id="page-42-2"></span>**Bluetooth®機能をオンにする**

本製品でBluetooth®機能を利用する場合は、あらかじめ次の操作でBluetooth®機能 をオンに設定します。

- 他のBluetooth®機器からの接続要求、機器検索への応答、オーディオ出力、データ送 ー・・・・・・・・・・・・・・・・・・・・・・・・・・・・・・。<br>受信などが利用可能になります。
- 他のBluetooth®機器からの接続を受けるには、本製品をあらかじめ他の機器から検 出可能に設定しておく必要があります(▶P.[42](#page-42-9))。
- **1 ホーム画面→[ ]→[接続済みのデバイス]→[接続の設定]→ [Bluetooth]**

-<br>Bluetooth®設定画面が表示されます。

#### **2 「Bluetooth を使用」を有効にする**

## memo

- <mark>< Memo</mark><br>◎ Bluetooth®機能のオン/オフ設定は、電源を切っても変更されません。
- ◎ Bluetooth®機能は本製品の電源を切った状態では利用できません。
- ◎ Bluetooth®機能をオンにすると、電池の消耗が早くなります。使用しない場合
- は電池の消耗を抑えるためにBluetooth®機能をオフにしてください。

## <span id="page-42-3"></span>**Bluetooth®機器を登録する**

本製品と他のBluetooth®機器を接続するには、あらかじめペアリング(登録)を行い ます。

#### **1 Bluetooth®設定画面→「Bluetooth を使用」を有効にする**

- **2 [新しいデバイスとペア設定]**
- 検出されたBluetooth®デバイス名が一覧表示されます。
- **3 ペアリングを行うBluetooth®デバイス名を選択**

#### **4 画面の指示に従って操作**

ペア設定コード入力画面が表示されたときは、本製品とBluetooth®機器で同じ ペア設定コード(4~16桁の数字)を入力します。

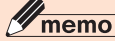

<mark>Ӳ memo</mark><br>◎ ペアリングを行うデバイス側で、Bluetooth®機能が有効になっていることと **Bluetooth®検出機能がオンになっていることを確認してください。** 

#### ■ ペア設定**コードについて**

ペア設定コードは、Bluetooth®機器どうしが初めて通信するときに、お互いに接続を 許可するために、本製品およびBluetooth®機器で入力する暗証番号です。本製品で は、4~16桁の数字を入力できます。

#### $\mathscr{Y}$ memo

- ◎ ペア設定コード入力は、セキュリティ確保のために約30秒の制限時間が設けら れています。
- ◎ 接続する機器によっては、毎回ペア設定コードの入力が必要な場合があります。

#### <span id="page-42-9"></span>**他のBluetooth®機器から検出可能にする**

- **1 Bluetooth®設定画面→「Bluetooth を使用」を有効にする**
- **2 [新しいデバイスとペア設定]**
- 他のBluetooth®機器から検出可能になります。

#### ■ **他のBluetooth®機器からペアリング要求を受けた場合**

ペアリングを要求された場合は、必要に応じて「ペアに設定して接続」または「ペア設 定する」をタップするか、ペア設定コードを入力してBluetooth®機器を認証します。

#### **Bluetooth®機器の接続を解除する**

**1 ホーム画面→[ ]→[接続済みのデバイス]→[すべて表示]**

**2 接続を解除するBluetooth®デバイス名の[ ]→[削除]→[このデ バイスとのペア設定を解除]**

## <span id="page-42-4"></span>**Bluetooth®でデータを送受信する**

あらかじめ本製品のBluetooth®機能をオンにしてください。

#### **Bluetooth®でデータを送信する**

連絡先、静止画、動画、音楽などのファイルを、他のBluetooth®機器に送信できます。 • 送信は各アプリの「メニュー」などから行ってください。

## ■ Bluetooth<sup>®</sup>でデータを受信する

- **1** 他のBluetooth®機器からデータ送信
- ステータスバーに「\* 」が表示されます。
- **2 ステータスバーを下にスライド**

#### **3 「着信ファイル」の[承諾]**

ステータスバーに「■」が表示され、データの受信が開始されます。 通知パネルのお知らせで受信状態を確認できます。

<span id="page-42-5"></span>無線LAN機能(Wi-Fi®)

## <span id="page-42-6"></span>**無線LAN機能(Wi-Fi®)について**

家庭内で構築した無線LAN環境や、外出先の公衆無線LAN環境を利用して、インター ネットサービスに接続できます。

## $\mathscr{D}_{\mathsf{memo}}$

- ◎ ご自宅などでご利用になる場合は、インターネット回線と無線LAN(Wi-Fi®)親 機(Wi-Fi®ネットワーク)をご用意ください。
- ◎ 外出先でご利用になる場合は、あらかじめ外出先のWi-Fi®ネットワーク状況を、 公衆無線LANサービス提供者のホームページなどでご確認ください。 公衆無線LANサービスをご利用になるときは、別途サービス提供者との契約な どが必要な場合があります。
- ◎ すべての公衆無線LANサービスとの接続を保証するものではありません。
- ◎ 無線LAN(Wi-Fi®)機能は、電波を利用して情報のやりとりを行うため、電波の届 く範囲であれば自由にLAN接続できる利点があります。その反面、セキュリティ の設定を行っていないときは、悪意ある第三者により不正に侵入されるなどの行 為をされてしまう可能性があります。お客さまの判断と責任において、セキュリ ティの設定を行い、使用することを推奨します。

## <span id="page-42-7"></span>**無線LAN機能をオンにする**

Wi-Fi®機能を使用するには、Wi-Fi®機能をオンにしてから利用可能なWi-Fi®ネット ワークを検索して接続します。

#### **1 ホーム画面→[ ]→[ネットワークとインターネット]→[インター ネット]→「WLAN」を有効にする**

Wi-Fi®機能が起動し、利用可能なWi-Fi®ネットワークがスキャンされます。 Wi-Fi®機能がオンになるまで、時間がかかる場合があります。

## $\mathscr{M}_{\text{memo}}$

◎ Wi-Fi®機能がオンのときでもデータ通信を利用できます。ただしWi-Fi®ネット ワーク接続中は、Wi-Fi®機能が優先されます。

- ◎ Wi-Fi®ネットワークが切断されると、自動的にデータ通信に切り替わります。
- Windows ファイン Superform コール コール コール コール コークス<br>◎ Wi-Fi®機能を使用するときには十分な電波強度が得られるようご注意ください。 Wi-Fi®ネットワークの電波強度は、本製品をお使いの位置によって異なります。 Wi-Fi®ルーターの近くに移動すれば、電波強度が改善されることがあります。

#### <span id="page-42-8"></span>**無線LAN機能をオフにする**

**1 ホーム画面→[ ]→[ネットワークとインターネット]→[インター ネット]→「WLAN」を無効にする**

## <span id="page-43-0"></span>**Wi-Fi®ネットワークに接続する**

#### **1 ホーム画面→[ ]→[ネットワークとインターネット]→[インター ネット]→「WLAN」を有効にする**

Wi-Fi設定画面が表示され、利用可能なWi-Fi®ネットワークが一覧表示されます。

- **2** 接続するWi-Fi®ネットワークを選択→[接続]
	- セキュリティで保護されたWi-Fi®ネットワークに接続する場合は、パスワード (セキュリティキー)※を入力し、「接続」をタップします。 ※ パスワード(セキュリティキー)は、アクセスポイントで設定されています。詳しく
		- は、ネットワーク管理者にお問い合わせください。
	- 接続が完了すると、ステータスバーに「■」が表示されます。

## $\mathscr{D}_{\mathsf{memo}}$

- ◎ Wi-Fi設定画面で接続中のWi-Fi®ネットワークをタップすると、ネットワーク情 報の詳細が表示されます。
- ◎ お使いの環境によっては通信速度が低下したり、ご利用になれない場合がありま す。

## **Wi-Fi®ネットワークを手動で追加する**

## **1** Wi-Fi設定画面→[ネットワークを追加]

- **2 追加するWi-Fi®ネットワークのSSIDを入力**
- **3 セキュリティを選択**
- 必要に応じて、追加するWi-Fi®ネットワークのセキュリティ情報を入力します。 **4 [保存]**

<mark>© memo</mark><br>◎ 手動でWi-Fi®ネットワークを追加する場合は、あらかじめSSIDや認証方式など memo をご確認ください。

## **Wi-Fi®ネットワークをQRコードで追加する**

- **1** Wi-Fi設定画面→「ネットワークを追加」の[ # ]
- **2 本製品のカメラにWi-Fi®ネットワークのQRコードを映す**

## <span id="page-43-1"></span>**Wi-Fi®ネットワークの設定を削除する**

#### **1 Wi-Fi設定画面→接続中のWi-Fi®ネットワークを選択**

- **2** [削除]
- <mark>② memo</mark><br>◎ Wi-Fi設定画面→接続中のWi-Fi®ネットワークをロングタッチ→[削除]と操作し memo
- ても、接続を切断できます。
- ◎ 切断すると、再接続のときにパスワード(セキュリティキー)の入力が必要になる 場合があります。

## <span id="page-43-2"></span>**Wi-Fi®機能の詳細設定をする**

#### **1 Wi-Fi設定画面→[WLAN 設定]**

#### **2 必要な項目を設定**

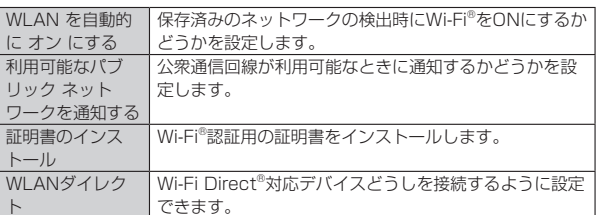

## <span id="page-43-3"></span>テザリング機能

## <span id="page-43-4"></span>**テザリングについて**

テザリングとは、本製品をポータブルアクセスポイントとしてインターネットに接続す ることができる機能です。無線LAN(Wi-Fi®)機器を接続したり、USB Type-Cケーブル (市販品)でパソコンと本製品を接続したり、Bluetooth® 機器を接続して、インターネット に接続することもできます。

## $\mathscr{Y}_{\text{memo}}$

◎ テザリング機能のご利用には別途ご契約が必要です。

## <span id="page-43-5"></span>**WLAN アクセス ポイント機能を利用する**

- **1 ホーム画面→[ ]→[ネットワークとインターネット]→[アクセス ポイントとテザリング]**
- **2 WLAN アクセス 本製品をポータブルアクセスポイントとしてインター** ポイント ネットに接続します。
- **3 「WLAN アクセス ポイントの使用」を有効にする**

## <span id="page-43-6"></span>**USBテザリング機能を利用する**

- **1 ホーム画面→[ ]→[ネットワークとインターネット]→[アクセス ポイントとテザリング]**
	- **2** USB テザリング USB経由でテザリングします。 あらかじめ「USBケーブルでパソコンと接続する」 。<br>(▶P[.39\)](#page-39-1)を参照してパソコンと接続してください。

### memo

**© memo**<br>◎ USBテザリング機能をオフにする場合は、操作 2 で「USB テザリング」を再度 タップして「OFF」にするか、USB Type-Cケーブル(市販品)を抜いてください。

## <span id="page-43-7"></span>**Bluetooth®テザリング機能を利用する**

- **1 ホーム画面→[ ]→[ネットワークとインターネット]→[アクセス ポイントとテザリング]**
- **2** Bluetooth テザリ ング 本製品をポータブルアクセスポイントとしてインター ネットに接続します。

## <span id="page-43-8"></span>**イーサネット テザリング機能を利用する**

- **1 ホーム画面→[ ]→[ネットワークとインターネット]→[アクセス ポイントとテザリング]**
- **2** イーサネット テザ リング 本製品をポータブルアクセスポイントとしてインター ネットに接続します。

# 機能設定

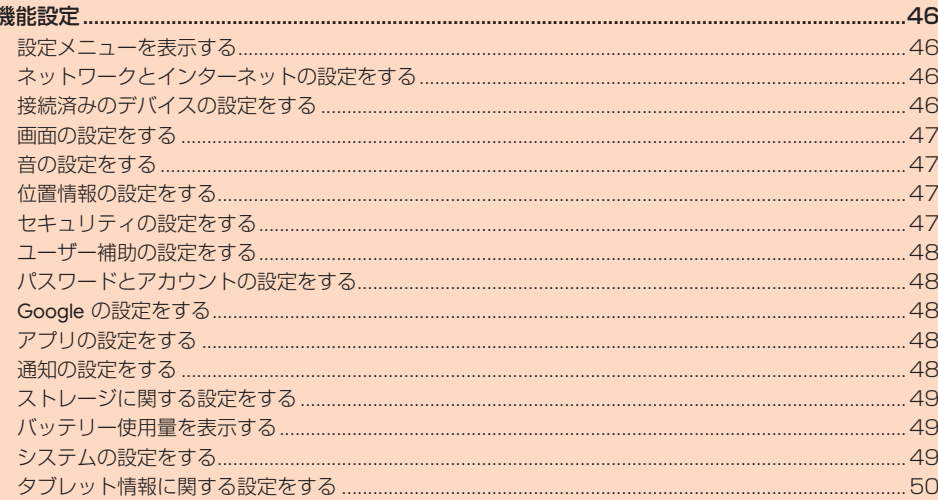

 $\mathbf{I}$ 

## <span id="page-46-1"></span>機能設定

## <span id="page-46-2"></span>**設定メニューを表示する**

設定メニューから各種機能を設定、管理します。壁紙のカスタマイズや、セキュリティ の設定、データの初期化などをすることができます。

#### **1 ホーム画面→[ ]**

設定メニューが表示されます。

#### ■ **設定メニュー項目一覧**

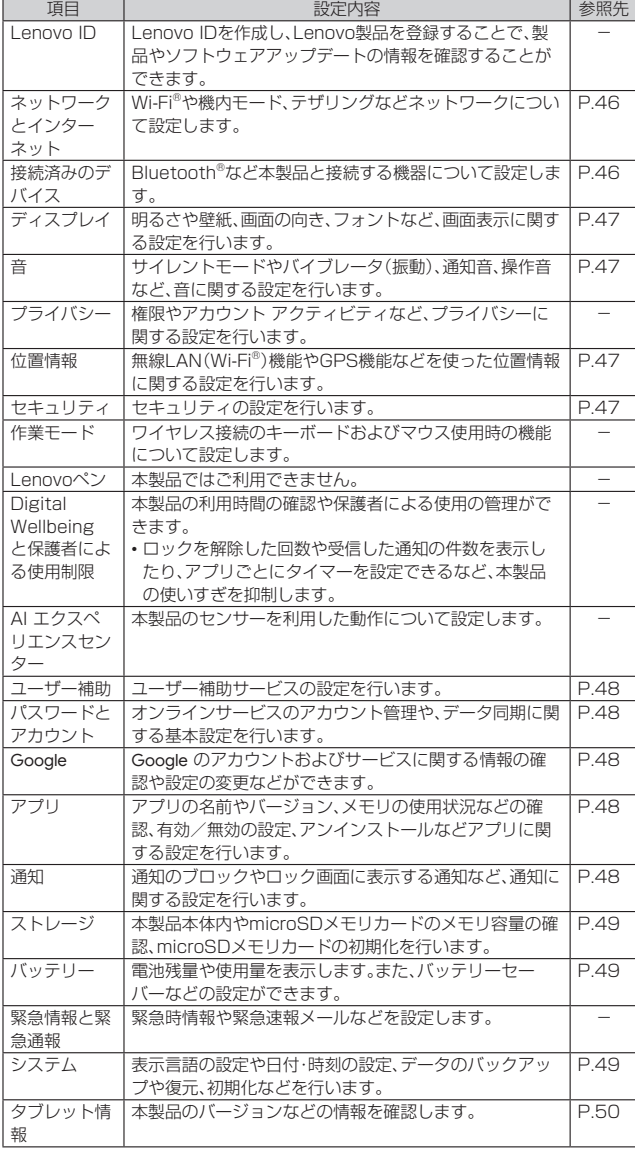

## <span id="page-46-0"></span>**イントワークとインターネットの設定をする**

Wi-Fi®やホームネットワークの設定など、通信に関する設定を行います。

#### **1** 設定メニュー→[ネットワークとインターネット]

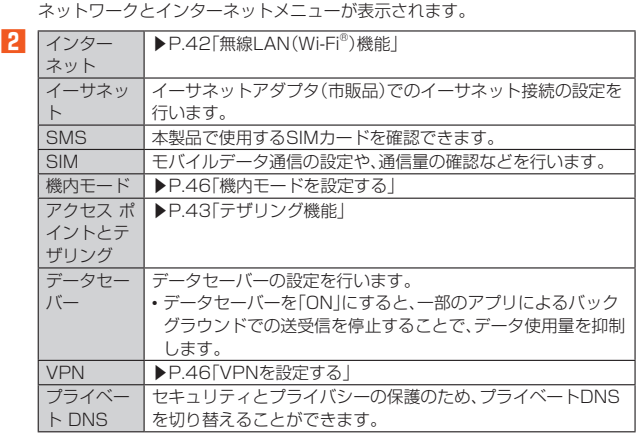

#### <span id="page-46-4"></span>**■機内モードを設定する**

機内モードを有効にすると、ワイヤレス機能(データ通信、無線LAN(Wi-Fi®)機能、 Bluetooth®機能)がすべてオフになります。

#### **1 ネットワークとインターネットメニュー→「機内モード」を有効に する**

- →<br>機内モードが有効になると、ステータスバーに「■」が表示されます。

## $\mathscr{M}_{\text{memo}}$

◎ 機内モードが有効の場合でも無線LAN(Wi-Fi®)/Bluetooth®機能を有効にす ることができます。航空機内や病院などでご利用になる場合は各社・各施設の指 示に従ってください。

#### <span id="page-46-5"></span>**VPNを設定する**

仮想プライベートネットワーク(VPN:Virtual Private Network)を使うと、企業や 学校などの保護されたローカルネットワーク内の情報に外部からアクセスできます。

#### ■ VPNを追加する

**1 ネットワークとインターネットメニュー→[VPN]**

#### **2 [ ]**

#### <mark>3</mark> VPN設定の各項目を設定→[保存]

VPN画面のリストに、新しいVPNが追加されます。

### $\mathscr{Y}_{\text{memo}}$

◎ 追加したVPNは編集したり、削除したりできます。編集するには、変更するVPN の「※」をタップ→必要に応じてVPNの設定を変更→[保存]と操作します。 削除するには、削除するVPNの「※」をタップ→[削除]と操作します。

#### ■ VPNに接続する

#### **1 ネットワークとインターネットメニュー→[VPN]** VPN画面に、追加したVPNがリスト表示されます。

## **2 接続するVPNをタップ**

**3 必要な認証情報を入力→[接続]** vpNに接続すると、ステータスバーに「 2 」が表示されます。

#### ■ **VPNを切断する**

**1 ネットワークとインターネットメニュー→[VPN]** VPN画面が表示されます。

**2** 接続中のVPNをタップ→[接続を解除]

#### <span id="page-46-3"></span>**接続済みのデバイスの設定をする**

**1** 設定メニュー→[接続済みのデバイス] 接続済みのデバイスメニューが表示されます。

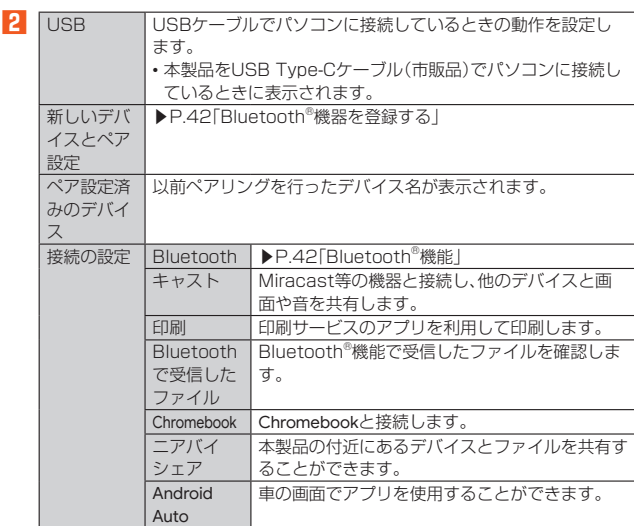

## <span id="page-47-1"></span>**画面の設定をする**

画面の明るさの設定や文字フォントの切り替えなど、表示に関する設定を行います。

## **1** 設定メニュー→[ディスプレイ]

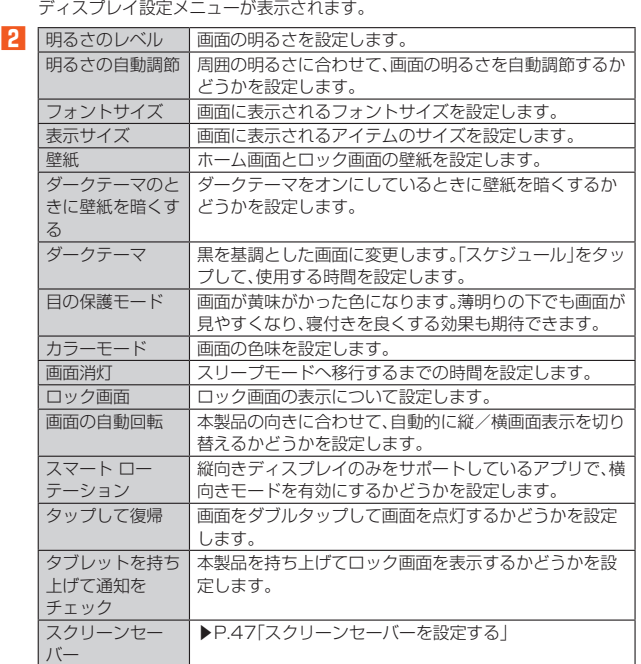

## <span id="page-47-4"></span>■ スクリーンセーバーを設定する

- **1 ディスプレイ設定メニュー→[スクリーンセーバー]**
- <mark>2</mark> 【現在のスクリーンセーバー】→表示させるスクリーンセーバーを **選択**
- <mark>3</mark> 【起動するタイミング】→スクリーンセーバーを起動するタイミン **グを選択**

## <span id="page-47-2"></span>**音の設定をする**

サイレントモードの設定や通知音など、音やバイブレータに関する設定を行います。

#### **1** 設定メニュー→[音]

音設定メニューが表示されます。

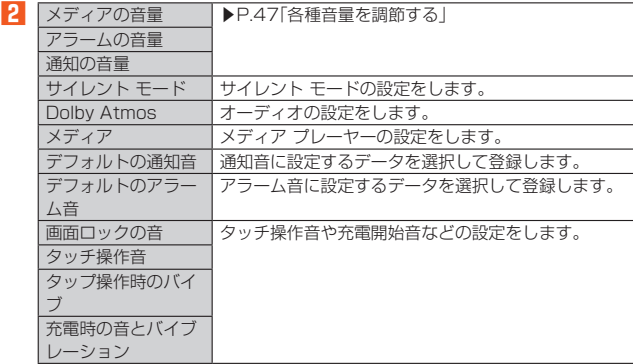

#### <span id="page-47-5"></span>**■各種音量を調節する**

**1 音設定メニュー→スライダを左右にドラッグして、音量を調節**

#### <span id="page-47-3"></span>**位置情報の設定をする**

#### **1 設定メニュー→[位置情報]→「位置情報を使用」を有効にする**

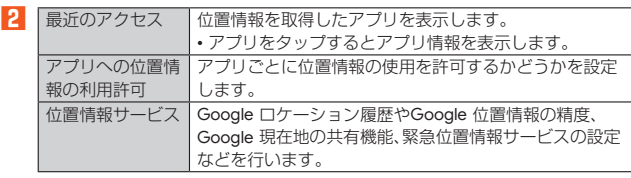

#### $\mathscr{U}$ memo

GPS機能の使用について

- ◎ 電池の消費を節約する場合は、オフにしてください。
- ◎ 周囲に建物などがなく、天空が見える場所では精度が高くなります。周囲の環境 により、正しい位置情報が取得できない場合は、天空が見える場所へ移動してく ださい。

<span id="page-47-0"></span>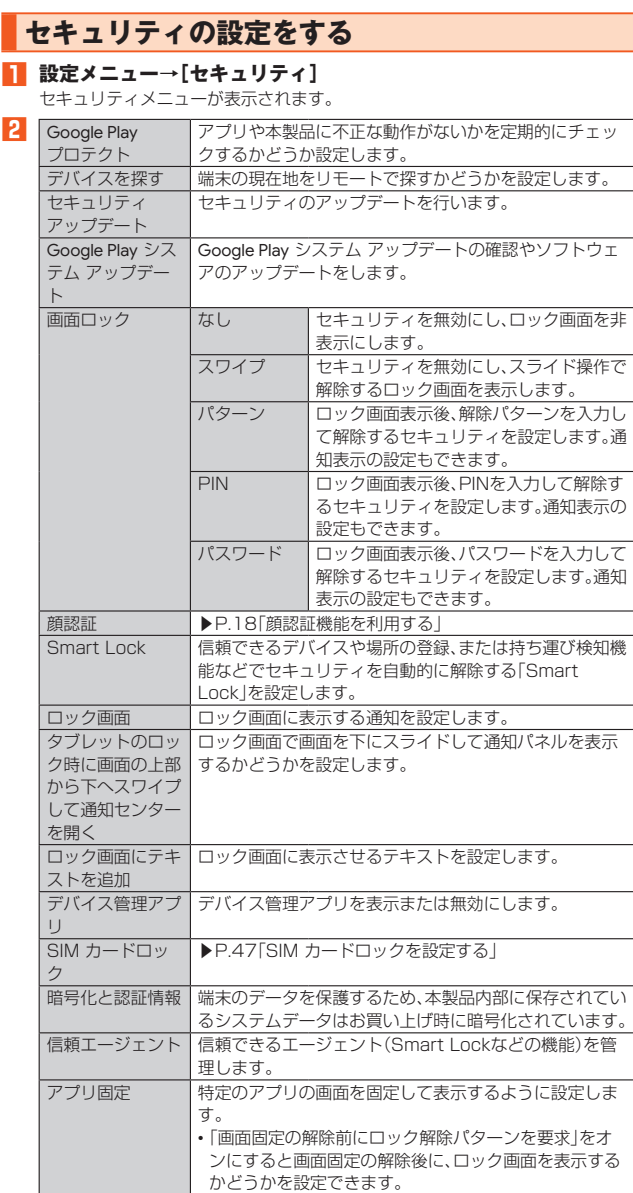

※ 表示される項目は、端末の状態によって異なります。

## $\mathscr{Y}_{\text{meno}}$

◎ Smart Lock機能を利用する場合は、あらかじめセキュリティの種類を「パター ン」/「PIN」/「パスワード」に設定してください。

#### <span id="page-47-6"></span>**SIM カードロックを設定する**

SIMカードにPIN(暗証番号)を設定し、電源を入れたときにPINコードを入力するよ うに設定します。

- **1 設定メニュー→[セキュリティ]→[SIM カードロック]**
- **2 [SIM カードをロック]**
- <mark>3</mark> SIMカードのPINコードを入力→[OK]

## $\mathscr{D}_{\mathsf{memo}}$

**◎ SIMカードロックを解除するには、手順 2 で再度[SIM カードをロック]→SIM** カードのPINコードを入力→[OK]と操作します。

#### ■ PINコードを変更する

「SIM カードをロック」をオンに設定しているときのみ変更できます。

- **1 設定メニュー画面→[セキュリティ]→[SIM カードロック]→ [SIM PINの変更]**
- **2** 現在のPINコードを入力→[OK]
- ■3**0** 新しいPINコードを入力→[OK]
- **4** もう一度新しいPINコードを入力→[OK]

## <span id="page-48-1"></span>**ユーザー補助の設定をする**

#### **1** 設定メニュー→[ユーザー補助]

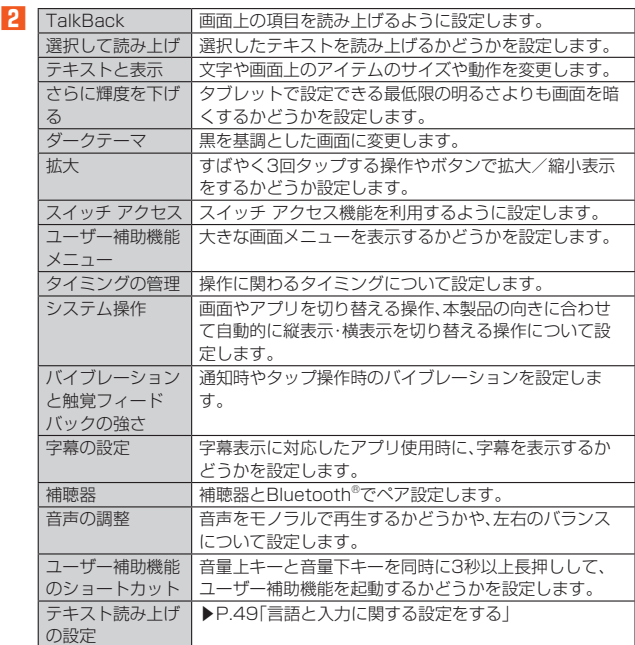

※ 表示される項目は、端末の状態によって異なります。

#### <span id="page-48-0"></span>**パスワードとアカウントの設定をする**

本製品とGoogle オンラインサービスの連絡先、カレンダー、Gmailなどの自動同期を 設定します。

• 同期するには、本製品でGoogle アカウントなどのオンラインサービスのアカウント を設定する必要があります。手動で同期するか、または自動同期するように設定でき ます。

#### **1 設定メニュー→[パスワードとアカウント]** アカウント設定メニューが表示されます。

## **2 同期の設定をするアカウントを選択**

 $\mathscr{U}_1$ memo

◎ アカウント設定メニュー→[データの自動同期]→[OK]と操作すると、自動同期 の有効/無効を切り替えることができます。

#### **■アカウントを追加/削除する**

#### **■ アカウントを追加する**

- **1 アカウント設定メニュー→[アカウントを追加]**
- **2 追加するアカウントの種別を選択**
- **3 画面の指示に従って操作**

#### **■ アカウントを削除する**

**1 アカウント設定メニュー→削除するアカウントを選択**

**2** [アカウントを削除]→[アカウントを削除]

## <span id="page-48-2"></span>**Google の設定をする**

Google のアカウントおよびサービスに関する情報の確認や設定の変更などができま す。

• Google 設定の詳細については、Google 画面→[2]と操作してヘルプをご確認く ださい。

- **1 設定メニュー→[Google]**
- Google 画面が表示されます。

**2 各項目を設定**

#### <span id="page-48-3"></span>**アプリの設定をする**

アプリごとに権限、デフォルトアプリの設定などを行います。

- **1** 設定メニュー→[アプリ]
- アプリメニューが表示されます。 **2 XX 個のアプリを |選択したアプリの詳細画面が表示され、アプリのアンイン** すべて表示 ストールなどができます。 • Google Playなどからインストールしたアプリを選択す ると「アンインストール」が表示されます。アンインス トールを実行するとアプリは削除されます。 • アプリによっては削除できないものもあります。 デフォルトのアプ リ デフォルトで使用するブラウザアプリやホームアプリ、 。<br>SMSアプリなどを設定します。 利用時間 本製品の利用時間や、アプリの利用時間を表示します。 使用されていない アプリ しばらく使用されていないアプリを表示します。 特別なアプリアク セス 本製品の機能や情報にアクセスするアプリの設定を確 認/変更します。

#### <span id="page-48-4"></span>**通知の設定をする**

アプリや機能の通知の設定を行います。

#### **1 設定メニュー→[通知]**

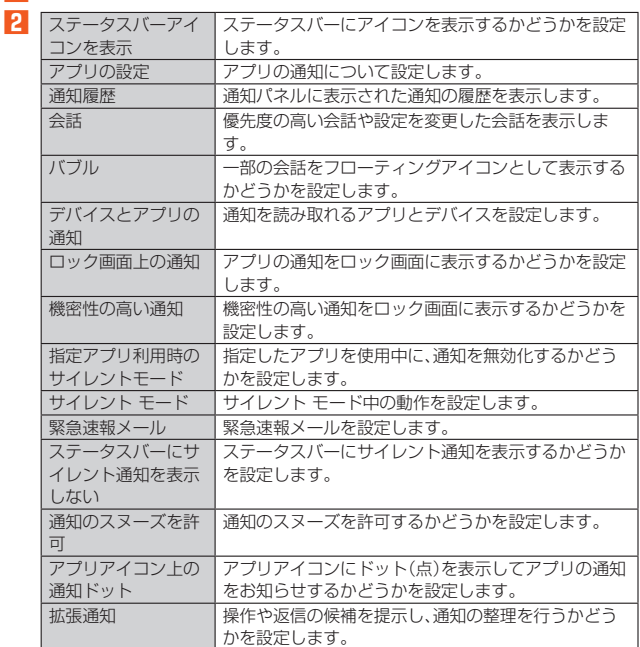

※ 表示される項目は、端末の状態によって異なります。

## <span id="page-49-0"></span>**ストレージに関する設定をする**

#### **1** 設定メニュー→[ストレージ]

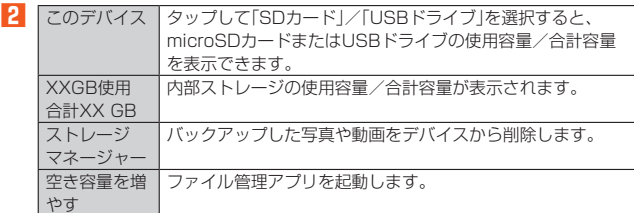

※ 表示される項目は、端末の状態によって異なります。

## $\mathscr{D}_{\text{memo}}$

◎ 内部共有ストレージの各項目(画像、動画、ゲームなど)をタップすると、各項目の アプリを起動できます。

## <span id="page-49-1"></span>**バッテリー使用量を表示する**

#### **1** 設定メニュー→[バッテリー]

電池残量や充電状況、電池使用時間などが表示されます。

#### **■バッテリー保護モードを設定する**

満充電しないことで、電池の寿命を延ばすことができます。

#### **1 設定メニュー→[バッテリー]**

**2 [バッテリーの最適化]→[今すぐ オン にする]→[OK]**

バッテリー保護モードが設定されると、電池アイコンに が表示されます。

#### <span id="page-49-2"></span>**システムの設定をする**

#### **1** 設定メニュー→[システム]

システムメニューが表示されます。

#### <mark>2</mark> 言語と入力 ▶P.[49「](#page-49-3)言語と入力に関する設定をする」

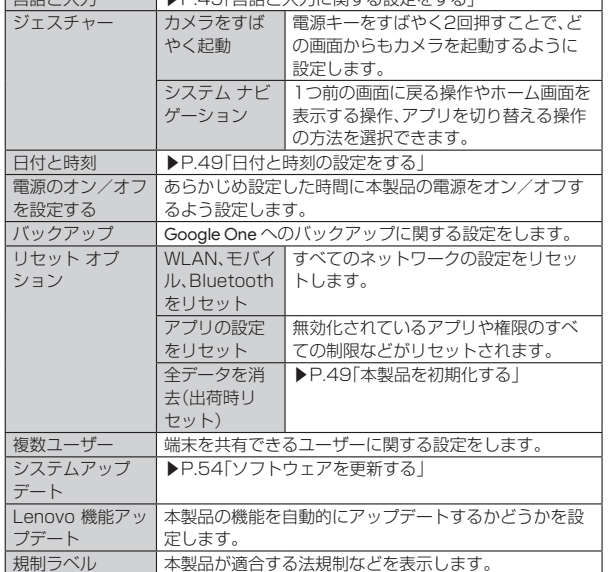

#### <span id="page-49-3"></span>**言語と入力に関する設定をする 1 システムメニュー→[言語と入力]**

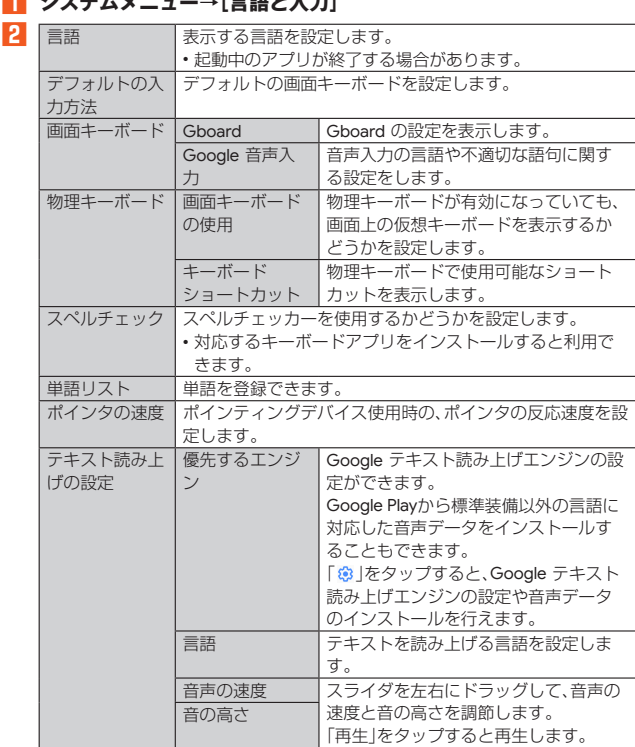

※ 表示される項目は、端末の状態によって異なります。

#### <span id="page-49-4"></span>**日付と時刻の設定をする**

**1** システムメニュー→[日付と時刻]

日付と時刻設定メニューが表示されます。

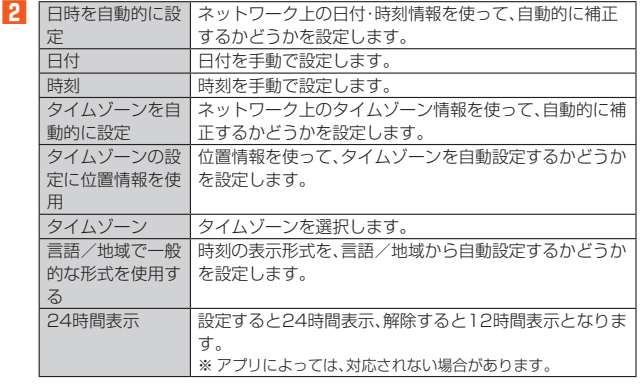

#### <span id="page-49-5"></span>**本製品を初期化する**

**1 システムメニュー→[リセット オプション]**

**2 [全データを消去(出荷時リセット)]→[すべてのデータを消去]→ [すべてのデータを消去]**

• ロック画面の設定によっては、セキュリティ解除が必要な場合があります。

#### memo

**グmemo**<br>◎ データの初期化を実行すると内部ストレージの全データが消去されます。 データの初期化を実行する前に内部ストレージのデータをバックアップするこ とをおすすめします。

## <span id="page-50-0"></span>**タブレット情報に関する設定をする**

本製品のバージョンなどの情報を確認します。

#### <mark>1</mark> 設定メニュー→[タブレット情報]

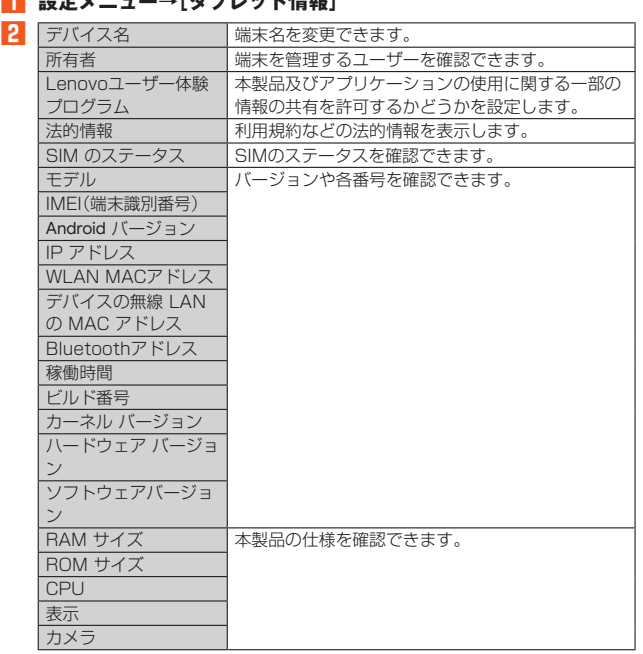

# 海外利用

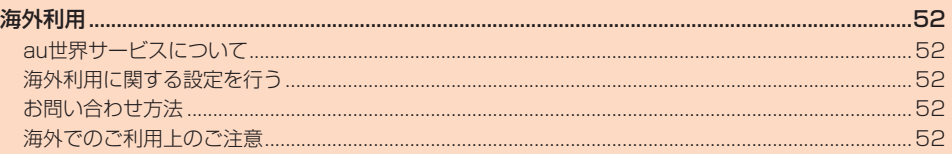

## <span id="page-52-0"></span>海外利用

## <span id="page-52-1"></span>**au世界サービスについて**

au世界サービスとは、日本国内でご使用の本製品をそのまま海外でご利用いただける サービスです。本製品は渡航先に合わせてGSM/UMTS/LTEネットワークでご利 用いただけます。

- いつもの電話番号のまま、海外でデータ通信がご利用いただけます。
- 特別な申し込み手続きや月額の定額料は不要で、ご利用料金は日本国内分との合算 請求ですので、お支払いも簡単です。
- ※ 新規ご加入の場合、翌日から海外でのご利用が可能です。
- ただし、オンラインショップでご加入の場合、日本国内で通話(発信)した翌々日よりご利 用が可能です。
- ご利用可能国、料金、その他サービス内容など詳細につきましては、auホームページ またはお客さまセンターにてご確認ください。

#### ■ 対象エリア・料金を知る

[https://www.au.com/mobile/service/global/au-world-service/area](https://www.au.com/mobile/service/global/au-world-service/area-charge/)[charge/](https://www.au.com/mobile/service/global/au-world-service/area-charge/))

#### ■ 海外でのデータ通信ご利用方法と適用データ通信料金について https://www.au.com/mobile/service/global/au-world-service/check/

■ 海外でご利用のお客さま ※渡航前に必ずご確認ください https://www.au.com/information/notice\_mobile/global/

#### $\mathscr N$ memo

-<br>◎ 日本国内の各種割引サービス・データ通信料定額/割引サービスの対象となりま

- せん。
- ◎ 各国際サービスのご利用料金には消費税相当額は加算されません。

### <span id="page-52-2"></span>**海外利用に関する設定を行う**

本製品は、自動的に利用できるネットワークを検出して切り替えるように設定されて います。

• データ通信を行う場合は、以下の方法で「ローミング」を有効に設定します。

#### **データ通信を利用する**

#### **1 ホーム画面→[設定]→[ネットワークとインターネット]→[SIM]**

**2** 「ローミング】→注意事項の内容を確認して「OK】

#### U memo

- ◎ 5G NETまたは5G NET for DATAにご加入されていない場合は、海外でデー タ通信を利用できません。
- ◎ サービス内容、料金、ご利用方法などの詳細はauホームページにてご確認くださ い。

#### **■** 世界データ定額

[https://www.au.com/mobile/service/global/au-world-service/](https://www.au.com/mobile/service/global/au-world-service/sekai-data/)

#### [sekai-data/](https://www.au.com/mobile/service/global/au-world-service/sekai-data/) **■** 海外ダブル定額

[https://www.au.com/mobile/charge/data-option/kaigai-double](https://www.au.com/mobile/charge/data-option/kaigai-double-teigaku-lte/)[teigaku-lte/](https://www.au.com/mobile/charge/data-option/kaigai-double-teigaku-lte/)

## <span id="page-52-3"></span>**お問い合わせ方法**

## <span id="page-52-5"></span>**海外からのお問い合わせ**

#### ■ **一般電話からのお問い合わせ方法**

詳しい情報はauホームページの「海外からのお問い合わせ番号」をご参照ください。 https://www.au.com/mobile/service/global/inquiry/

#### $\mathscr Y$ memo

◎ 渡航先でご利用いただけない場合、本製品の電源をオフ/オン(再起動)すること でご利用可能となる場合があります。

## <span id="page-52-4"></span>**海外でのご利用上のご注意**

#### **本製品を盗難・紛失したら**

- 海外で本製品もしくはSIMカードを盗難・紛失された場合は、お客さまセンターまで 速やかにご連絡いただき、通話停止の手続きをおとりください。詳しくは「海外から <u>。</u><br>これはコンスコースコーストーム。コースコーム<br>約失された後に発生したデータ 通信料もお客さまの負担になりますのでご注意ください。
- 本製品に挿入されているSIMカードを盗難・紛失された場合、第三者によって他の携 帯電話(海外用GSM携帯電話を含む)に挿入され、不正利用される可能性もあります ので、SIM カードロックを設定されることをおすすめします。SIMカードロックに ついては「SIM カードロックを設定する」(▶P[.47\)](#page-47-6)をご参照ください。

# 付録

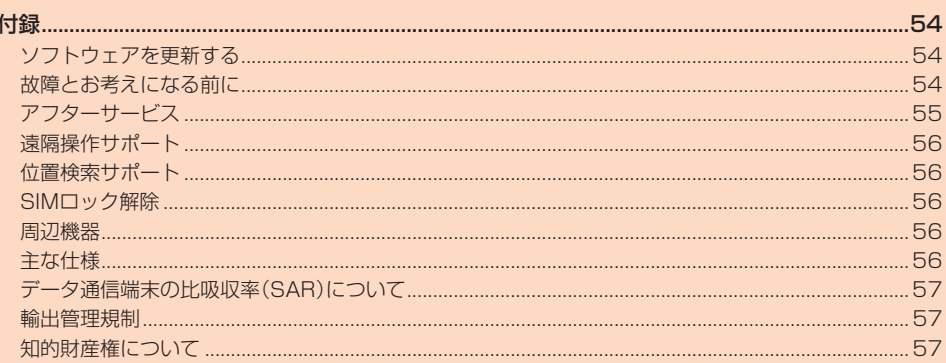

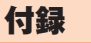

## <span id="page-54-0"></span>**ソフトウェアを更新する**

最新のソフトウェアに更新することで、最適なパフォーマンスやセキュリティ向上を 実現し、最新の拡張機能を入手できます。

### **■ご利用上のご注意**

- モバイルデータ通信を利用して本製品からインターネットに接続するとき、ご利用 の回線のご契約内容に応じたデータ通信料が発生します。特にOSアップデートの場 合、大容量のデータ通信が発生しますので、ご自宅等のWi-Fi®環境がご利用可能な場 合はWi-Fi®回線へ接続した上で、ソフトウェア更新することをおすすめします。
- ソフトウェアの更新が必要な場合は、auホームページなどでお客さまにご案内させ ていただきます。詳細内容につきましては、au Style/auショップもしくはお客さ まセンター(157/通話料無料)までお問い合わせください。また、本製品をより良 い状態でご利用いただくため、ソフトウェアの更新が必要な本製品をご利用のお客 さまに、auからのお知らせをお送りさせていただくことがあります。
- 更新前にデータのバックアップをされることをおすすめします。
- ソフトウェア更新に失敗したときや中止されたときは、ソフトウェア更新を実行し 直してください。
- ソフトウェア更新に失敗すると、本製品が使用できなくなる場合があります。本製品 が使用できなくなった場合は、au Style/auショップもしくはトヨタ au取扱店(一 部ショップを除く)にお持ちください。
- 海外利用中は、ソフトウェア更新の機能を利用できない場合があります。
- ソフトウェアの更新中は操作できません。また、アラームなども動作しません。

## **ソフトウェアをダウンロードして更新する**

Wi-Fi®回線やモバイルデータ通信を利用したインターネット経由で、本製品の設定メ

ニューから直接更新ソフトウェアをダウンロードできます。

• ご利用のWi-Fi®回線の状態によっては、利用可能なネットワークの自動検索を行い、 Wi-Fi®からモバイルデータ通信に切り替わることがあります。この場合、当初意図し たものとは異なるデータ通信料が発生することがありますのでご注意ください。

#### **1 ホーム画面を上にフリック→[設定]→[システム]→[システムアッ プデート]→[アップデート状況を確認]** 以降は画面の指示に従って操作してください。

## <span id="page-54-2"></span>**故障とお考えになる前に**

<span id="page-54-1"></span>故障とお考えになる前に、使い方サポートアプリのかんたん診断をお試しください。 ■かんたん診断は使い方サポートアプリから無料でご利用可能です。 診断結果に応じた解決方法もご確認いただけます。 使い方サポートアプリのDLはこちらから。 [https://play.google.com/store/apps/details?id=com.kddi.](https://play.google.com/store/apps/details?id=com.kddi.newsupport&hl=ja) [newsupport&hl=ja](https://play.google.com/store/apps/details?id=com.kddi.newsupport&hl=ja)

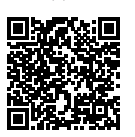

※ 使い方サポートアプリの[診断]→[かんたん診断]

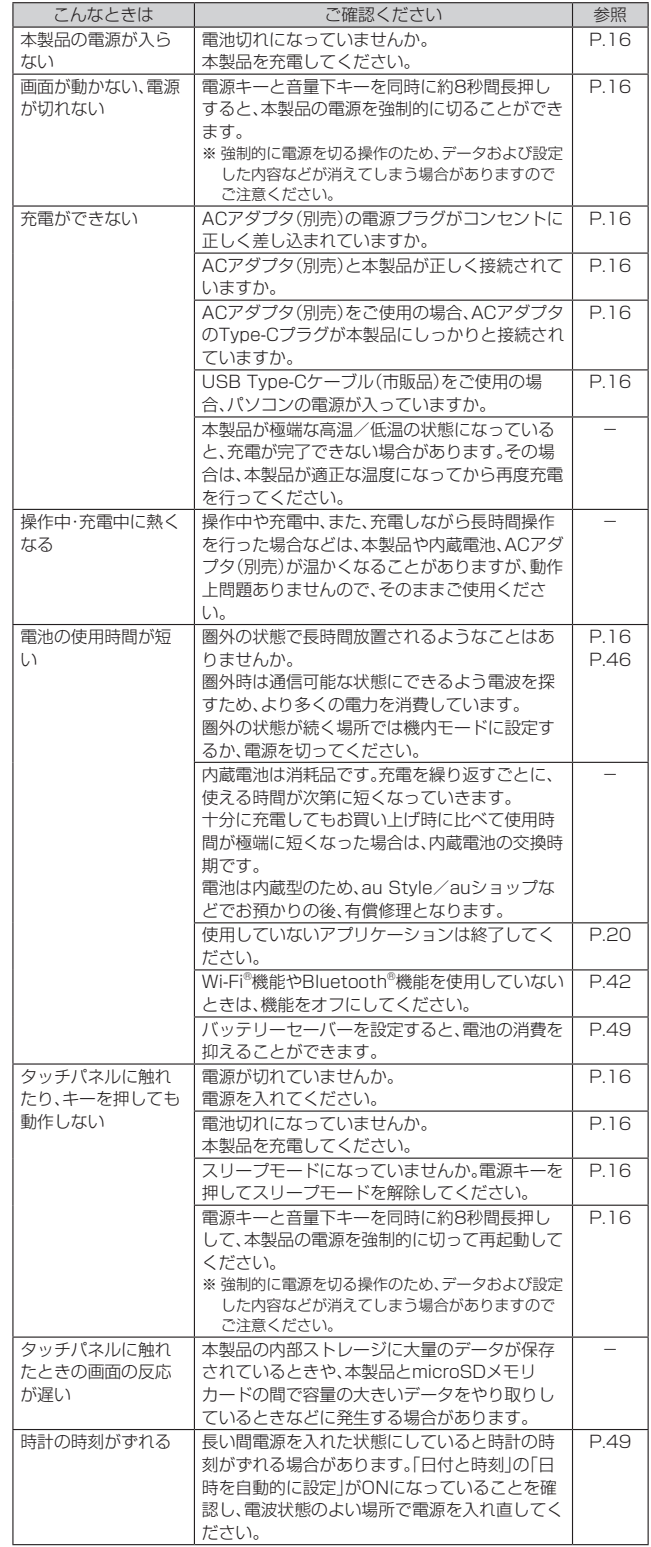

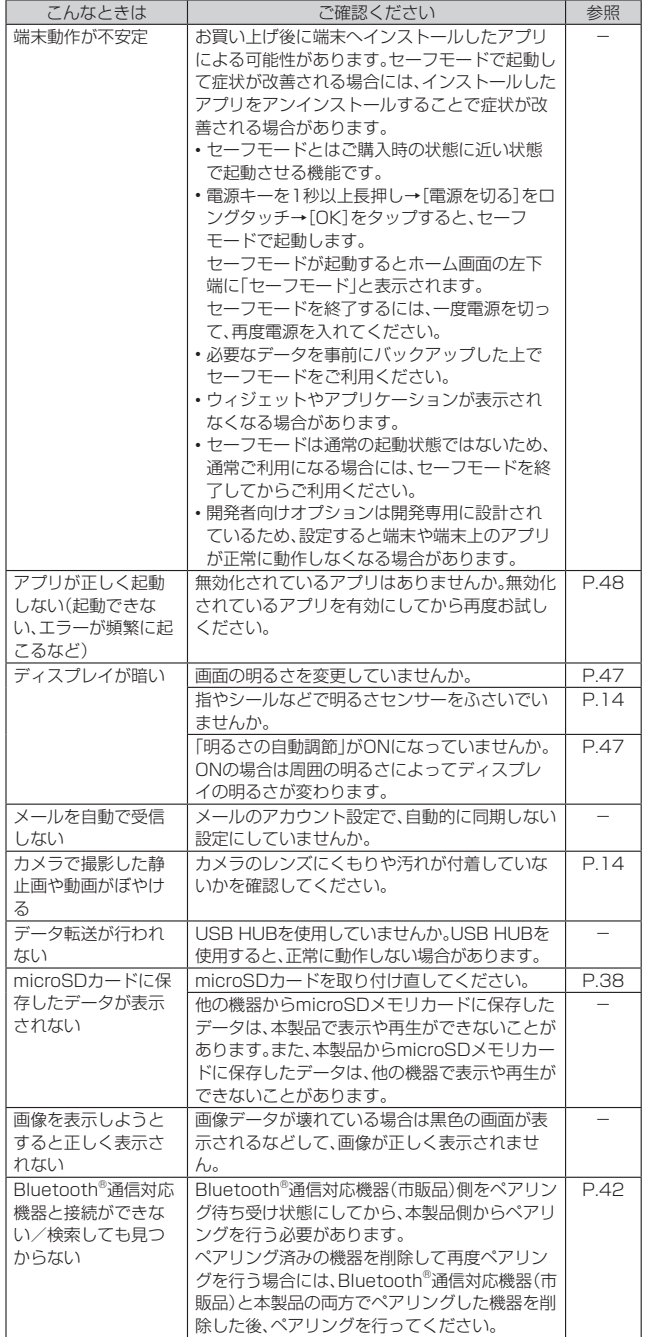

## <span id="page-55-0"></span>**アフターサービス**

#### **修理を依頼されるときは**

修理については故障紛失サポートセンターまでお問い合わせください。

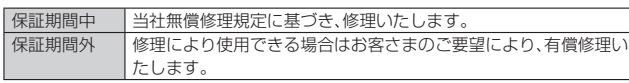

※ 保証期間は、本製品をお客さまが新規ご購入された日より1年間です。

- **グmemo**<br>◎ メモリの内容などは、修理する際に消えてしまうことがありますので、控えてお いてください。なお、メモリの内容などが変化・消失した場合の損害および逸失利 益に関して、当社では一切責任を負いかねますのであらかじめご了承ください。
- ◎ 修理の際、当社の品質基準に適合した再利用部品を使用することがあります。 ◎ 交換用携帯電話機お届けサービスにて回収した今までお使いの端末は、再生修理 した上で交換用端末として再利用します。また、アフターサービスにて交換した 機械部品は、当社にて回収しリサイクルを行います。そのため、お客さまへ返却す ることはできません。
- ◎ 本製品を加工、改造、解析(ソフトウェアの改造、解析(ルート化などを含む)、リ バースエンジニアリング、逆コンパイル、または逆アセンブルを含む)されたも の、または当社などが指定する正規の修理拠点以外で修理されたものは保証対象 外または修理をお断りする場合があります。
- ◎ 本体内蔵の電池は消耗品のため、保証対象外となります。
- ◎ 本製品の本体以外の付属品や試供品は無償修理保証の対象外です。

#### **■補修用性能部品について**

当社は本製品本体およびその周辺機器の補修用性能部品を、製造終了後4年間保有し ております。補修用性能部品とは、その製品の機能を維持するために必要な部品です。

#### **無償修理規定**

- 1. 修理受付時は、製造番号(IMEI番号)の情報をお知らせください。製造番号(IMEI番 号)は、本製品本体もしくは外装箱に貼付のシールなどで確認することができま す。
- 2. 保証期間内に、取扱説明書などの注意書きに従った正常な使用状態で機器が故障 した場合には、無償修理をさせていただきます。
- 3. 保証期間内でも、以下の場合には有償修理となります。(または、修理ができない場 合があります。)
	- ①取扱説明書に従った正しい使用がなされなかった場合。
- ◎次流品→清電にラミエ○・次光はつこれ◎点
- ③当社などが指定する正規の修理拠点以外で修理された場合。
- ④使用上、取り扱い上の過失または事故による故障や損傷の場合。また、落下、水濡 れ、湿気などの痕跡がある場合。
- ⑤地震、風水害などの天災及び火災、塩害、異常電圧などによる故障や損傷。
- 4. 機器の損傷状況によっては、修理を承れない場合もあります。
- 5. 製品の機器が故障したことにより、発生した損害および損失利益に関しては負担 いたしません。
- 6. 本製品を指定外の機器と接続して使用した場合、万一発生した事故については、責 任を負いかねます。
- 7. 出張による修理対応はお受けできません。
- 8. 本規定は、日本国内においてのみ有効です。
- (This warranty is valid only in Japan.) ※ 本保証は、上記に明示した期間、条件のもとで、無償修理をお約束するものです。従って、本保 証によって保証責任者及び、それ以外の事業者に対するお客さまの法律上の権利を制限する ものではありません。

#### **故障紛失サポート with Cloudについて**

au/UQ mobileの端末を長期間安心してご利用いただくために、月額会員アフター サービス制度「故障紛失サポート with Cloud」をご用意しています。故障や盗難・紛失 など、あらゆるトラブルの補償を拡大するサービスです。

月額利用料およびサービスの詳細については、au/UQ mobileホームページをご確 認ください。

• auをご契約のお客さま

- https://www.au.com/mobile/service/kosho-funshitsu-cloud/ • UQ mobileをご契約のお客さま
- https://www.uqwimax.jp/mobile/plan/option/repair-cloud/ ※ サービス内容は予告なく変更する場合があります。

## **au ICカード(SIMカード)について**

au ICカード(SIMカード)は、auからお客さまにお貸し出ししたものになります。紛 失・破損の場合は、有償交換となりますので、ご注意ください。なお、故障と思われる場 合、盗難・紛失の場合は、au Style/auショップもしくはトヨタ au取扱店までお問い 合わせください。

### <span id="page-56-1"></span>**遠隔操作サポート**

タブレットの操作についてお問い合わせいただいた際に、オペレーターがお客さまの タブレットの画面を共有し、お客さまの操作をサポートすることで、直接問題を解決 します。

※ ご利用にあたっては使い方サポートまたは、auスマートサポート、auスマートパスプレミア ム、auスマートパス、故障紛失サポート/故障紛失サポート with Cloud等のいずれかにご ー・・・・<br>加入いただくことでご利用いただけます。 詳しくは、auホームページをご参照ください。

https://www.au.com/mobile/service/support-enkaku/

#### ■遠隔操作サポートを利用する

#### **1 お客さまセンター、使い方サポートセンター、auスマートサポート センターまでお問い合わせ**

auスマートパスプレミアム・auスマートパス会員は局番なしの157番(au電話 から/通話料無料)、 0077-7-111(一般電話から/通話料無料)までご連絡 ください。

、<br>、<br>使い方サポート会員は、専用アプリからご予約、または 【<u>【</u>0120-984-955(一 般電話から/通話料無料)までご連絡ください。

auスマートサポート会員は、auスマートサポート加入後に送付される会員証に 記載の「専任チーム専用番号」までご連絡ください。

#### **2** オペレーターの指示に従って操作

#### <span id="page-56-2"></span>**位置検索サポート**

本製品を盗難・紛失された場合に、お客さまセンターやお客さまのパソコンから本製

品を遠隔操作で位置検索をすることができます。<br>※ 本製品を遠隔操作で位置検索する場合は、auスマートサポートまたはauスマートパス、au スマートパスプレミアム、故障紛失サポート/故障紛失サポート with Cloud、使い方サ ポート、安心サポートパック等のいずれかへの加入が必要です。

#### **位置検索をご利用いただくにあたって**

位置検索をご利用いただくにあたって当社では、提供した位置情報に起因する損害お よび逸失利益に関して、その原因の内容にかかわらず一切の責任を負いませんので、 あらかじめご了承ください。

また、サービスエリア内でも地下街など、電波の受信状態が悪い場所では、正確な位置 情報が取得できない場合があります。

## <span id="page-56-3"></span>**SIMロック解除**

本製品にはSIMロックはされておりません。 他社のSIMカードをご使用になる場合、一部サービス・機能などが制限される場合が

あります。当社では一切の動作保証はいたしませんので、あらかじめご了承ください。 詳しくは、auホームページをご参照ください。

https://www.au.com/support/service/mobile/procedure/simcard/

## <span id="page-56-0"></span>**周辺機器**

#### ■ TypeC共通ACアダプタ02(0602PQA)(別売)

#### **I** memo

◎ 周辺機器は、auオンラインショップでご購入いただけます。商品によってはお取 り扱いを終了している場合がございます。 https://onlineshop.au.com/

## <span id="page-56-4"></span>**主な仕様**

#### ■本体

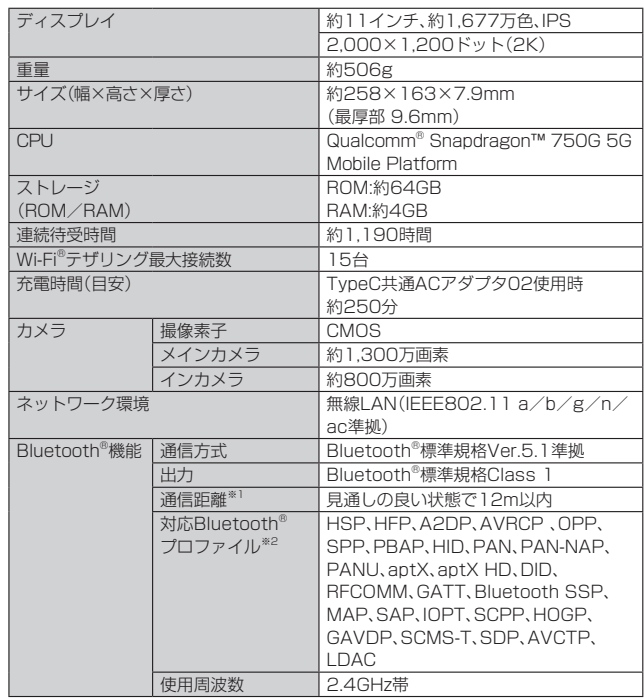

※1 通信機器間の障害物や電波状態により変化します。

※1 週間感品はシキ目の1 電波状点によっ支出します。<br>※2 Bluetooth®機器同士の使用目的に応じた仕様のことで、Bluetooth®標準規格で定めら れています。

#### memo

<u>グ memo</u><br>◎ 連続待受時間は、充電状態・気温などの使用環境・使用場所の電波状態・機能の設 定などによって半分以下になることもあります。

## <span id="page-57-0"></span>**データ通信端末の比吸収率(SAR)について**

この機種【LET01】は、国が定めた電波の人体吸収に関する技術基準および電波防護 の国際ガイドラインに適合しています。

このデータ通信端末は、国が定めた電波の人体吸収に関する技術基準(※1)ならびに、こ ール・アルコ語は1.1%、ニックションのインストール、ストール・フルカニュー コンファーム ています。この国際ガイドラインは世界保健機関(WHO)と協力関係にある国際非電 離放射線防護委員会(ICNIRP)が定めたものであり、その許容値は使用者の年齢や健 康状況に関係なく十分な安全率を含んでいます。

国の技術基準および国際ガイドラインは電波防護の許容値を人体に吸収される電波 の平均エネルギー量を表す比吸収率(SAR:Specific Absorption Rate)で定めてお り、本データ通信端末に対するSARの許容値は2.0W/kgです。このデータ通信端末を 本取扱説明書に記述する通常使用の場合のSARの最大値は1.569W/kg(※2)です。 個々の製品によってSARに多少の差異が生じることもありますが、いずれも許容値を 満足しています。

データ通信端末は、携帯電話等基地局との通信に必要な最低限の送信電力になるよう 設計されているため、実際に通信している状態では、通常SARはより小さい値となり ます.

通信中は、身体から1.8センチ以上離し、かつその間に金属(部分)が含まれないように してください。このことにより、本データ通信端末が国の技術基準および電波防護の ここ、ここで、こうことについて、<br>国際ガイドラインに適合していることを確認しています。

世界保健機関は、『携帯電話が潜在的な健康リスクをもたらすかどうかを評価するた めに、これまで20年以上にわたって多数の研究が行われてきました。今日まで、携帯 電話使用によって生じるとされる、いかなる健康影響も確立されていません。』と表明 しています。

さらに詳しい情報をお知りになりたい場合には世界保健機関のホームページをご参 照ください。

https://www.who.int/news-room/fact-sheets/detail/electromagneticfields-and-public-health-mobile-phones)

SARについて、さらに詳しい情報をお知りになりたい方は、下記のホームページをご 参照ください。

○ 総務省のホームページ

- https://www.tele.soumu.go.jp/j/sys/ele/index.htm
- 一般社団法人電波産業会のホームペーシ https://www.arib-emf.org/01denpa/denpa02-02.html ○ auのホームページ:
- (https://www.au.com/mobile/product/sar-list/)

※1 技術基準については、電波法関連省令(無線設備規則第14条の2)で規定されています。 ※2 5G、LTEと同時に使用可能な無線機能を含みます。

#### <span id="page-57-1"></span>**輸出管理規制**

本製品および付属品は、日本輸出管理規制(「外国為替及び外国貿易法」およびその関 連法令)の適用を受ける場合があります。また米国再輸出規制(Export

Administration Regulations)の適用を受ける場合があります。本製品および付属 品を輸出および再輸出する場合は、お客さまの責任および費用負担において必要とな る手続きをお取りください。詳しい手続きについては経済産業省または米国商務省へ お問い合わせください。

## <span id="page-57-2"></span>**知的財産権について**

#### **■商標について**

- 本書に記載している会社名、製品名は、各社の商標または登録商標です。
- Bluetooth®ワードマークおよびロゴは登録商標であり、Bluetooth SIG, Inc.が所 有権を有します。
- Wi-Fi®はWi-Fi Alliance®の登録商標です。
- microSDロゴ、microSDHCロゴ、microSDXCロゴはSD-3C, LLCの商標です。<br>
MICCO Migro Migro<br>
MICCO MED XC

- USB Type-C®はUSB Implementers Forumの登録商標です。
- •「Google」、「Google」ロゴ、「Android」、「Google Play」、「Google Play」ロゴ、「Gmail」、 「Gmail」ロゴ、「Google マップ」、「Google マップ」ロゴ、「Google Chrome」、「Google Chrome」ロゴ、「Google カレンダー」、「YouTube」、「YouTube」ロゴ、「YouTube Music」ロゴ、「YouTube Kids」、「Google ドライブ」、「Google ドライブ」ロゴ、 「Google フォト」、「Google フォト」ロゴ、「Google アシスタント」、「Google アシス タント」ロゴ、「Google Duo」、「Google Duo」ロゴ、「Google Pay」、「Google One」、 「Google One」ロゴ、「Google ニュース」、「Google Podcast」、「Google Podcast」ロ ゴ、「Google Home」、「Google Home」ロゴ、「Google TV」、「Google TV」ロゴ、 「Google Fit」、「Android Auto」、および「Google Meet」はGoogle LLCの商標です。
- ドルビーラボラトリーズの実施権に基づき製造されています。 Dolby、ドルビー、Dolby Vision、Dolby Audio、Dolby Atmos及びダブルD記号は Dolby Laboratories Licensing Corporation の商標です。非公開機密著作物。著 作権 2012-2021 年 ドルビーラボラトリーズ。不許複製。
- QRコードは株式会社デンソーウェーブの登録商標です。 • FacebookおよびFacebookロゴはMeta Platforms, Inc.の商標または登録商標 です。
- InstagramおよびInstagramロゴはMeta Platforms, Inc.の商標または登録商標 です。
- MessengerおよびMessengerロゴはMeta Platforms, Inc.の商標または登録商 煙です
- Netflixは、Netflix, Inc.の登録商標です。
- Amazon、Amazon.co.jpおよびAmazon.co.jpロゴは、Amazon.com, Inc. または その関連会社の商標または登録商標です。
- その他本文中に記載されている会社名および商品名は、各社の商標または登録商標 です。

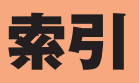

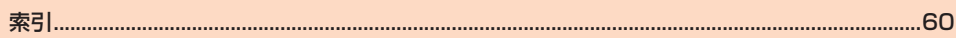

## 索引

#### 記号/アルファベット

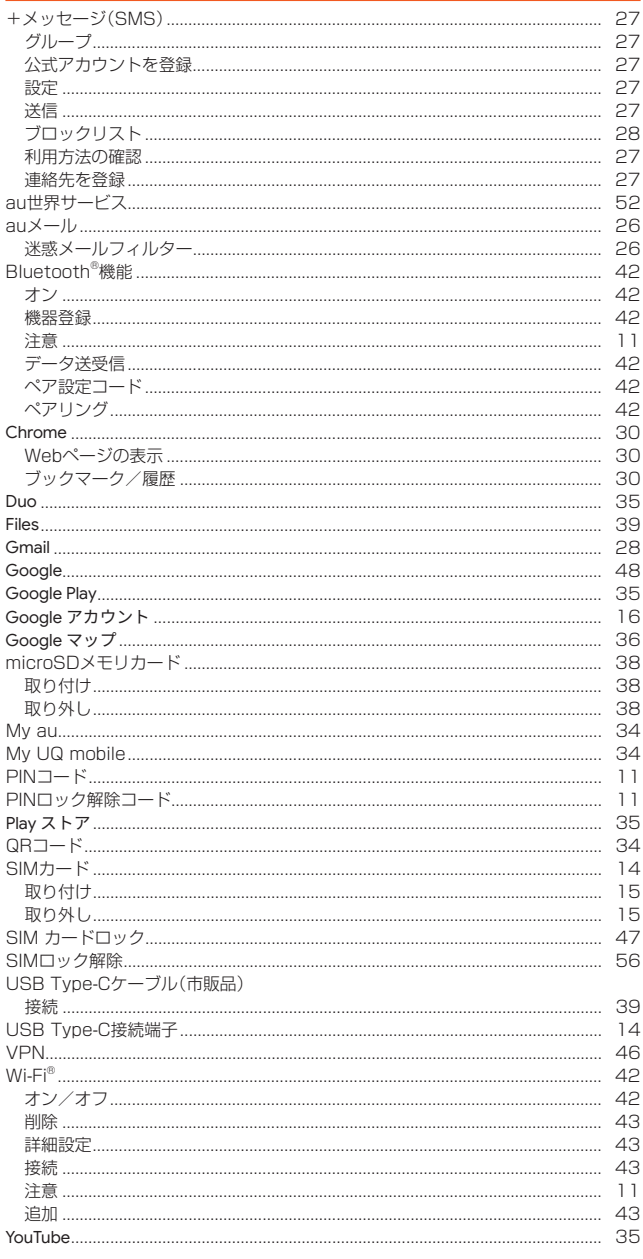

## ■あ

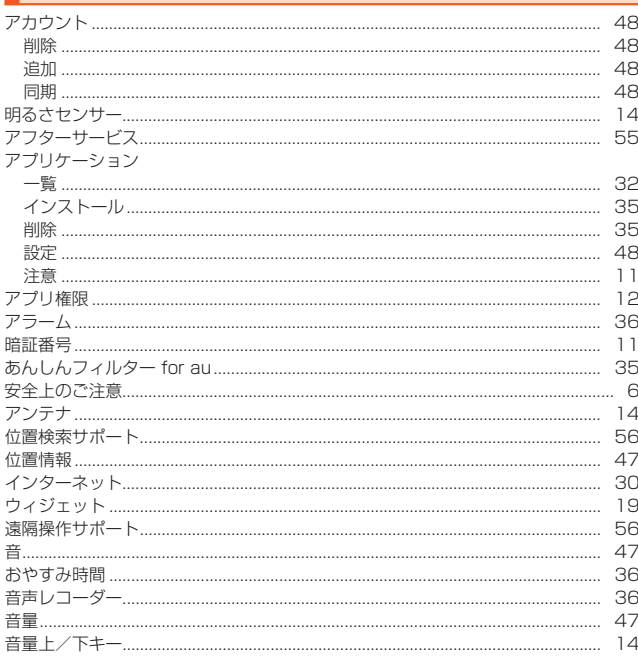

#### <span id="page-60-0"></span>ゕ  $14$  $\overline{14}$ 壁紙.. ....... 33 カメラ........

## ■ さ

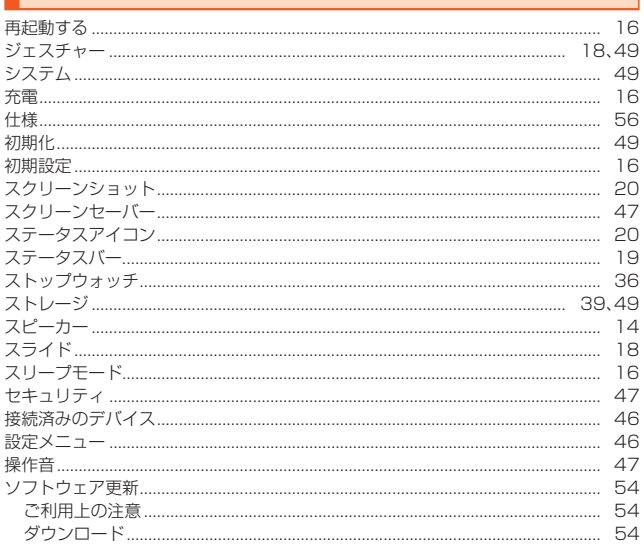

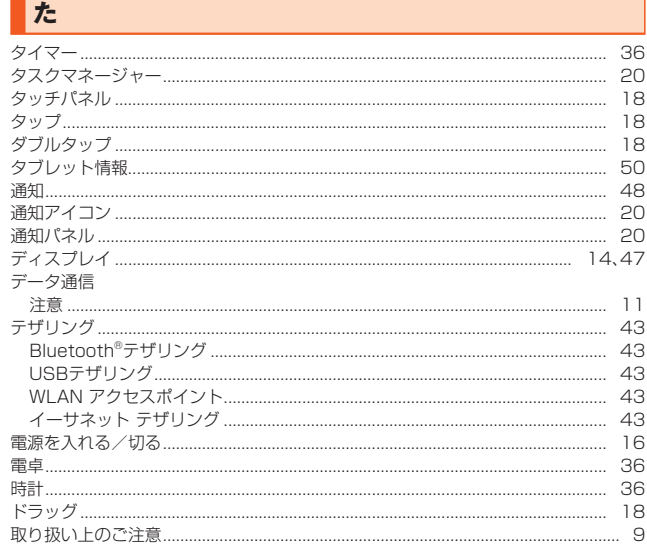

#### な

#### は バイブレーション... バッテリー ......  $\overline{1}$

46

索引

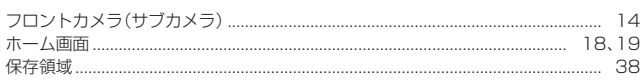

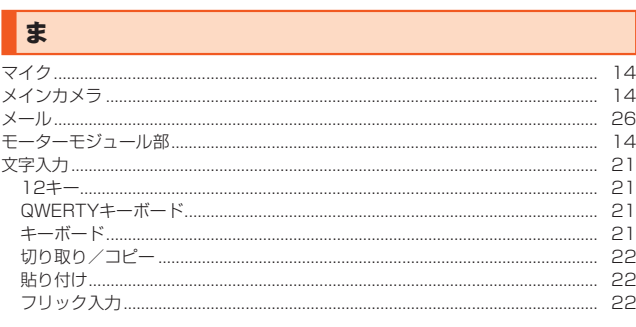

## 中

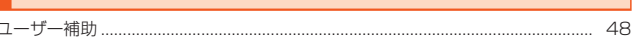

## $\overline{5}$

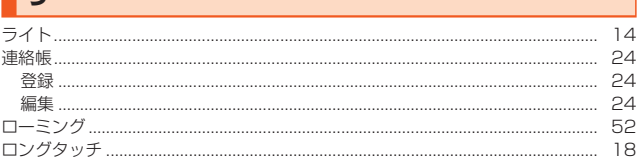

j

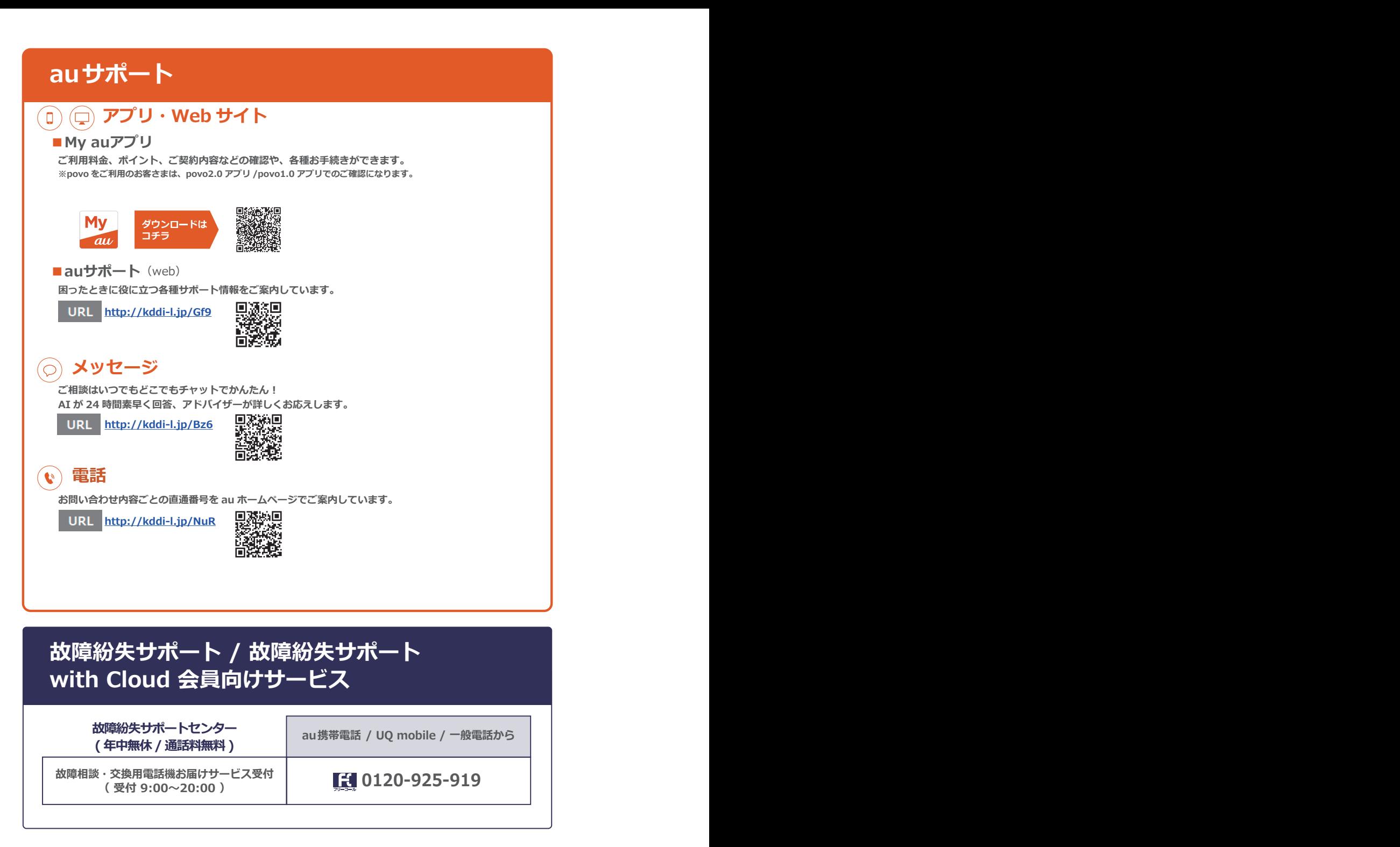

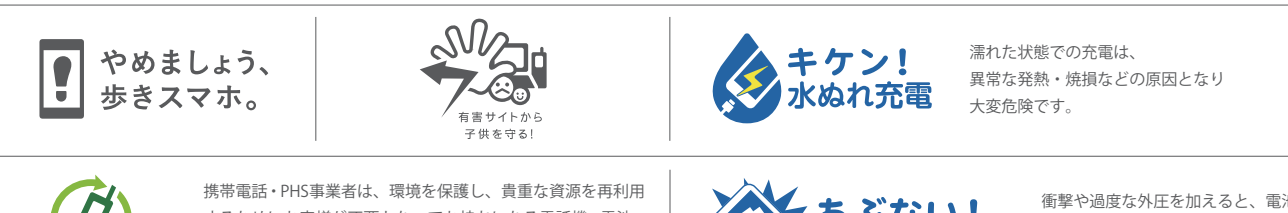

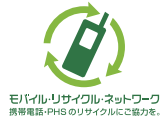

するためにお客様が不要となってお持ちになる電話機・電池・ 充電器を、ブランド・メーカーを問わず (2) マークのあるお 店で回収し、リサイクルを行っています。

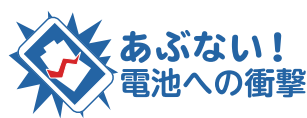

衝撃や過度な外圧を加えると、電池 の破損・変形等により発煙・発火等 の原因となり大変危険です。